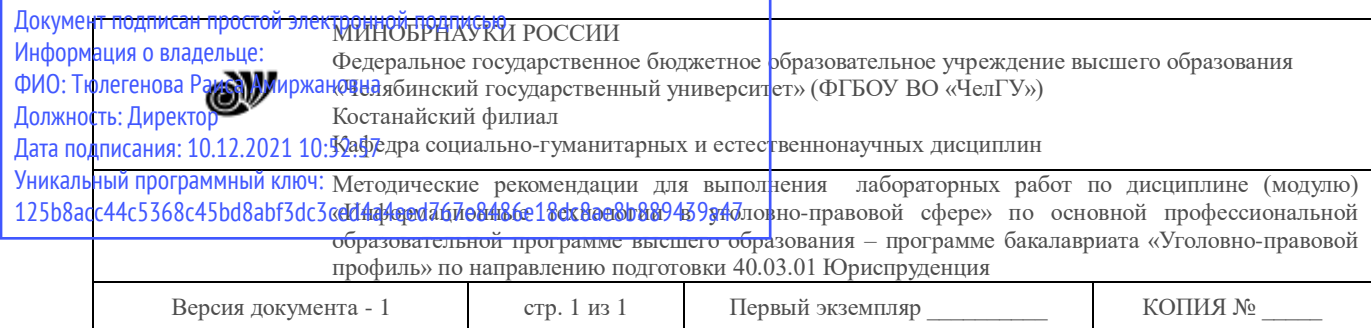

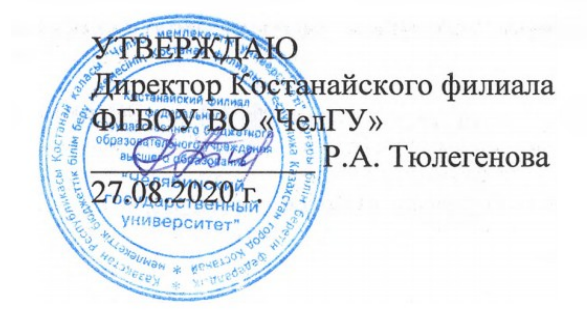

# **Методические рекомендации для выполнения лабораторных работ**

по дисциплине (модулю)

**Информационные технологии в уголовно-правовой сфере**

Направление подготовки (специальность) **40.03.01 Юриспруденция**

> Направленность (профиль) **Уголовно-правовой профиль**

Присваиваемая квалификация (степень) **Бакалавр**

> Форма обучения **Очная, очно-заочная, заочная**

Год набора 2017, 2018, 2019, 2020

Костанай 2020

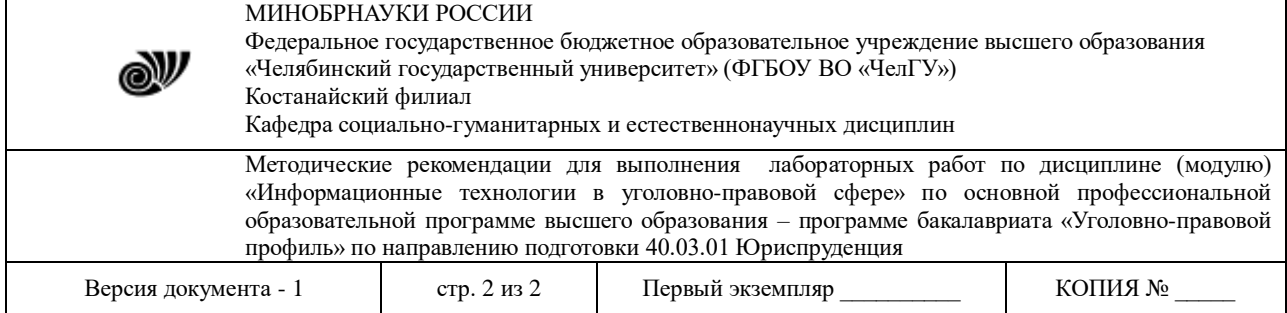

# **Методические рекомендации приняты**

Учёным советом Костанайского филиала ФГБОУ ВО «ЧелГУ»

Протокол заседания № 13 от 27 августа 2020 г.

Председатель учёного совета филиала

Р.А. Тюлегенова

Секретарь учёного совета филиала

Н.А. Кравченко

### **Методические рекомендации рекомендованы**

Учебно-методическим советом Костанайского филиала ФГБОУ ВО «ЧелГУ»

Протокол заседания № 11 от 26 августа 2020 г.

Председатель Учебно-методического совета Н.А. Нализко

# **Методические рекомендации разработаны и рекомендованы кафедрой социально-гуманитарных и естественнонаучных дисциплин**

Протокол заседания № 13 от 26 августа 2020 г.

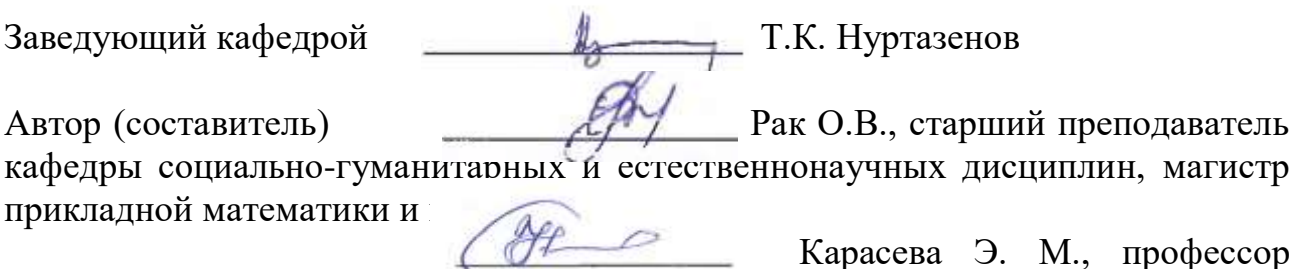

кафедры социально-гуманитарных и естественнонаучных дисциплин, кандидат педагогических наук

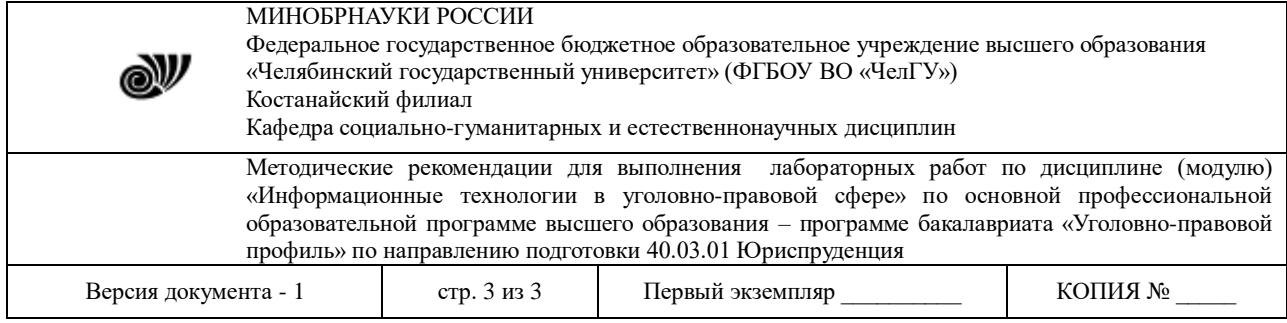

Лабораторные занятия – вид самостоятельной практической работы обучающихся (индивидуальной и в группах), направленной на закрепление и углубление, практическое подтверждение теоретических концепций курса (дисциплины), а также на формирование и развитие умений и навыков планирования и проведения эксперимента.

### **Тема 1. Информационные технологии и их роль в современном обществе.**

### **Лабораторная работа №1.1.** *Возможности текстового редактора MSWord*

**Цель:** рассмотреть основные возможности текстового редактора MSWord: форматирование текста, вставка изображений, создание таблиц, формул и диаграмм, верстка текстовых документов.

#### **Задания:**

1) Откройте MicrosoftWord и создайте таблицу как показано на рисунке 1.

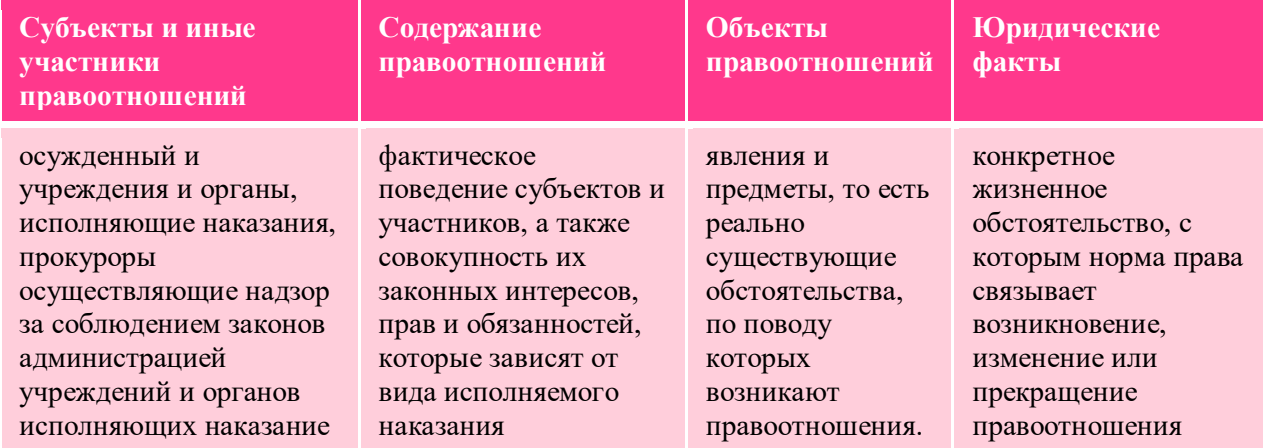

Рисунок 1. Таблица в MS Word.

**Методические указания по выполнению:** Для создания таблицы воспользуйтесь в строке меню вкладкой *Вставка → Таблица,* а для оформления и стиля используете **Стили таблиц**  в появившейся вкладке *Конструктор*.

2) На второй странице созданного документа в программе MSWord создайте объявление как показано на рисунке 2, используя при этом таблицу.

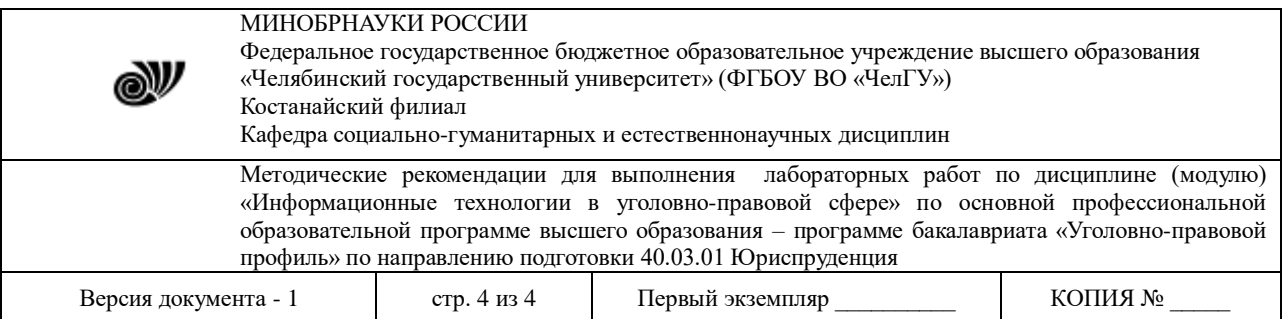

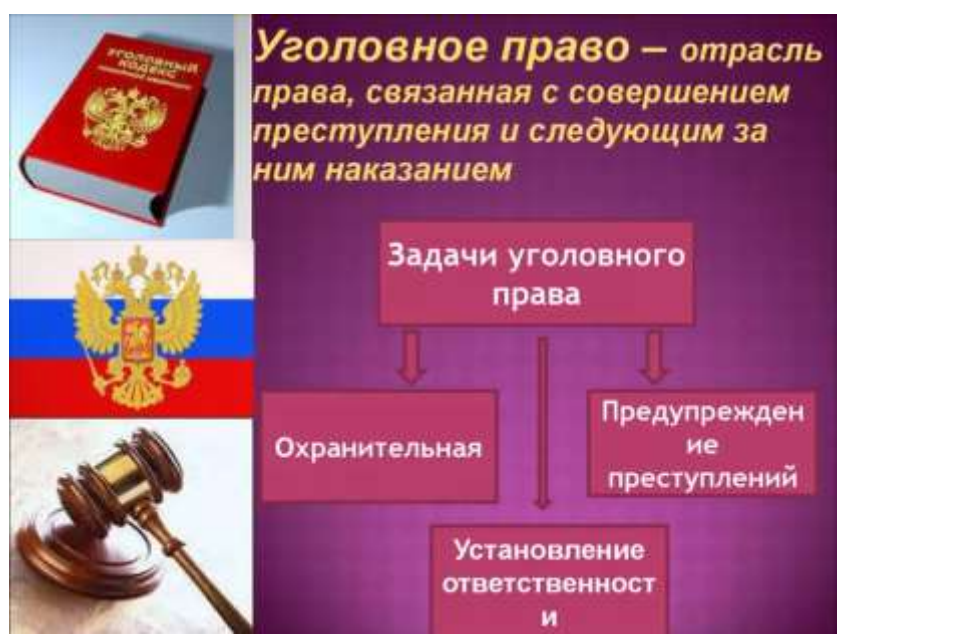

Рисунок 2. Объявление в MS Word.

**Методические указания по выполнению:** Объявление можно создать с помощью таблицы (в строке меню вкладкой *Вставка → Таблица)*, ячейки которой по первой строке объединены. Кроме того, для заполнения объявления используйте объект WordArt и автофигуры.

3) Наберите формулы как показано на рисунке 3.

1. 
$$
\left(2\frac{3}{5} - \frac{5}{8}\right) \div 19\frac{3}{4}
$$
  
\n2.  $m + (-9,9), \text{ r,ne } m > 0$   
\n3.  $\left|x + \frac{1}{6}\right| = 3$   
\n4.  $(x-1) \cdot |x| = 5(x-1)$   
\n5.  $(m+3) - (6m+5) - (m-1)$   
\n $y = \frac{6x-16}{5}$   
\n6.  $\left\{\begin{array}{l}\n9x + 14 \cdot \frac{6x - 16}{5} = 74\n\end{array}\right\}$ 

Рисунок 3. Формулы

**Методические указания по выполнению:** Формулы набираются в режиме Конструктора, который можно запустить, выполнив команду: в строке меню вкладкой *Вставка → Формула.*

4) Создайте организационную диаграмму как показано на рисунке 4.

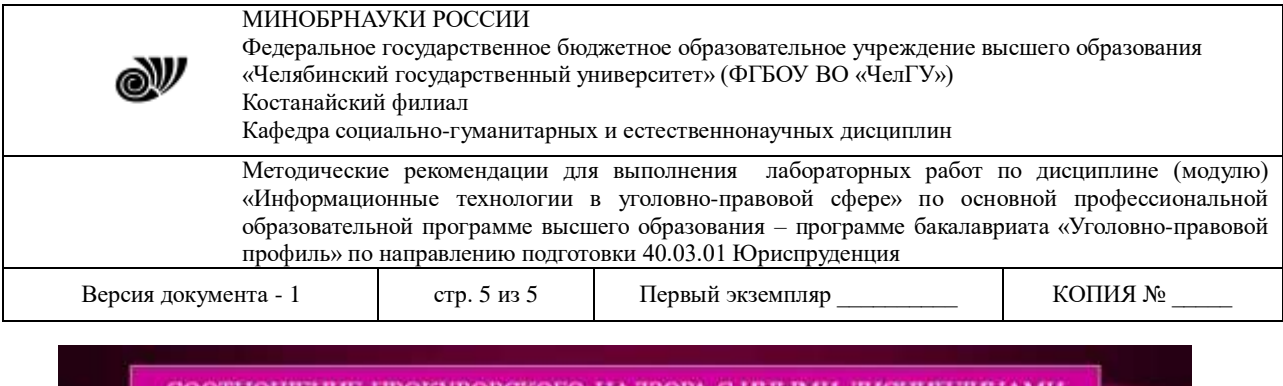

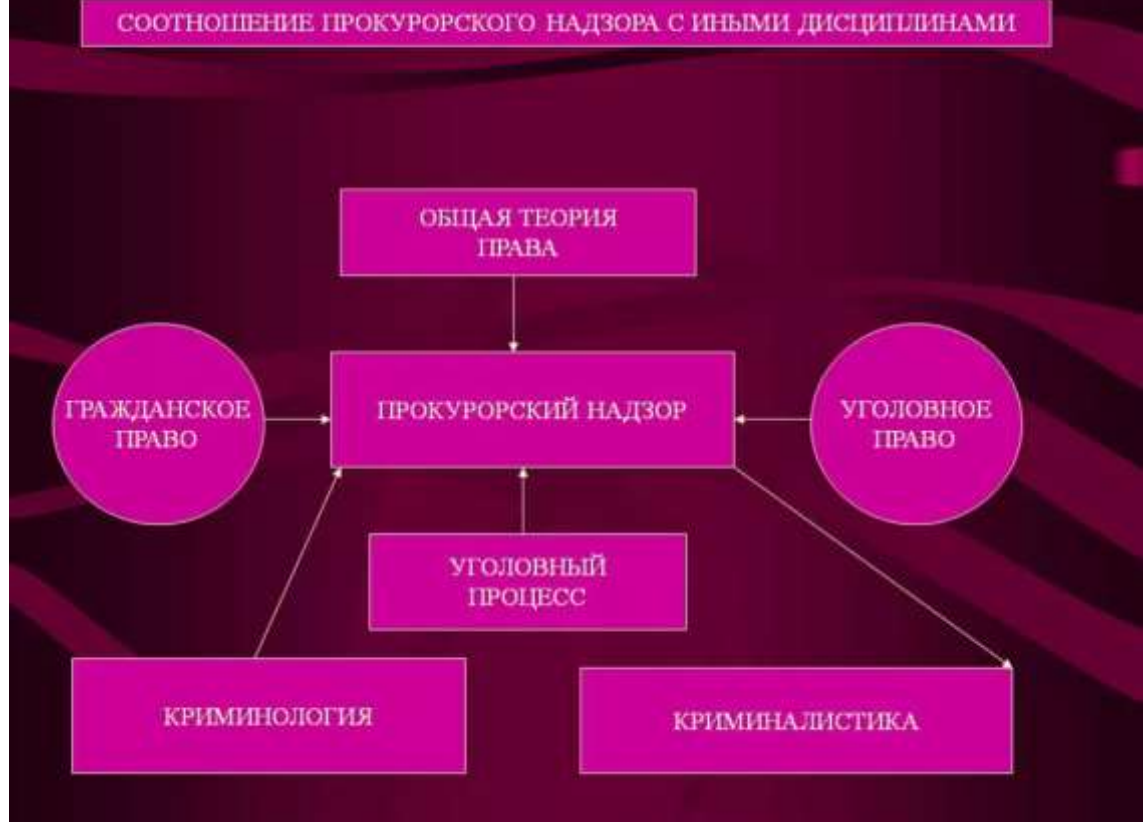

Рисунок 4. Организационная диаграмма.

Выполненные задания показать преподавателю.

### **Лабораторная работа №1.2.** *Колонки, таблицы, оглавление.*

**Цель:** рассмотреть основные возможности текстового редактора MSWord: форматирование текста, вставка изображений, создание таблиц, формул и диаграмм, верстка текстовых документов.

### **Задания:**

1. Открыть новый документ MSWORD. Сохраните документ под именем, например, *Иванов КЮ- 105* (ваша фамилия и номер группы).

| DUTABRIID HYMUPALIRIN UTPAHRILI, BBIHUJIHRIB ДURUTBRA YKASAHHBIU HA PRUYHKU T.                       |                              |                                                   |                                                            |                                                                       |                                                    |                                |   |                |
|----------------------------------------------------------------------------------------------------|------------------------------|---------------------------------------------------|------------------------------------------------------------|-----------------------------------------------------------------------|----------------------------------------------------|--------------------------------|---|----------------|
| (1.12)<br>Пставия<br>Главных                                                                         | Разметка страницы.           | COUNTY<br>Pirrenne                                | <b>Biria</b><br>Рецентиргенние                             |                                                                       |                                                    |                                |   |                |
| الشاور<br>꽥<br>Pittowe<br>ПИСТАЯ<br>www.pt crpannum                                                  | m<br>$\sim$<br>TO OUTLAND TO | BA TP<br>Pegner, Kent, Beryon Smartart Zenroavera | Гиперсталка<br>4.3803331<br><b>СПА Перепрестная стылка</b> | Hidamit<br>Edgiacous<br><b><i><u>ENSINEERING</u></i></b><br>налантипи | $\blacksquare$<br><b>History</b><br><b>HURSDAY</b> | IA.<br>Надпинь Экспресс-Елохи. | æ |                |
| СУДАНИЦАЕ                                                                                            | Tirtimize                    | Излисталині                                       | <b>Telrini</b>                                             | EASTHYMPANIA                                                          |                                                    | Ваеро страницы                 |   | Teach.         |
| <u> 1999 - Februari - Februari Maria Februari eta erresta eta mondo eta erresta eta ezkondo eta </u> |                              |                                                   |                                                            |                                                                       |                                                    | Выкоу страницы                 |   | $(4.17 - 0.1)$ |
|                                                                                                    |                              |                                                   |                                                            |                                                                       |                                                    | На ралистраницы                |   |                |
|                                                                                                    |                              |                                                   |                                                            |                                                                       |                                                    | Текущее положение              |   |                |
|                                                                                                    |                              |                                                   |                                                            |                                                                       |                                                    | Формат новеров глимина.        |   |                |
|                                                                                                    |                              |                                                   |                                                            |                                                                       |                                                    | удалить новития страниц        |   |                |
|                                                                                                    |                              |                                                   |                                                            |                                                                       |                                                    |                                |   |                |

2. Вставить нумерацию страниц, выполнив действия указанные на рисунке 1.

Рисунок 1. Вставка номера страницы

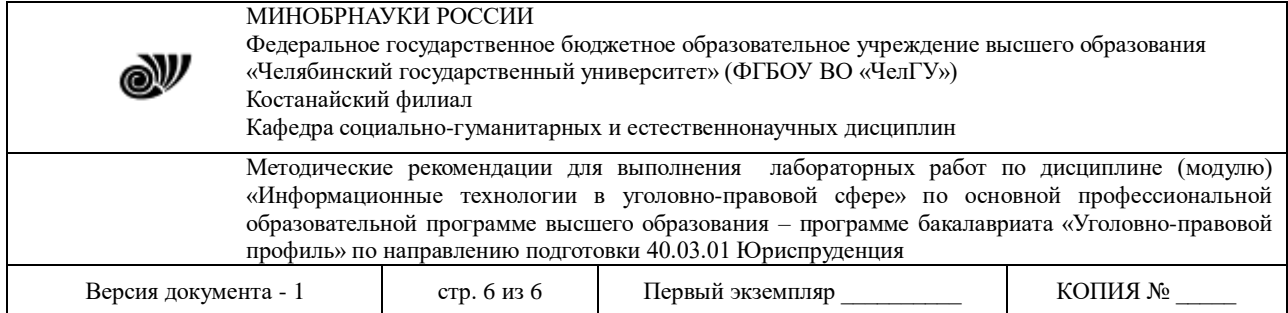

Положение номера выбирается произвольно.

3. Первую страницу оставьте пустой, в конце работы здесь будет создано автоматическое оглавление.

4. На второй странице созданного документа в первой строке наберите слово Договор и обозначьте его стилем Заголовок (рисунок 2).

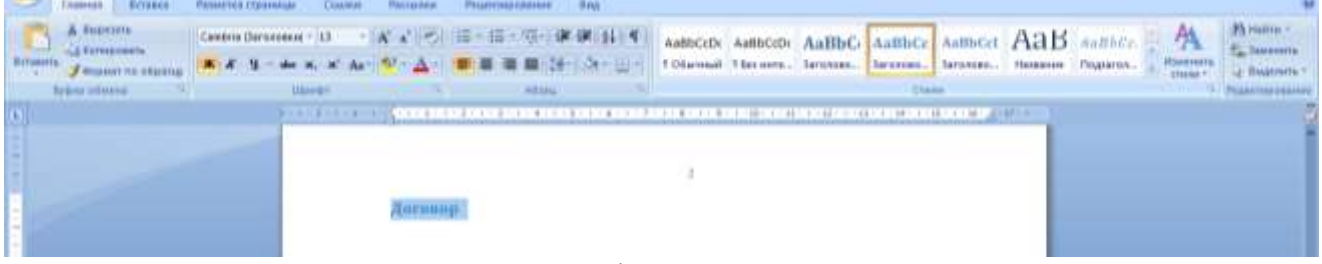

### Рисунок 2. Оформление стилей

5. Далее, используя элемент Колонки (рисунок 3), необходимо набрать бланк договора (рисунок 4). При оформлении текста используется шрифт TimesNewRoman, размер подбирается самостоятельно, междустрочный интервал - одинарный.

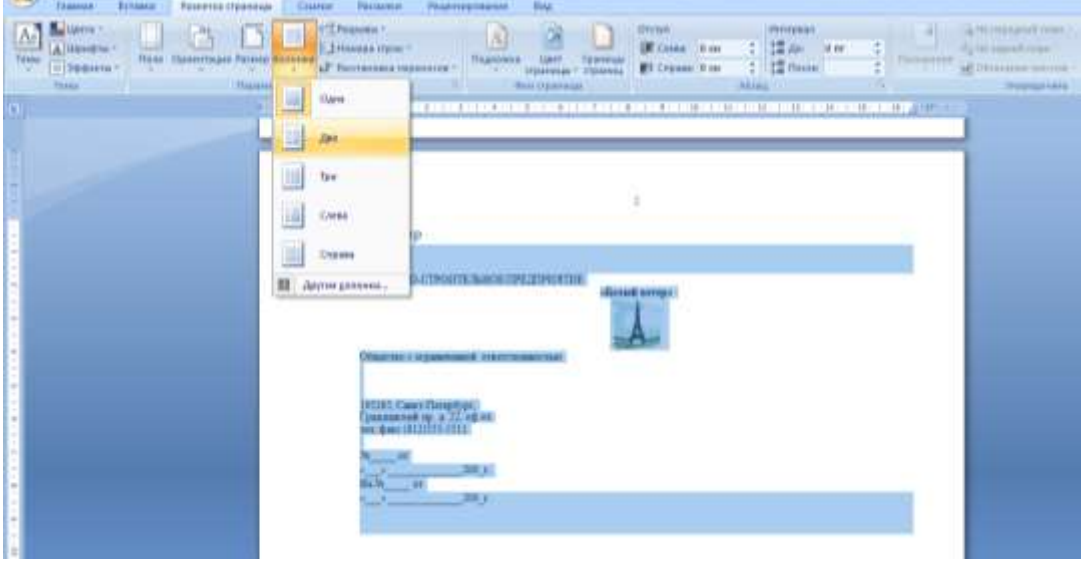

Рисунок 3. Оформление колонок

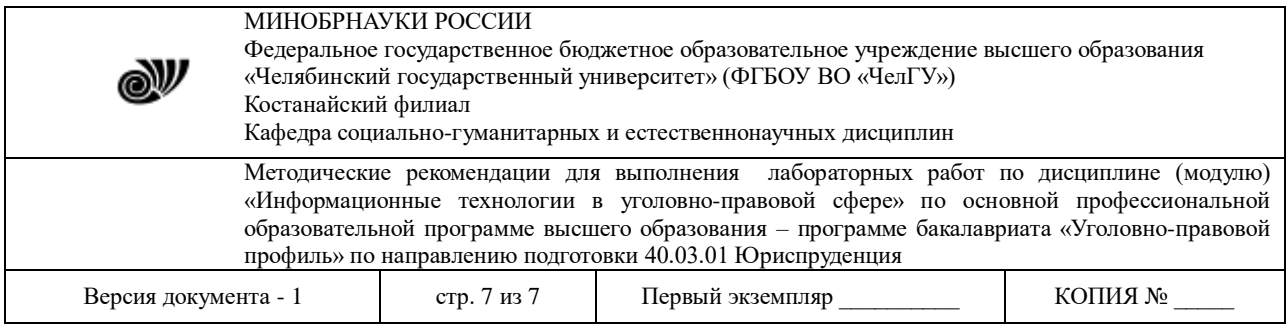

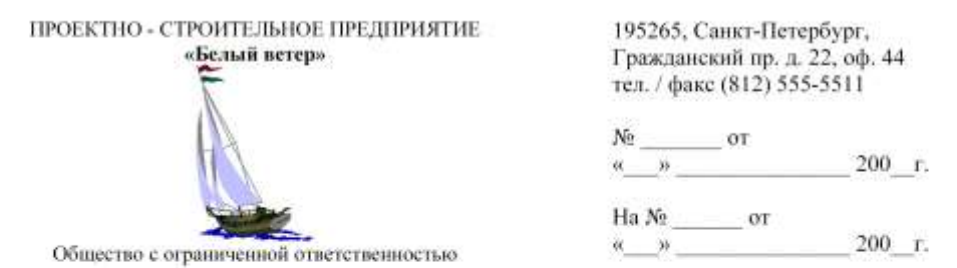

#### Договор

#### г. Санкт-Петербург

ООО «Белый ветер», именуемое в дальнейшем «Заказчик», в лице генерального директора Сидорова Ивана Кузьмича, действующего на основании Устава предприятия, с одной стороны, и МГП «Капэкс», именуемое в дальнейшем «Подрядчик», в лице генерального директора Кондратьева Владимира Владимировича, действующего на основании Устава предприятия, с другой стороны, заключили договор о нижеследующем:

Заказчик поручает, а Подрядчик принимает на себя выполнение строительномонтажных работ по прокладке дренажа из железобетонных труб протяженностью 62 п.м. от К203 до К3 согласно проектно-сметной документации № Г19-9609-НВК по адресу: Софийский бульвар, корпус 13.

ЗАКАЗЧИК

ООО «Белый ветер» 195265, Санкт-Петербург, Гражданский пр. д. 22, оф. 44 тел. / факс (812) 555-5511. ОКПО 43423463 ИНН 78222346838 p/c 40701217400000000617 Балтонэксим Банк к/с 32123105700000000705 БИК 04464505

ПОДРЯДЧИК

Tunus-

МГП «Капэкс», 198216, г. Санкт-Петербург, ул. Генерала Симоняка, 10, тел. 555-55-88, факс 111-32-85, p/c 40767780200000001620 K/c 30167870300000000756 в ЗАО «Рускобанк» БИК 044030465 код ОКПО 23063444 **код ОКОНХ 99133** ИНН 54645564568

К настоящему договору в качестве его неотъемлемой части прилагается: Приложение №1: «График производства работ».

Рисунок 4. Договор

6. После оформления договора на третьей странице вашего документа в первой строке пишется заголовок Схема и оформляется стилем (см. п. 4).

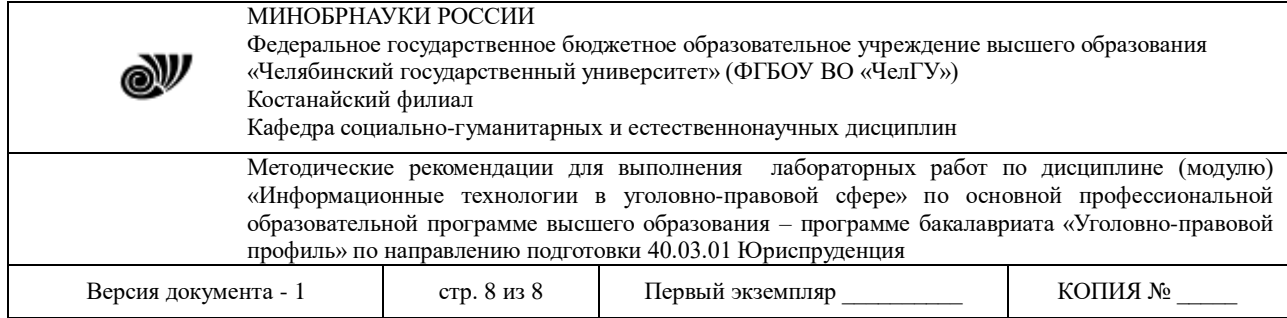

7. Ниже на странице, используя меню Вставка - Фигуры (рисунок 5), необходимо создать схему (рисунок 6).

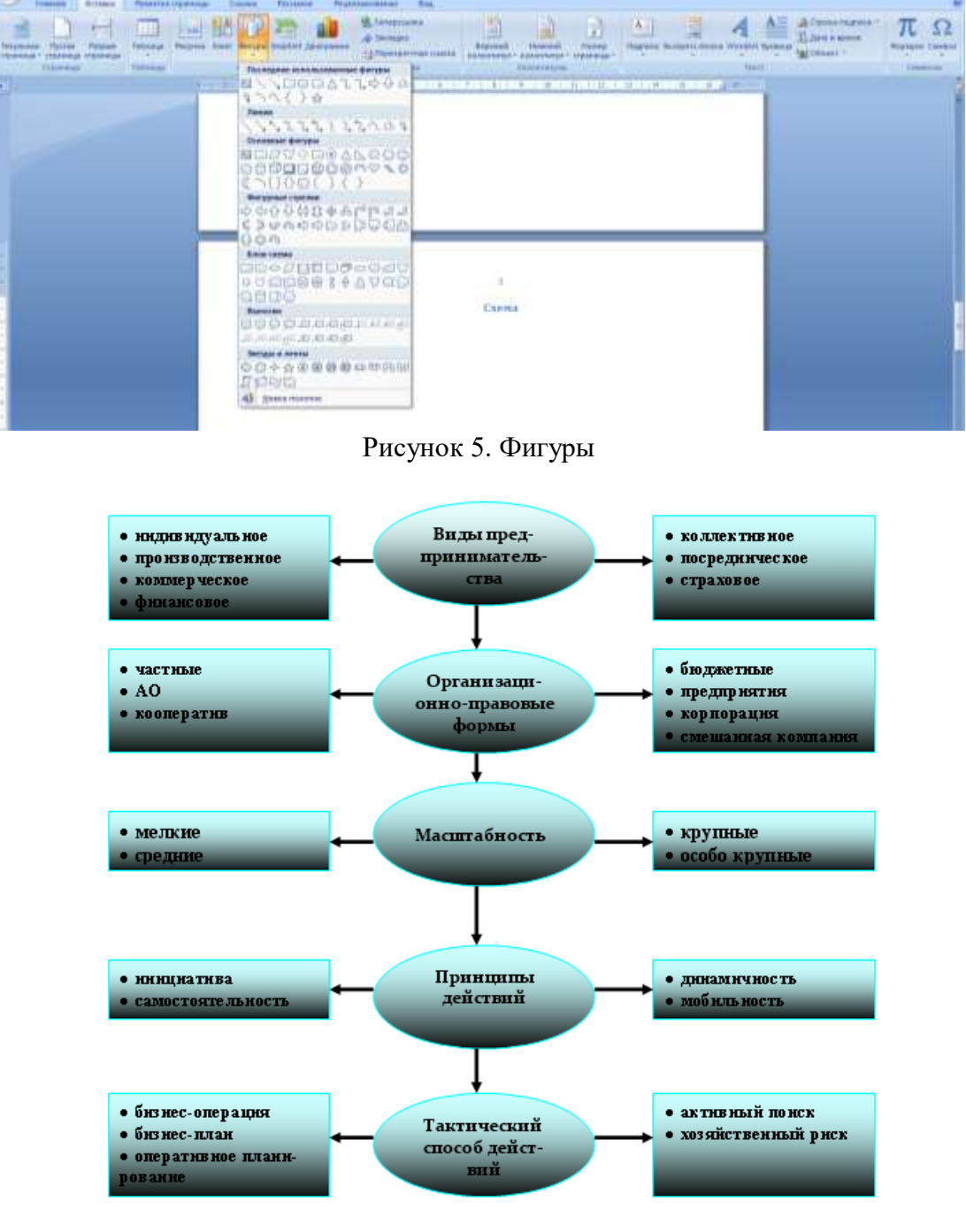

Рисунок 6. Схема

При оформлении схемы необходимо применить двухцветную заливку блоков (рисунок 7), подобрать толщину стрелок (рисунок 8), использовать маркированный список (шрифт TimesNewRoman, размер -10, междустрочный интервал – одинарный, рисунок 9).

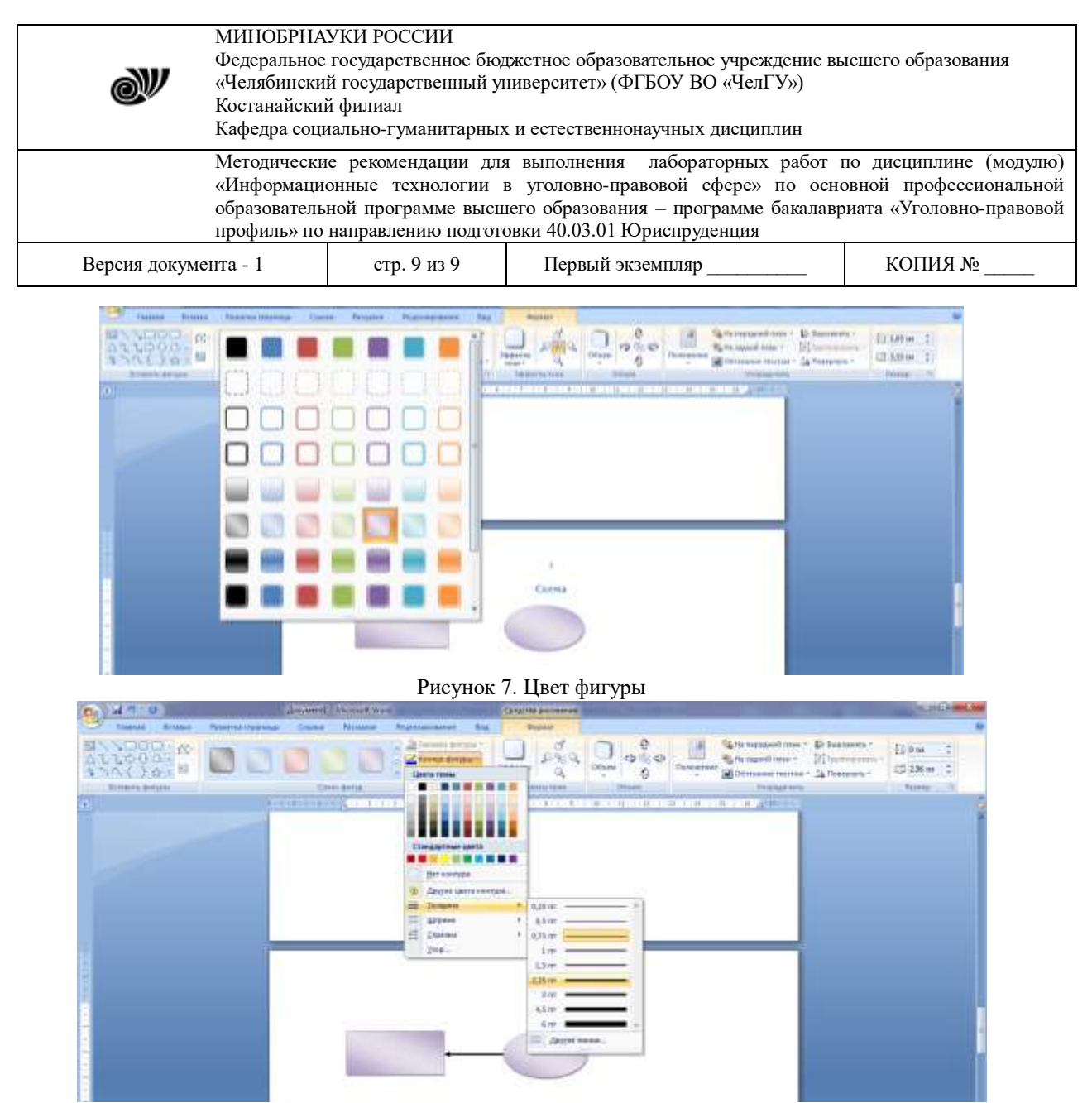

Рисунок 8. Толщина контура фигуры

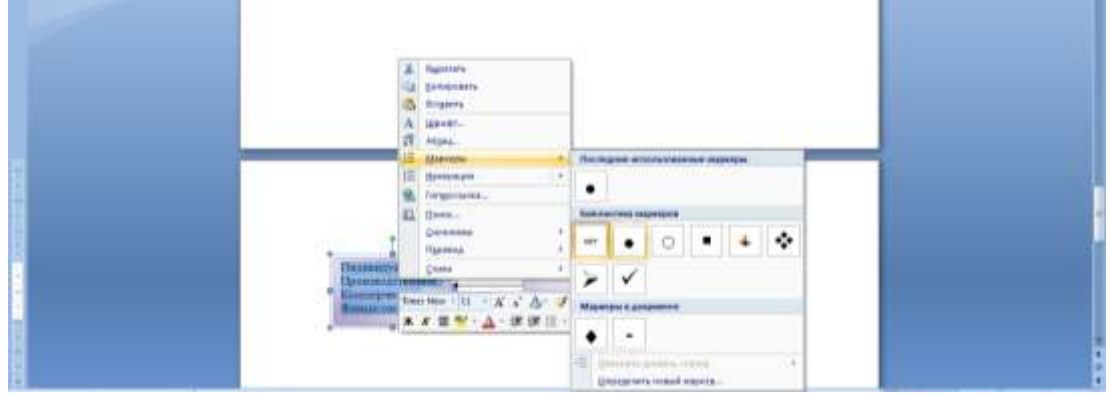

Рисунок 9. Создание маркированного списка

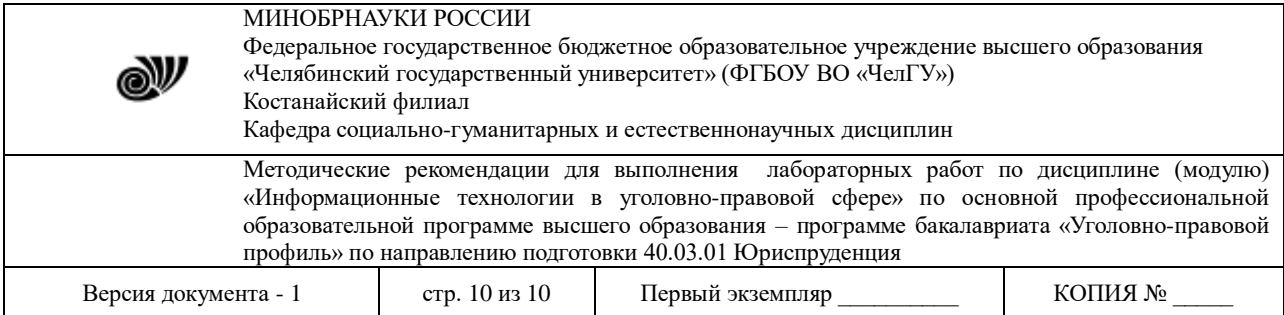

- 8. После оформления схемы на четвертой странице вашего документа в первой строке пишется заголовок Таблица и оформляется стилем (см. п. 4).
- 9. Ниже на странице, используя меню Вставка Таблица (рисунок 10), необходимо создать таблицу и табличную схему (рисунок 11).

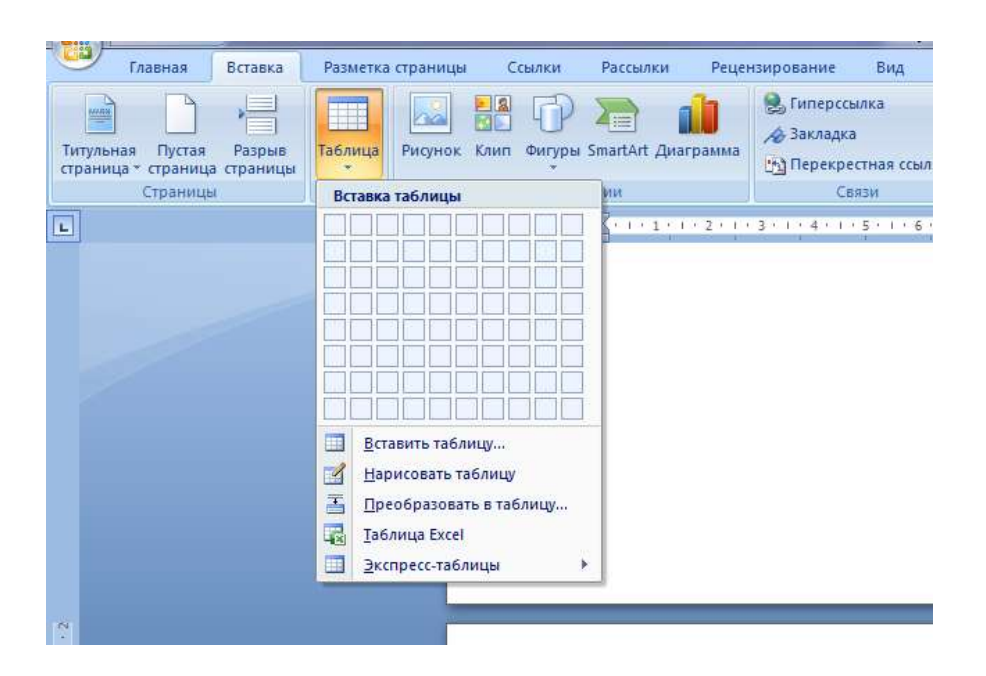

Рисунок 10. Создание таблицы Таблица 1.

### МИНОБРНАУКИ РОССИИ

Федеральное государственное бюджетное образовательное учреждение высшего образования «Челябинский государственный университет» (ФГБОУ ВО «ЧелГУ»)

Костанайский филиал

Кафедра социально-гуманитарных и естественнонаучных дисциплин

Методические рекомендации для выполнения лабораторных работ по дисциплине (модулю) «Информационные технологии в уголовно-правовой сфере» по основной профессиональной образовательной программе высшего образования – программе бакалавриата «Уголовно-правовой профиль» по направлению подготовки 40.03.01 Юриспруденция

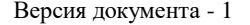

N

стр. 11 из 11 Первый экземпляр \_\_\_\_\_\_\_\_ КОПИЯ №

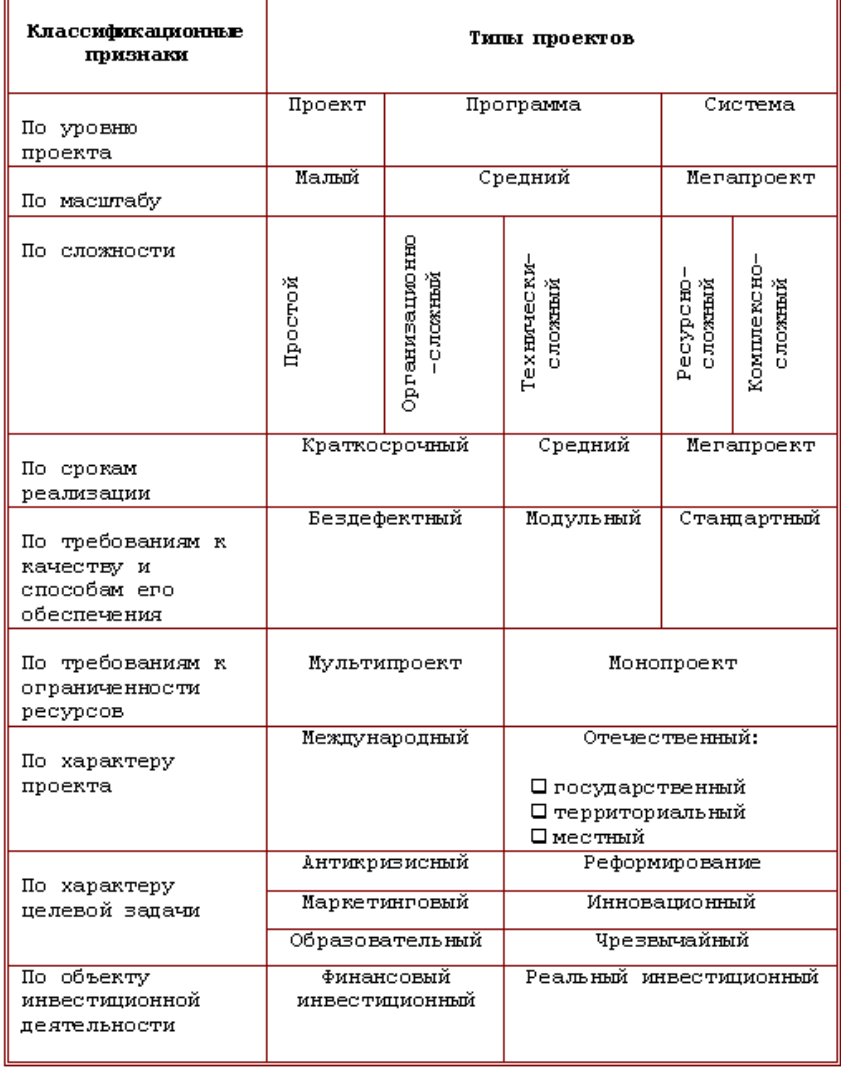

#### Табличная схема

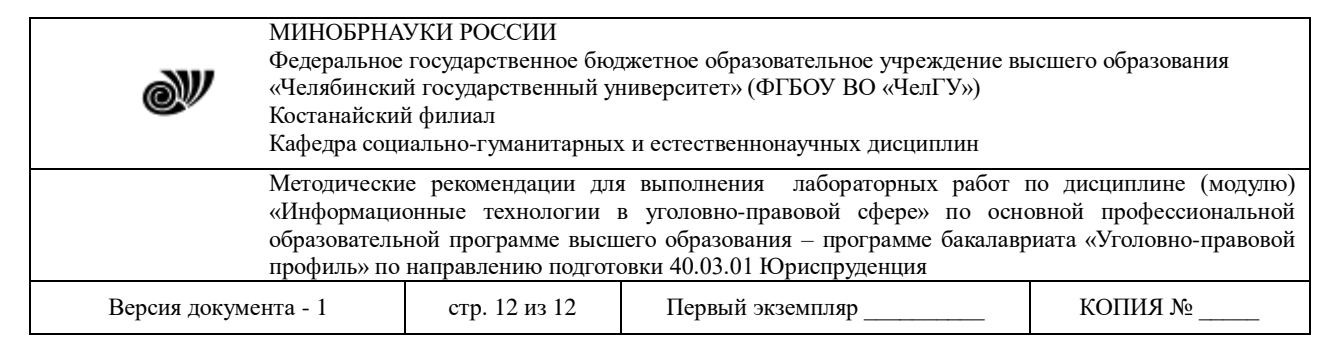

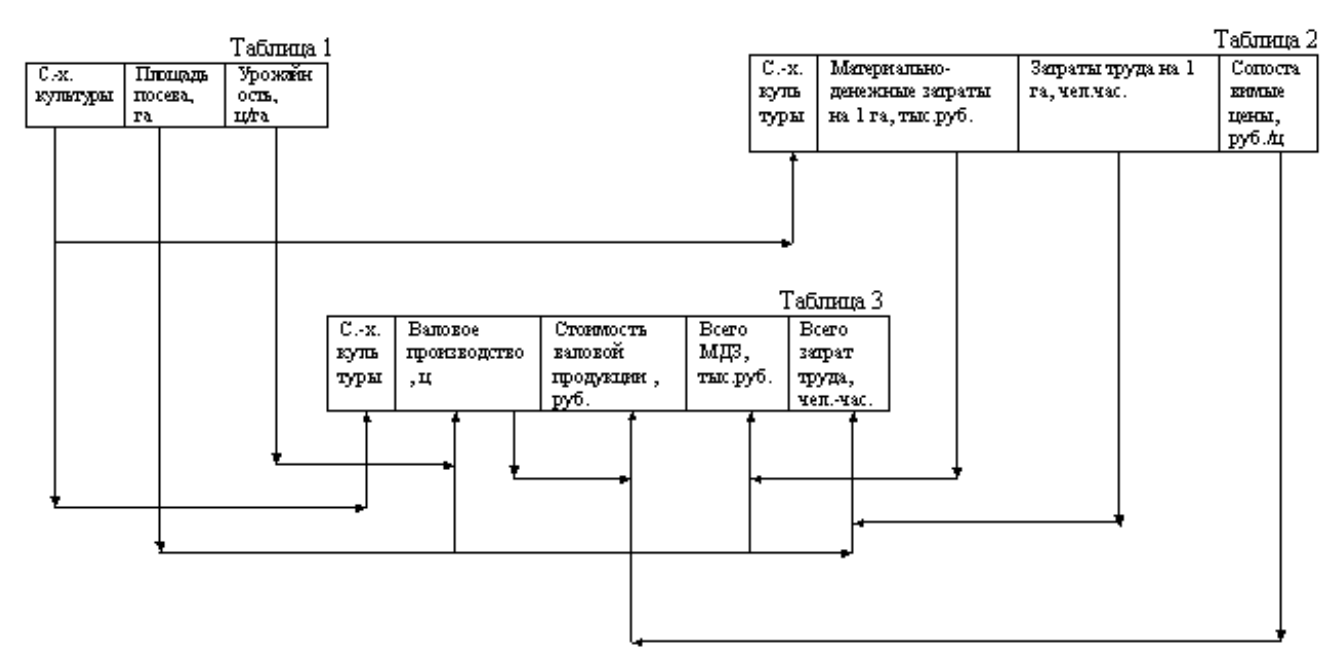

Рисунок 11. Таблица и табличная схема При оформлении таблицы используется команда - Объединить ячейки (Рисунок 12).

|                                                                                                    | <b>BALLASKA BOROWS</b><br>deepween Marcura mord<br><b>Parkers Challengass</b>                                                                                                    |
|----------------------------------------------------------------------------------------------------|----------------------------------------------------------------------------------------------------|
| TARAHAN<br><b>Bitters</b><br>Palestina Hitavisan                                                                                     | FALAKINGSBAANA<br>Kontroverous Assess<br><b>Clinita.e.</b><br>RUIMAGA<br>tius.                                                                                                    |
| SE framed crackets<br>И. Строча пягановка<br>TT Thompson modes<br><b>CEOPER PRIME</b><br>12. Чередищикся проки 23 черединализ полбцы | <b>Де замина »</b><br>$\mathbb{H}^d$<br>1999 - 1999 - 1999 - 1999 - 1999 - 1999 - 1999 - 1999 - 1999 - 1999 - 1999 - 1999 - 1999 - 1999 - 1999 - 1999 - 1<br>1999 - 1999 - 1999 - 1999 - 1999 - 1999 - 1999 - 1999 - 1999 - 1999 - 1999 - 1999 - 1999 - 1999 - 1999 - 199<br>0,5 HH<br>Tussissan<br>Нарыгевать Ласты<br>Liser ness =<br><b>Talk Avega</b><br>Vertical control |
| Паркотрастикай таблиц-                                                                                                    | <b>CTAINS FAILING</b><br><b>PERMITERING SERVICES</b>                                                                                                    |
|                                                                                                    | (1995) 2002 - BOOKNOW-BIKE (BELIEVE KRIEV HANDER DOE HOOFSKERBER) BENNET BIKEN (ETABLE                                                                                                    |
|                                                                                                    | синнюи - 11 - А а Д- У<br>4、便便用:<br>$x x \equiv v$<br>Таблин<br>A Factories<br>La Annoverni<br><b>Children</b><br><b>Britainriv</b><br><b>Skinlerin Kvefezi</b><br><b>USSAINANIA</b> medicin<br><b>Ibsentiac is network</b><br><b>Simpsenned Nection</b><br><b>Exceptionshipsed modern</b><br>Agromiubout<br>Скойтех такжеро-                                                 |

Рисунок 12. Объединение ячеек таблицы

Также необходимо сделать границы двойными (рисунок 13), а все линии – цветными (использовать команду – Цвет пера).

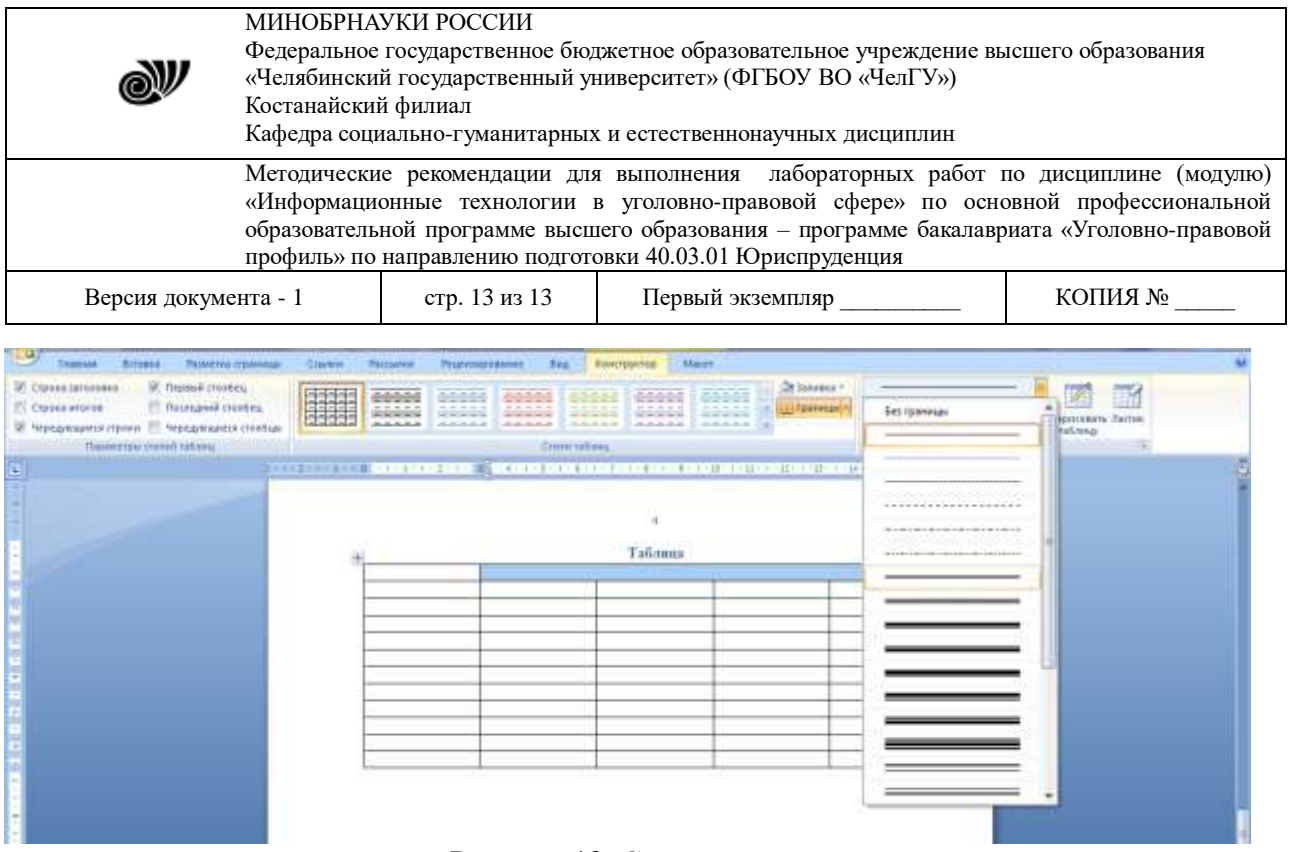

Рисунок 13. Стиль границ

- 10. После оформления таблицы и табличной схемы на следующей странице вашего документа в первой строке пишется заголовок Редактор формул и оформляется стилем (см. п. 4).
- 11. Ниже на странице в меню Вставка выбрать команду Формула (Рисунок 14).

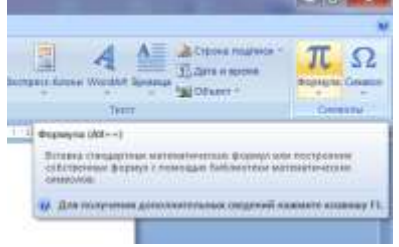

Рисунок 14. Редактор формул

После нажатия появится следующее окно (Рисунок 15).

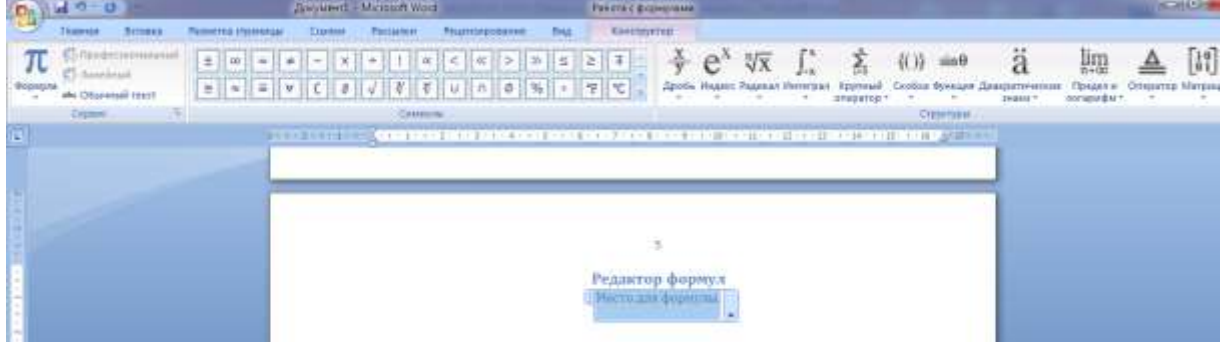

Рисунок 15. Работа с формулами

В обозначенной области «Место для формулы», используя математические знаки, необходимо набрать формулы:

$$
1. \quad S = \sum_{j=1}^{m} S_j (1 + pt_j / K) + \sum_{j=m+1}^{n} S_j (1 + pt_j / K)^{-1}.
$$

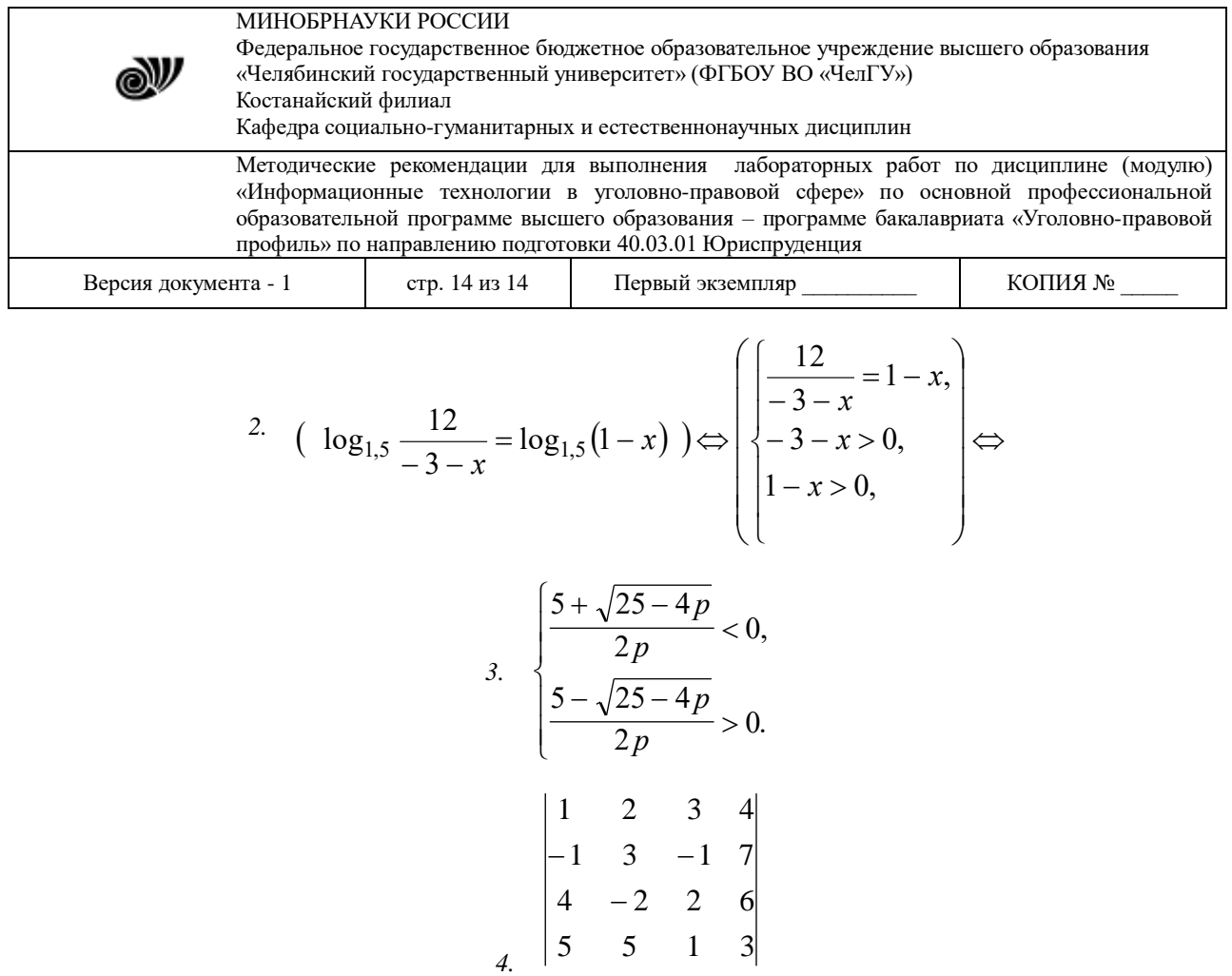

# 12. После выполнения всех заданий необходимо вернуться к первой странице и создать автоматическое оглавление (рисунок 16).

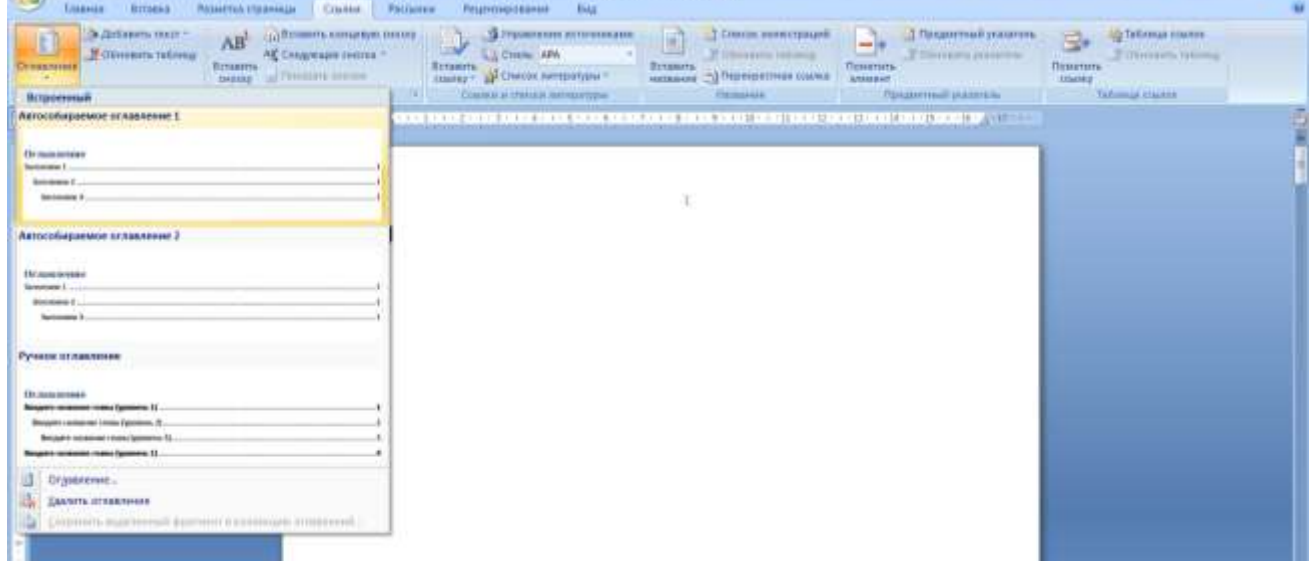

Рисунок 16. Создание оглавления

После выполнения указанных действий, появится следующее (Рисунок 17):

 $\frac{1}{2}$ 

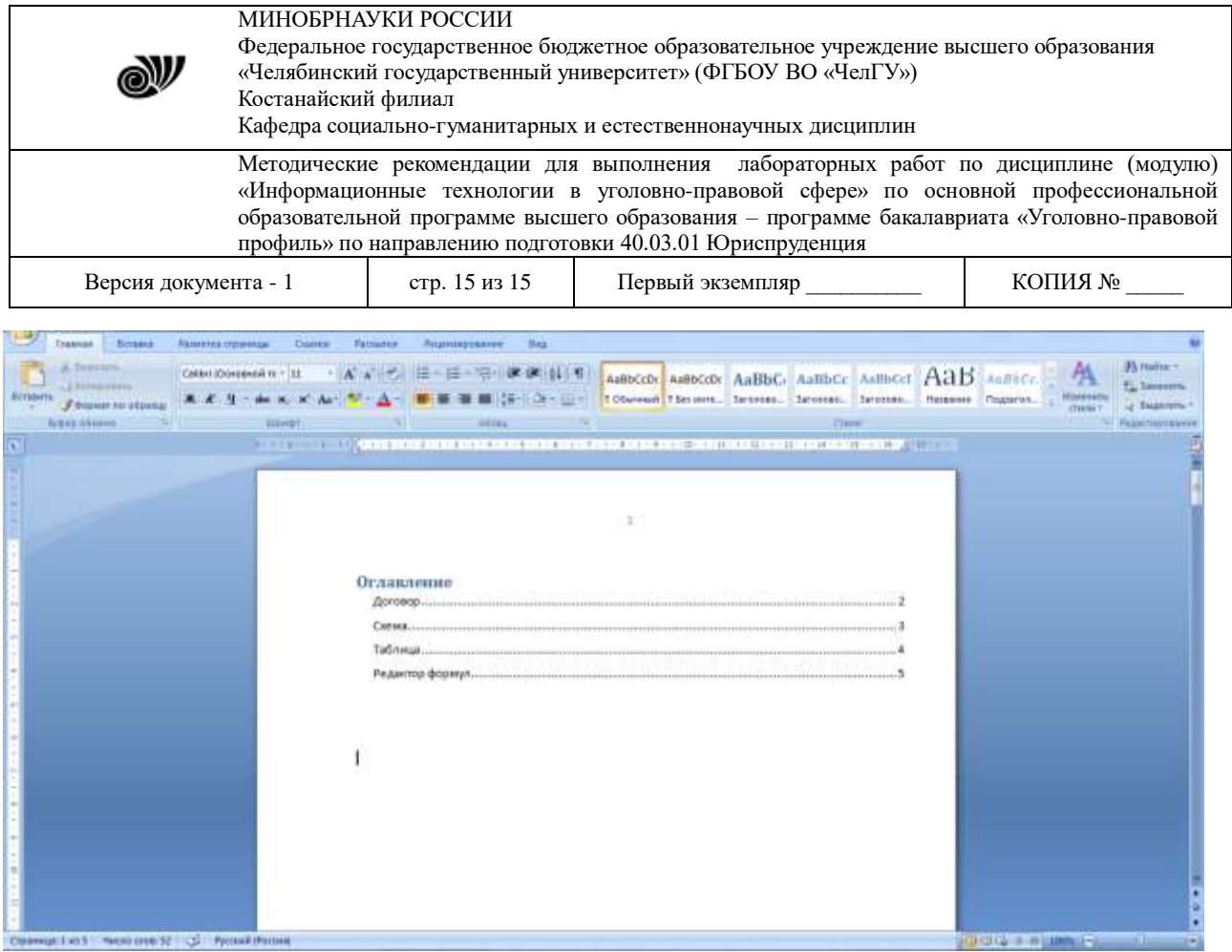

Рисунок 17. Оглавление

Выполненные задания показать преподавателю.

### **Тема 2. Программное обеспечение юридической деятельности**

### **Лабораторная работа 2.1. Формулы. Пользовательский список**

**Цель работы**: приобретение основных навыков по построению формул в MS Excel, форматированию ячеек, построению графиков.

#### **Задание**

Создать таблицы согласно образцу, сформировать простейшие расчеты на основе полученных данных и построить графики.

#### **Порядок выполнения работ**

#### **Задание 1**

- 1. Запустите MS Excel 2007
- 2. Заполните таблицу.

Отформатируйте и отредактируйте**,** согласно рисунку:

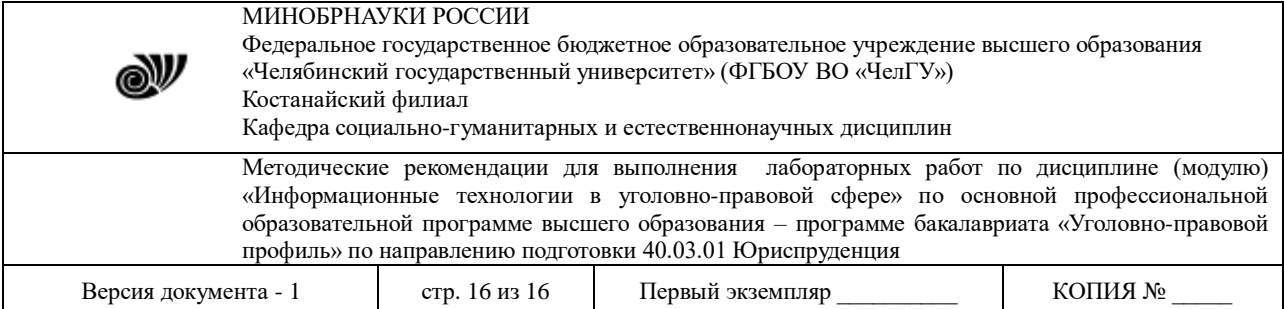

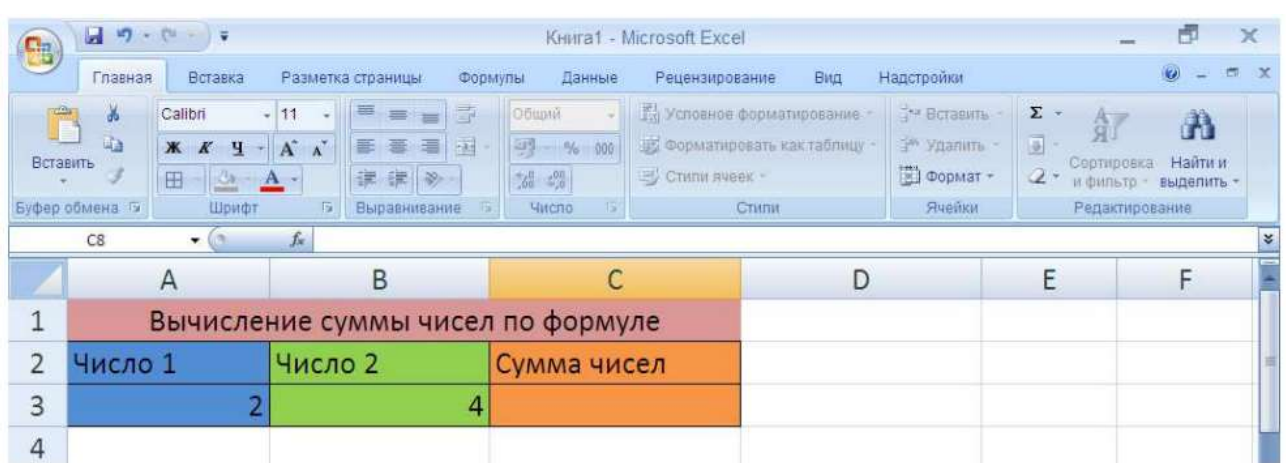

# 3. Определите сумму чисел используя формулу.

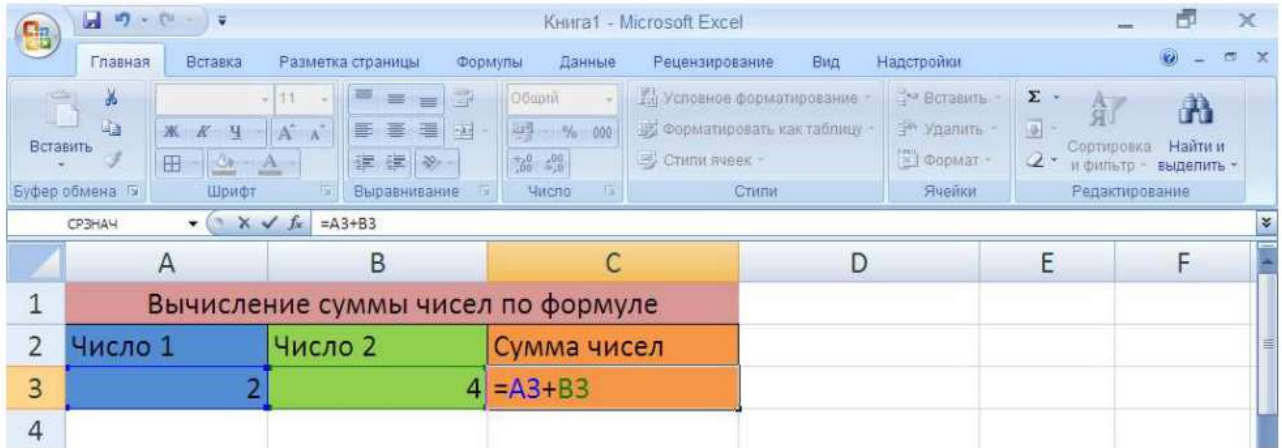

# 5. Сохраните файл в своей папке под названием «Сумма чисел».

Выполнить следующие упражнения:

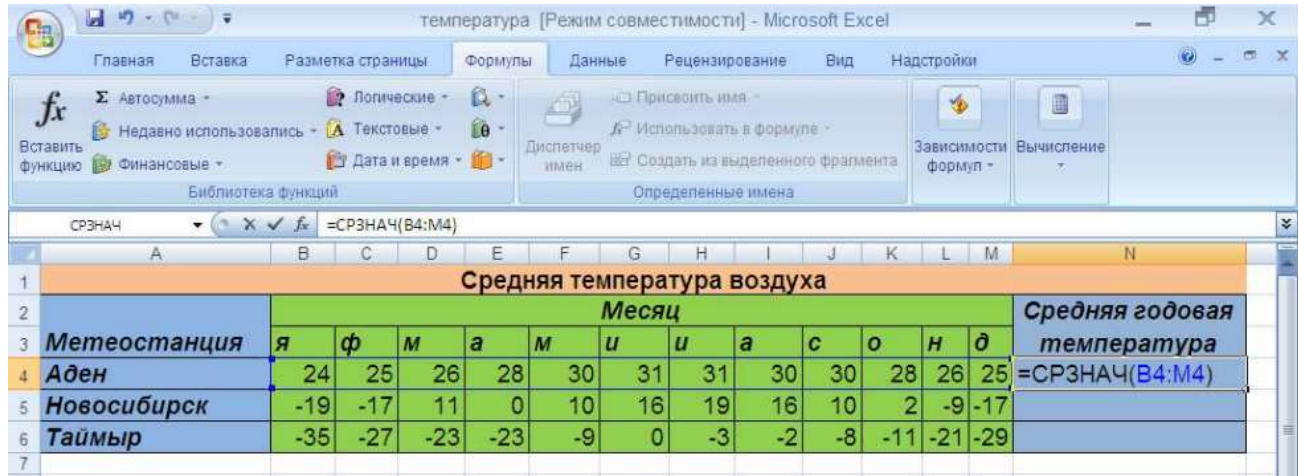

# **Лабораторная работа 2.2. "Ссылки. Встроенные функции MS Excel".**

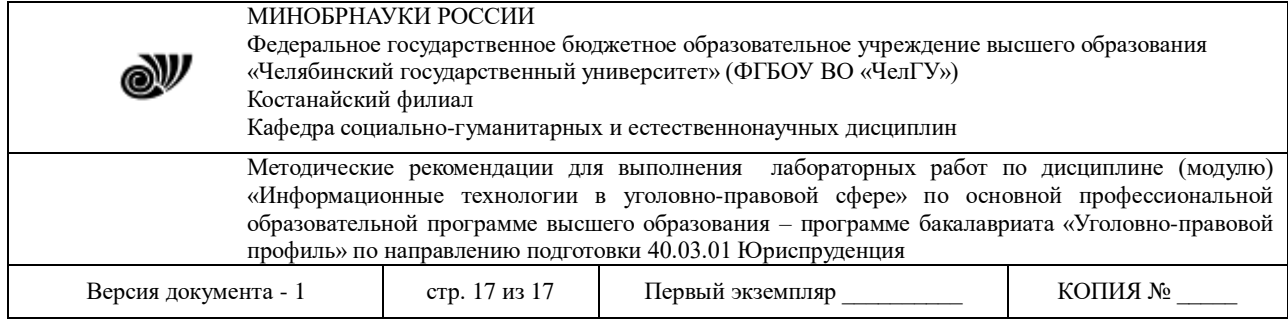

**Цель работы** - приобретение навыков использования в расчетах абсолютной адресации ячеек. Уметь определять вид ссылки, необходимой для использования в расчетах.

### **Порядок выполнения работ**

MS Excel содержит 320 встроенных функций. Простейший способ получения полной информации о любой из них заключается в использовании меню **Справка**. Для удобства функции в Excel разбиты по категориям (математические, финансовые, статистические и т.д.). Обращение к каждой функции состоит из двух частей: имени функции и аргументов в круглых скобках.

### **Таблица. Встроенные функции Excel**

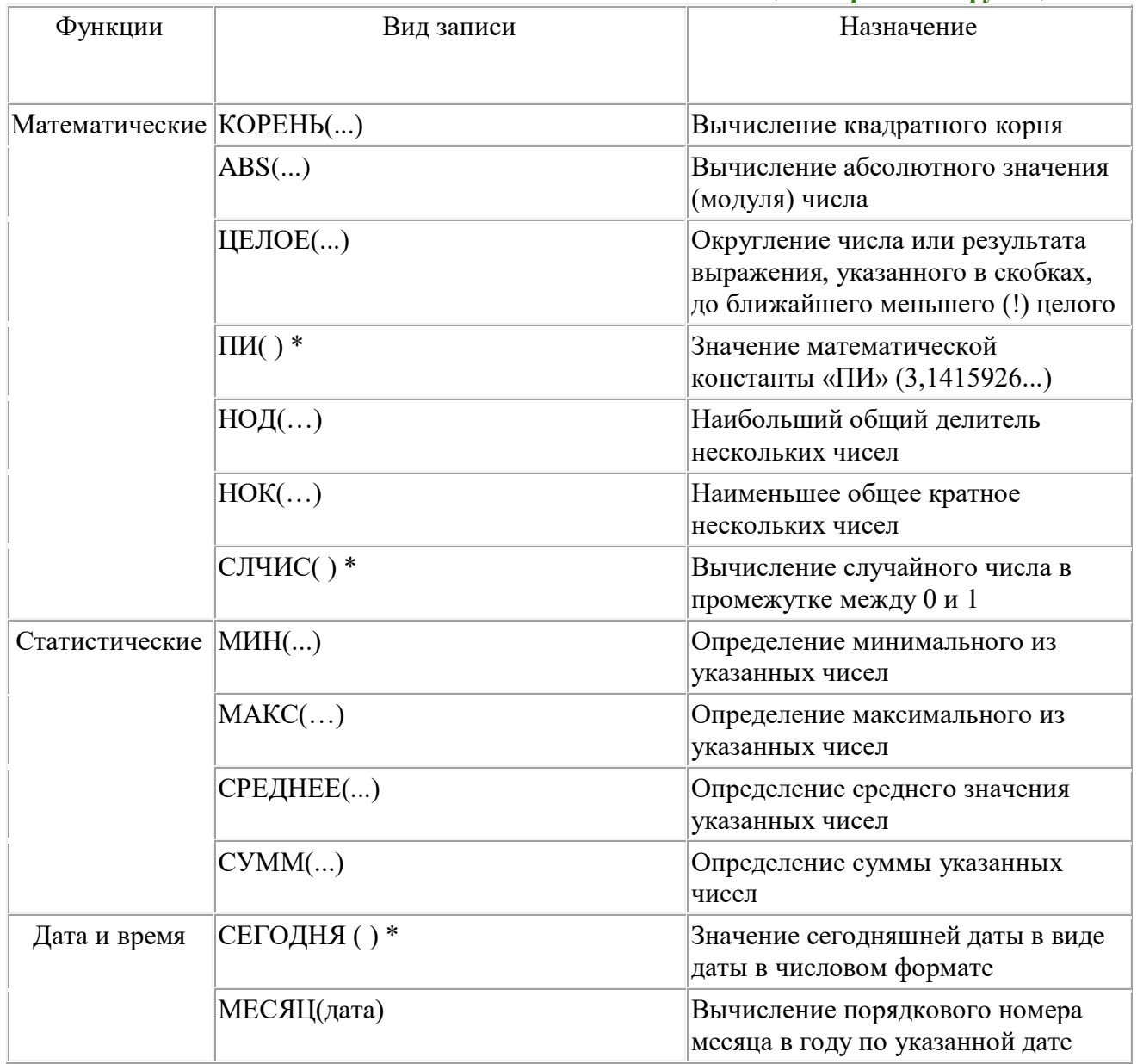

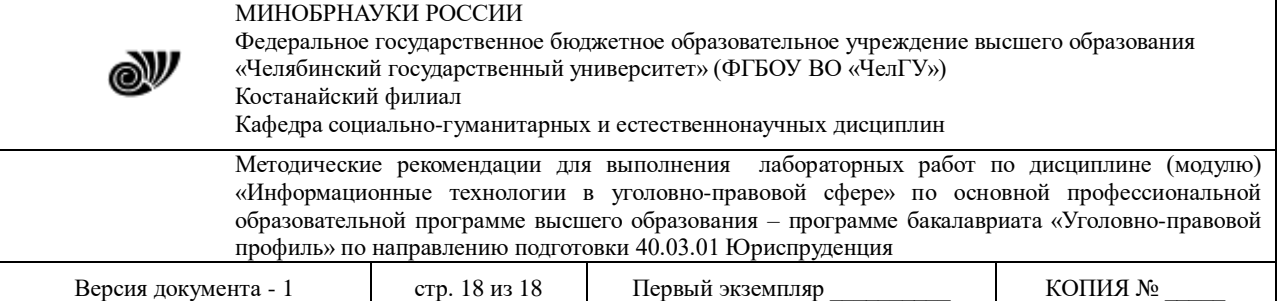

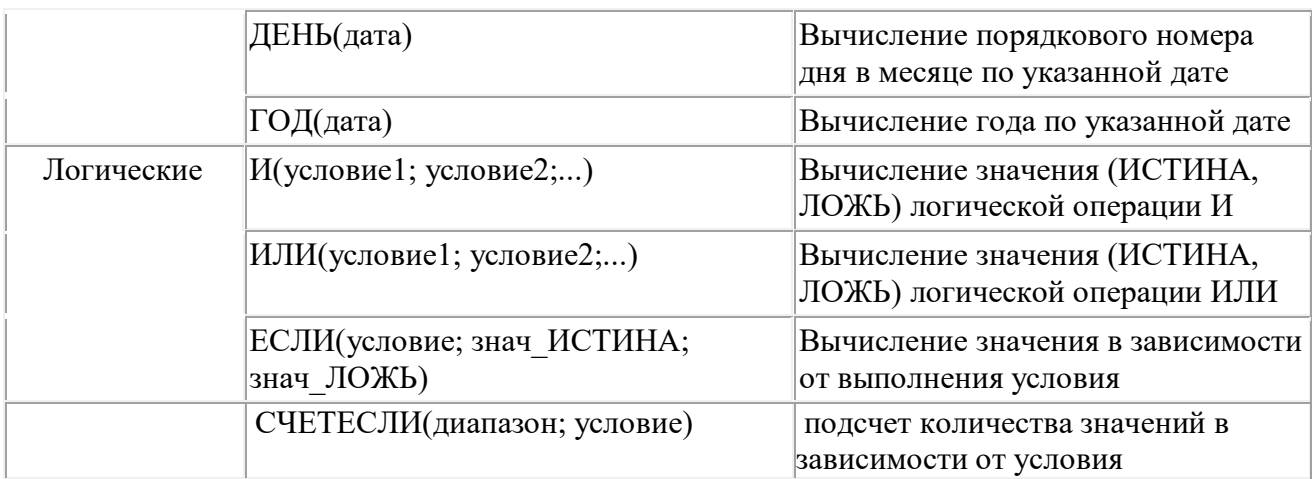

\* Записывается без аргументов.

### **Таблица**. **Виды ссылок**

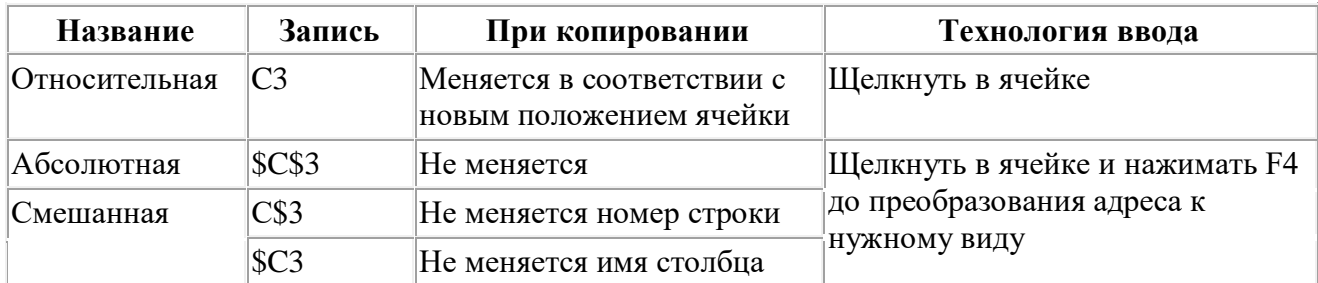

# **Задание.**

1. Заданы стоимость 1 кВт./ч. электроэнергии и показания счетчика за предыдущий и текущий месяцы. Необходимо вычислить расход электроэнергии за прошедший период и стоимость израсходованной электроэнергии.

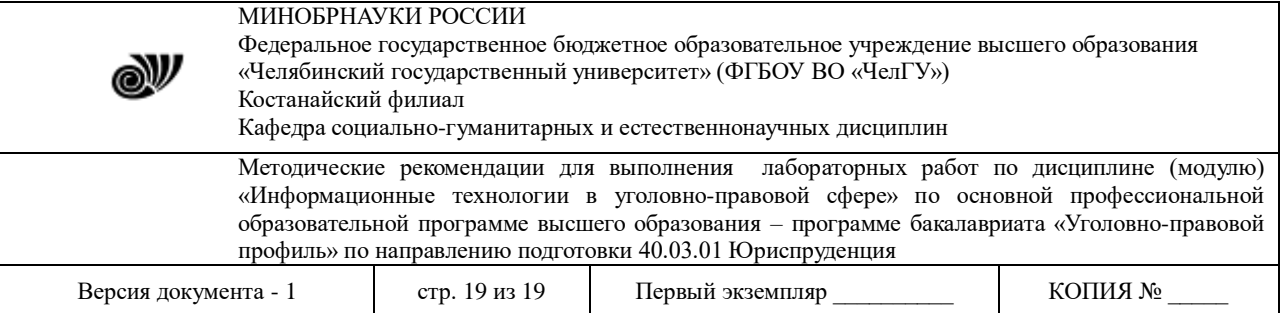

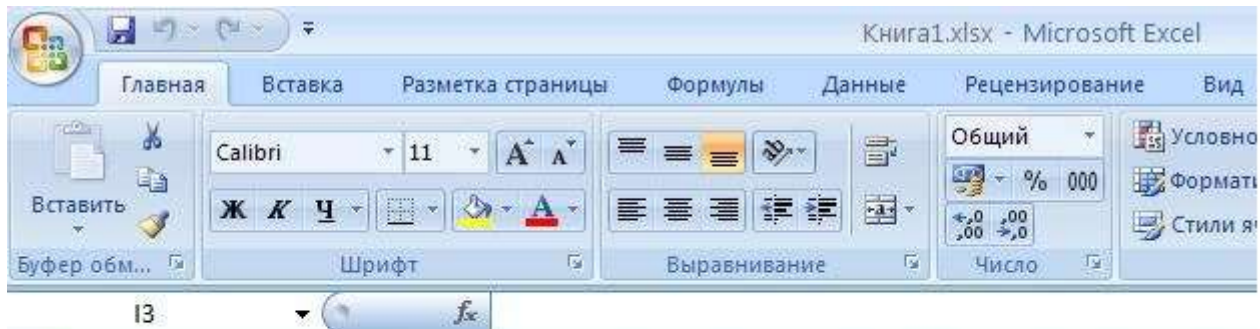

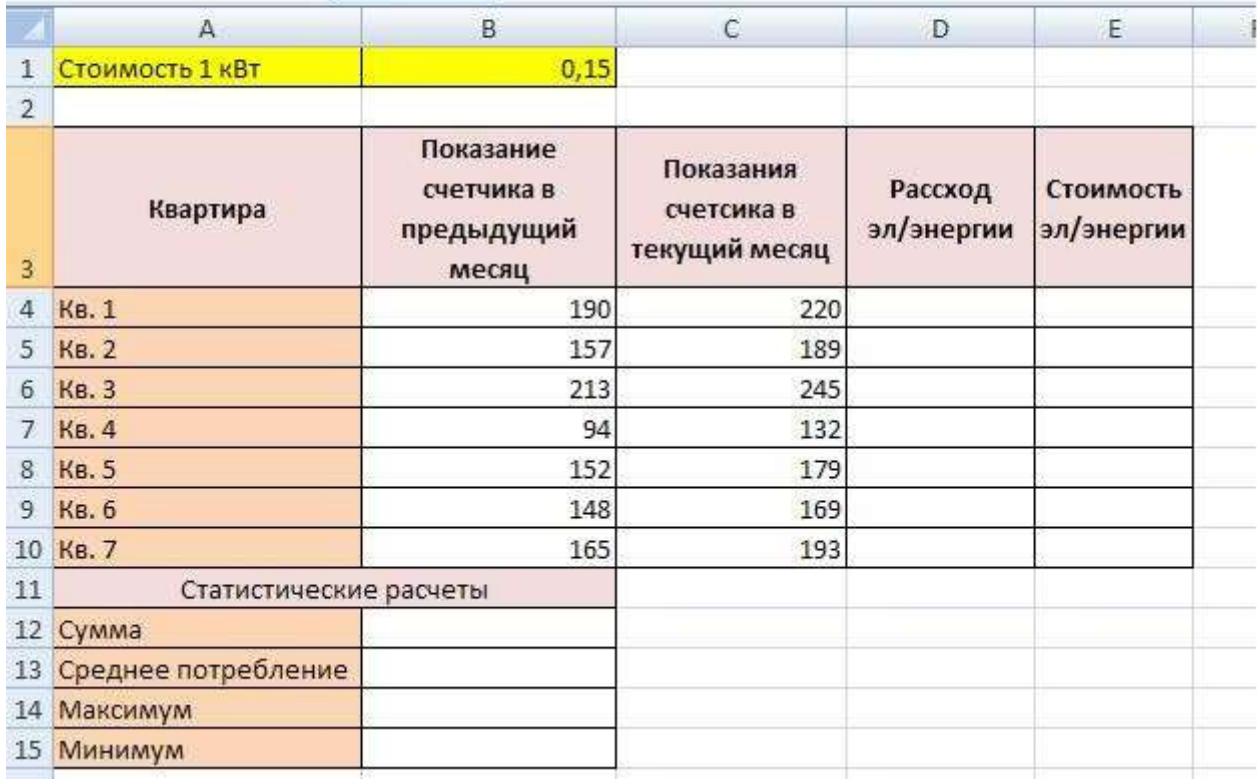

### *Технология работы:*

1. Выровняйте текст в ячейках. Выделите ячейки А3:Е3. Главная - Формат –Формат ячейки – Выравнивание: по горизонтали – по центру, по вертикали – по центру, отображение – переносить по словам.

2. В ячейку А4 введите: Кв. 1, в ячейку А5 введите: Кв. 2. Выделите ячейки А4:А5 и с помощью маркера автозаполнения заполните нумерацию квартир по 7 включительно.

5. Заполните ячейки B4:C10 по рисунку.

6. В ячейку D4 введите формулу для нахождения расхода эл/энергии. И заполните строки ниже с помощью маркера автозаполнения.

7. В ячейку E4 введите формулу для нахождения стоимости эл/энергии =D4\*\$B\$1. И заполните строки ниже с помощью маркера автозаполнения.

### *Обратите внимание!*

*При автозаполнении адрес ячейки B1 не меняется, т.к. установлена абсолютная ссылка.*

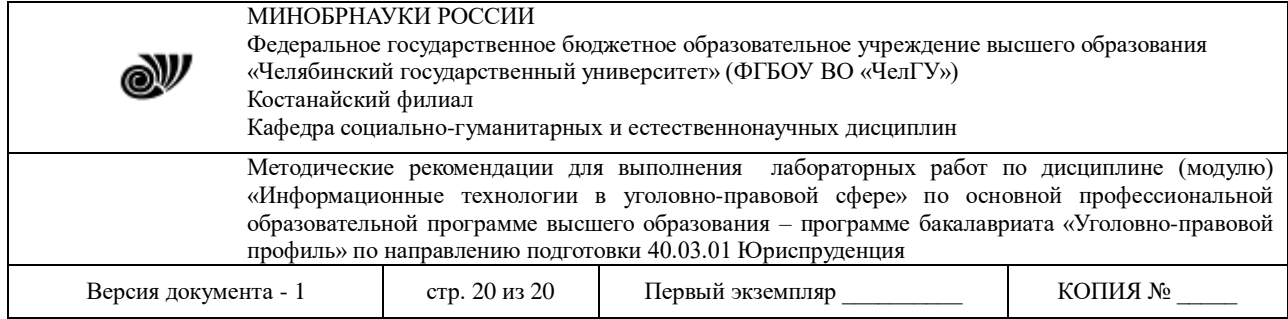

- 8. В ячейке А11 введите текст «Статистические данные» выделите ячейки A11:B11 и щелкните на панели инструментов кнопку «Объединить и поместить в центре».
- 9. В ячейках A12:A15 введите текст, указанный на рисунке.
- 10. Щелкнуть мышью по ячейке B12 и ввести математическую функцию **СУММ**, для этого

 $f(x)$ необходимо щелкнуть в строке формул  $\Box$   $\Box$   $\Box$  [п](https://sites.google.com/site/rabotavexcel2007/prakticeskaa-rabota-4/6%D0%B5.JPG?attredirects=0)о знаку **fx** и выбрать функцию, а

также подтвердить диапазон ячеек.

11. Аналогично функции задаются и в ячейках B13:B15.

12. Расчеты вы выполняли на Листе 1, переименуйте его в Электроэнергию.

### **Самостоятельная работа**

#### *Упражнение1:*

Рассчитайте свой возраст, начиная с текущего года и по 2030 год, используя маркер автозаполнения. Год вашего рождения является абсолютной ссылкой. Расчеты выполняйте на Листе 2. Лист 2 переименуйте в Возраст.

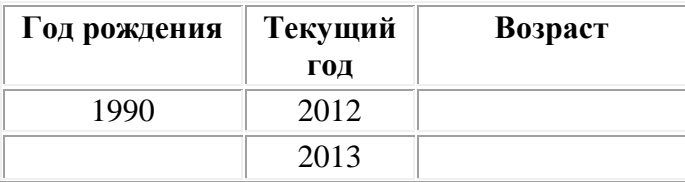

**Упражнение 2:** Создайте таблицу по образцу. В ячейках I5:L12 и D13:L14 должны быть формулы: СРЗНАЧ, СЧЁТЕСЛИ, МАХ, МИН. Ячейки B3:H12 заполняются информацией вами.

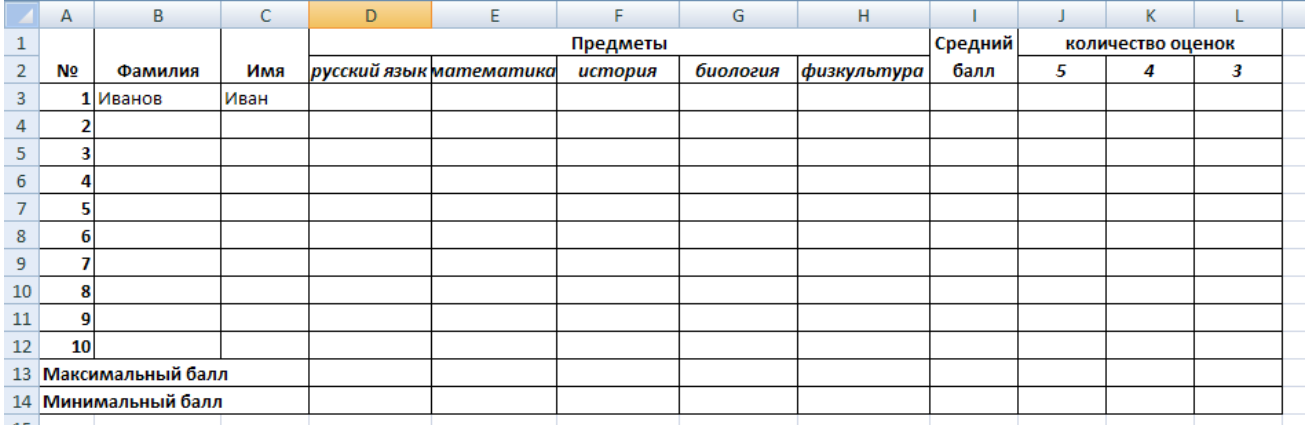

### **Лабораторная работа 2.3.** *«MS Excel. Статистические функции» Создание и использование формул. Создание графиков и диаграмм.*

**Задание 3.** С использованием электронной таблицы произвести обработку данных с помощью статистических функций. Даны сведения об учащихся класса, включающие средний балл за четверть, возраст (год рождения) и пол. Определить средний балл мальчиков, долю отличниц среди девочек и разницу среднего балла учащихся разного

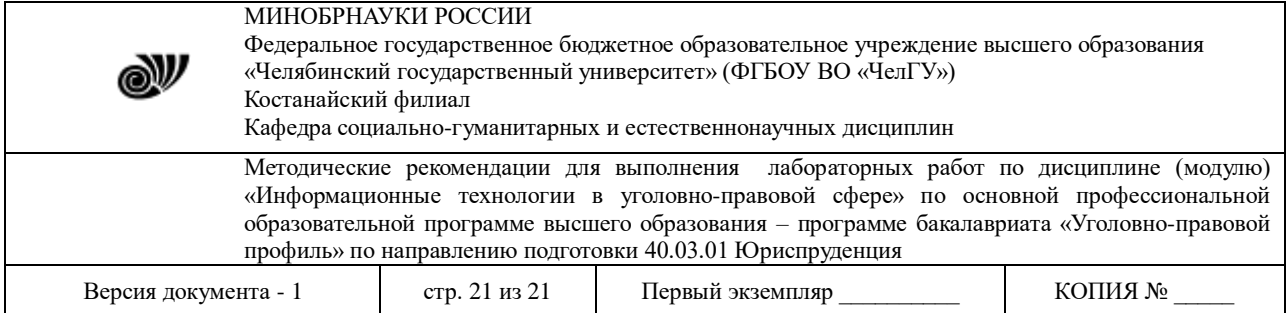

возраста.

### **Решение:**

Заполним таблицу исходными данными и проведем необходимые расчеты. Обратите внимание на формат значений в ячейках "Средний балл" (числовой) и "Дата рождения" (дата)

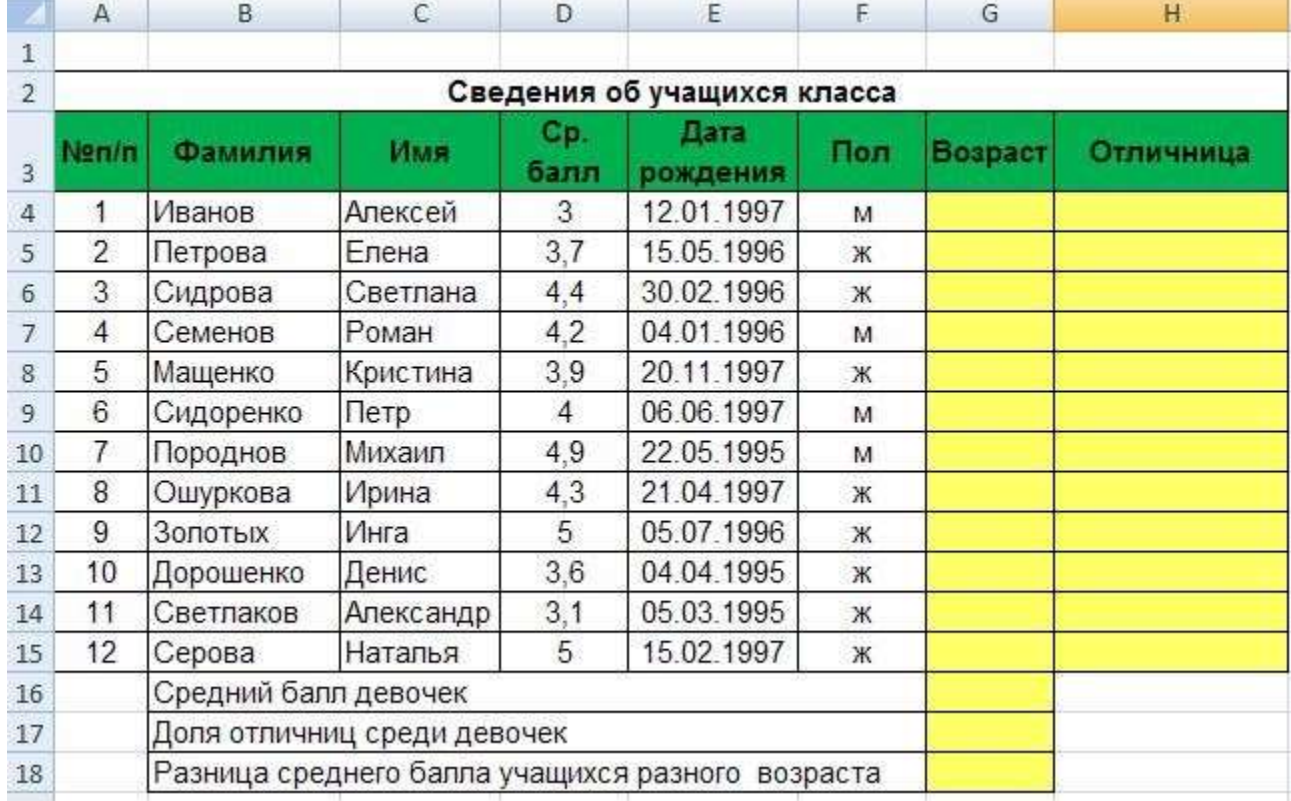

 В таблице используются дополнительные колонки, которые необходимы для ответа на вопросы, поставленные в задаче — *возраст ученика*и является ли учащийся *отличником и девочкой* одновременно.

Для расчета возраста использована следующая формула (на примере ячейки G4):

#### **=ЦЕЛОЕ((СЕГОДНЯ()-E4)/365,25)**

Прокомментируем ее. Из сегодняшней даты вычитается дата рождения ученика. Таким образом, получаем полное число дней, прошедших с рождения ученика. Разделив это количество на 365,25 (реальное количество дней в году, 0,25 дня для обычного года компенсируется високосным годом), получаем полное количество лет ученика; наконец, выделив целую часть, — возраст ученика.

Является ли девочка отличницей, определяется формулой (на примере ячейки H4):

**=ЕСЛИ(И(D4=5;F4="ж");1;0)**

Приступим к основным расчетам.

Прежде всего требуется определить средний балл девочек. Согласно определению, необходимо разделить суммарный балл девочек на их количество. Для этих целей можно воспользоваться соответствующими функциями табличного процессора.

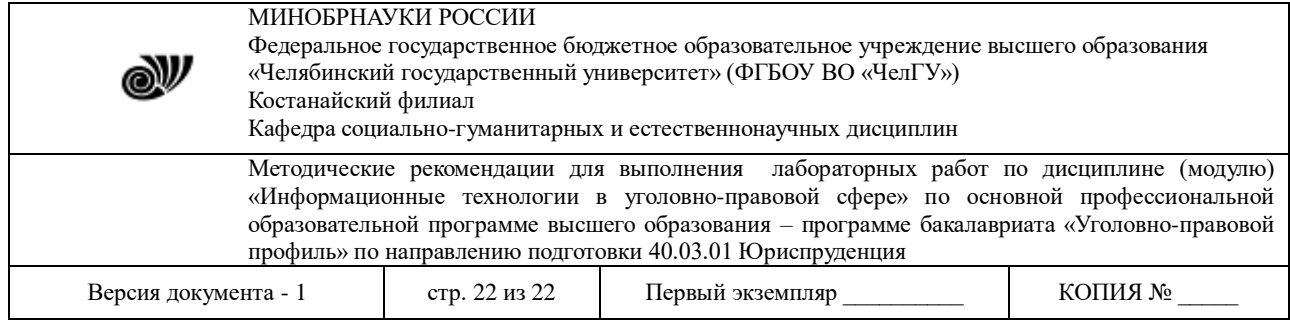

# **=СУММЕСЛИ(F4:F15;"ж";D4:D15)/СЧЁТЕСЛИ(F4:F15;"ж")**

 Функция СУММЕСЛИ позволяет просуммировать значения только в тех ячейках диапазона, которые отвечают заданному критерию (в нашем случае ребенок является мальчиком). Функция СЧЁТЕСЛИ подсчитывает количество значений, удовлетворяющих заданному критерию. Таким образом и получаем требуемое. Для подсчета доли отличниц среди всех девочек отнесем количество девочек-отличниц к общему количеству девочек (здесь и воспользуемся набором значений из одной из вспомогательных колонок):

# **=СУММ(H4:H15)/СЧЁТЕСЛИ(F4:F15;"ж")**

 Наконец, определим отличие средних баллов разновозрастных детей (воспользуемся в расчетах вспомогательной колонкой **Возраст**):

### **=ABS(СУММЕСЛИ(G4:G15;15;D4:D15)/СЧЁТЕСЛИ(G4:G15;15)- СУММЕСЛИ(G4:G15;16;D4:D15)/СЧЁТЕСЛИ(G4:G15;16))**

 Обратите внимание на то, что формат данных в ячейках G18:G20 – числовой, два знака после запятой. Таким образом, задача полностью решена. На рисунке представлены результаты решения для заданного набора данных.

### **Лабораторная работа 2.3.** *«MS Excel. Статистическая карточка на выявленное преступление»*

**Цель работы** - приобретение навыков набора юридических документов программе MS EXCEL.

### **Порядок выполнения работ**

- 1. Набрать документ.
- 2. Сохранить файл.

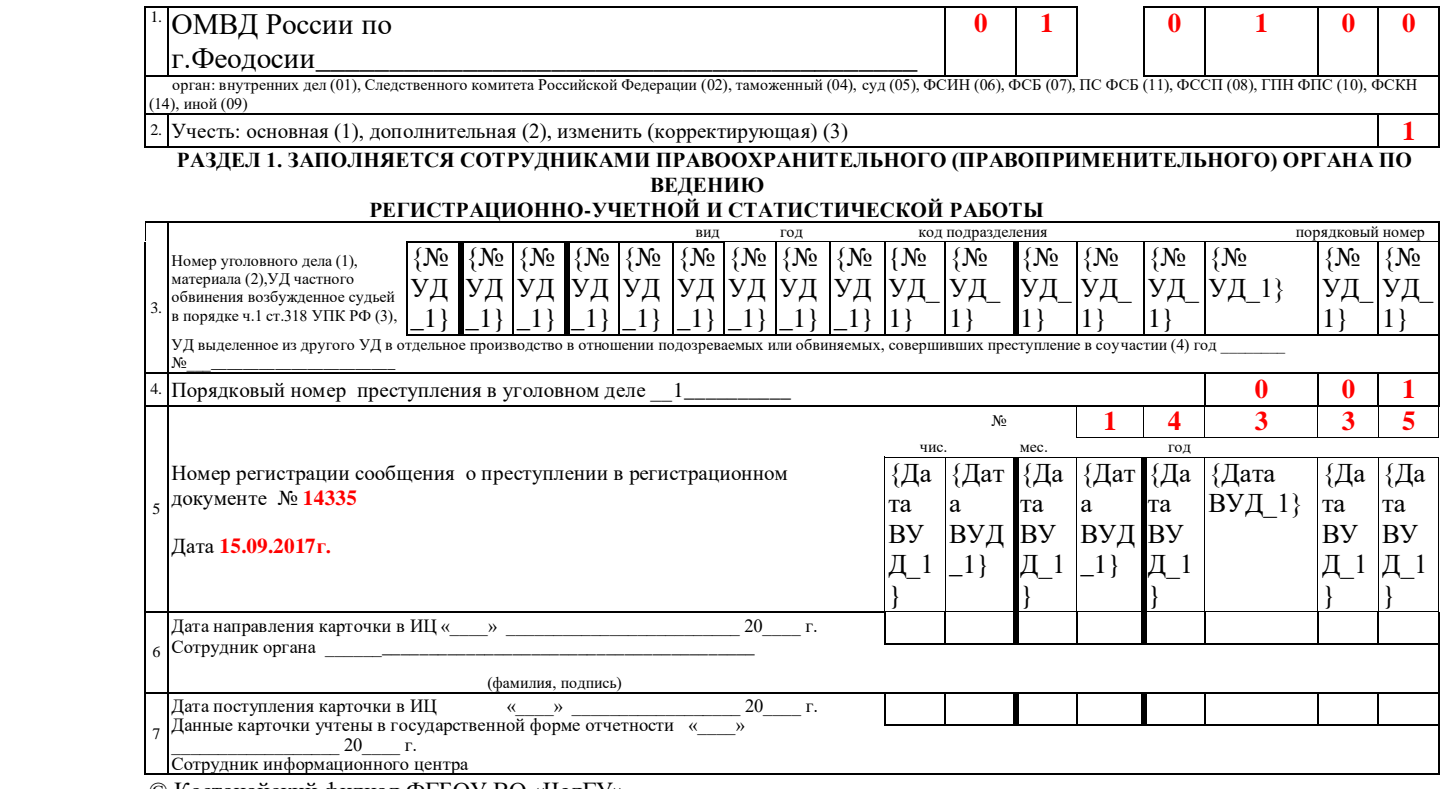

© Костанайский филиал ФГБОУ ВО «ЧелГУ»

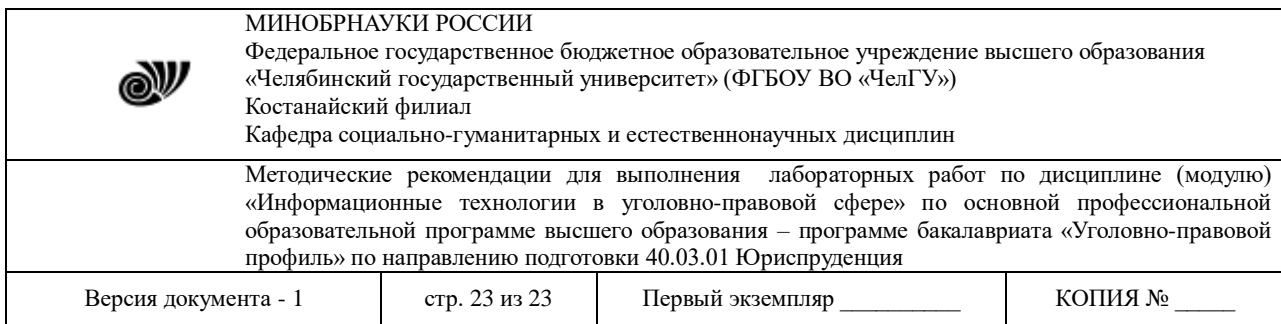

 $\overline{\phantom{a}}$ 

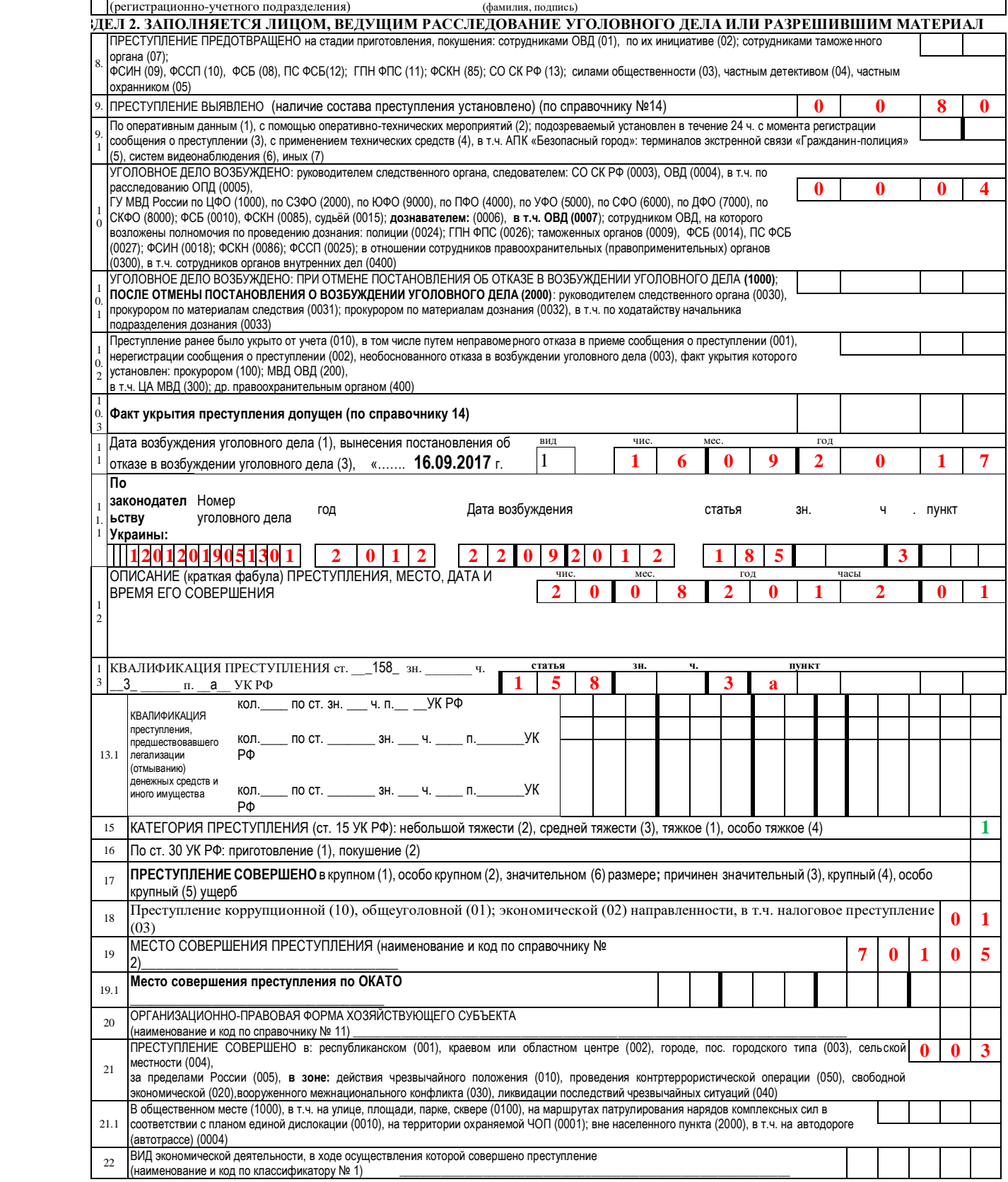

\_\_\_\_\_\_\_\_\_\_\_\_\_\_\_\_\_\_\_\_\_\_\_\_\_\_\_\_\_\_\_\_\_\_\_\_\_\_\_\_\_\_\_\_\_\_\_\_\_\_\_\_\_\_\_\_\_

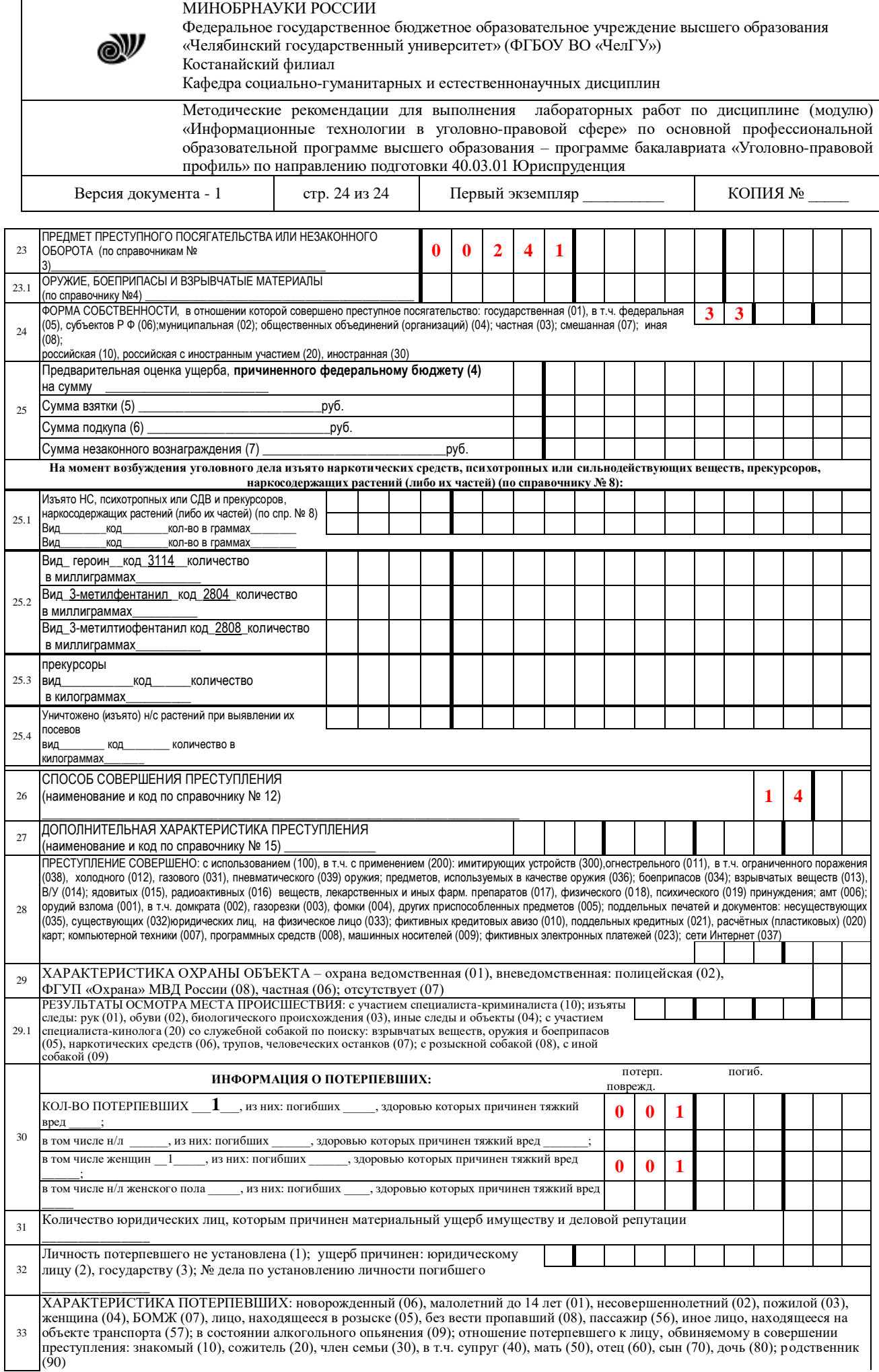

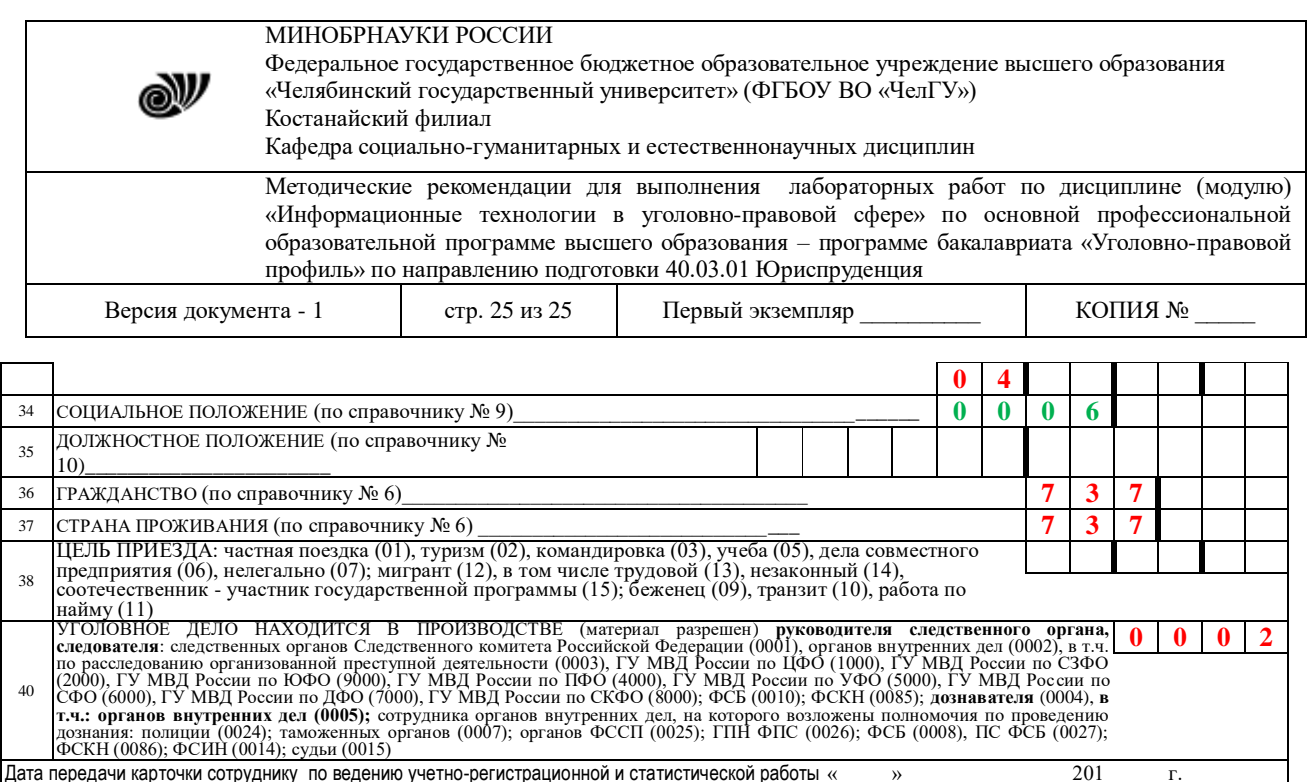

#### **Тема 3. Использование баз данных для организации хранения данных**

#### **Лабораторная работа 3.1.***Создание базы данных «Фирма»*

**Цель работы**: приобретение основных навыков работы по созданию таблиц, разработке и построению запросов, соз- данию и конструированию отчетов.

#### **Задание**

1. Запустите Microsoft Access 2007.

2. Создадим базу данных «Фирма». Сотрудники данной организации работают с клиентами и выполняют их заказы. Если все сведения поместить в одной таблице, то она станет очень неудобной для работы. В ней начнутся повторы данных. Всякий раз, когда сотрудник Иванов будет работать с какой-либо фирмой, придется прописывать данные о сотруднике и клиенте заново, в результате чего можно допустить множество ошибок. Чтобы уменьшить число ошибок, можно исходную таблицу разбить на несколько таблиц и установить связи между ними. Это будет более рационально, чем прежде.

Таким образом, необходимо создать 3 таблицы: *Сотрудники*, *Клиенты* и *Заказы.*

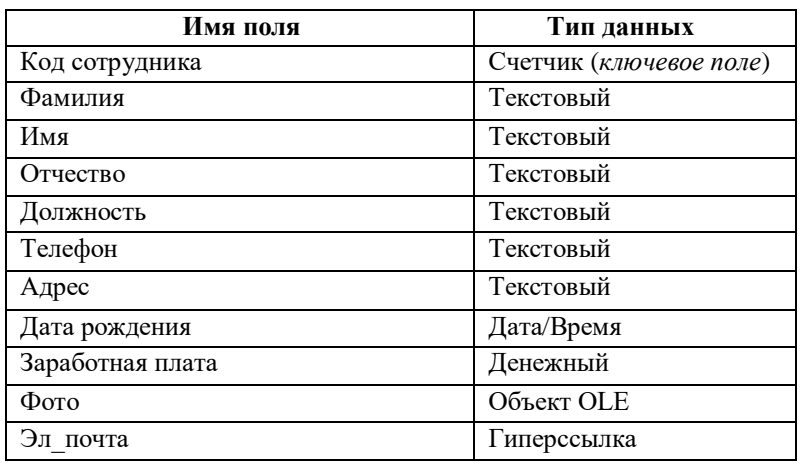

#### **Сотрудники**

#### **Клиенты**

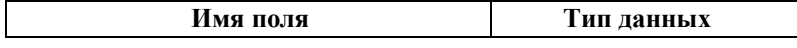

МИНОБРНАУКИ РОССИИ Федеральное государственное бюджетное образовательное учреждение высшего образования «Челябинский государственный университет» (ФГБОУ ВО «ЧелГУ») Костанайский филиал Кафедра социально-гуманитарных и естественнонаучных дисциплин Методические рекомендации для выполнения лабораторных работ по дисциплине (модулю) «Информационные технологии в уголовно-правовой сфере» по основной профессиональной образовательной программе высшего образования – программе бакалавриата «Уголовно-правовой профиль» по направлению подготовки 40.03.01 Юриспруденция Версия документа - 1 ггр. 26 из 26 Первый экземпляр \_\_\_\_\_\_\_ КОПИЯ №

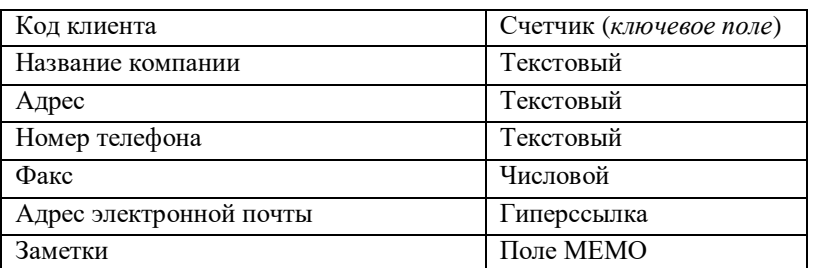

#### **Заказы**

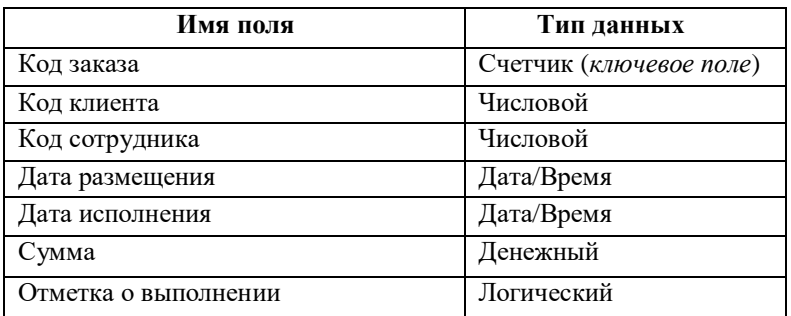

3. Таблица *Заказы* содержит поля *Код сотрудника* и *Код клиента*. При их заполнении могут возникнуть некоторые трудности, так как не всегда удается запомнить все предприятия, с которыми работает фирма, и всех сотрудников с номером кода. Для удобства можно создать раскрывающиеся списки с помощью *Мастера подстановок*.

4. Откройте таблицу *Заказы* в режиме Конструктора.

5. Для поля *Код сотрудника* выберите тип данных *Мастер подстановок.*

6. В появившемся окне выберите команду «Объект «*столбец подстановки» будет использовать значения из таблицы или запроса*» и щелкните на кнопке *Далее*.

7. В списке таблиц выберите таблицу *Сотрудники* и щелкните на кнопке *Далее*.

8. В списке *Доступные поля* выберите поле *Код сотрудника* и щелкните на кнопке со стрелкой, чтобы ввести поле в список *Выбранные поля*. Таким же образом добавьте поля *Фамилия* и *Имя* и щелкните на кнопке *Далее*.

9. Выберите порядок сортировки списка по полю *Фамилия.*

10. В следующем диалоговом окне задайте необходимую ширину столбцов раскрывающегося списка.

11. Установите флажок *Скрыть ключевой столбец* и нажмите кнопку *Далее*.

12. На последнем шаге *Мастера подстановок* замените при необходимости надпись для поля подстановок и щелкните на кнопке *Готово*.

13. Аналогичным образом создайте раскрывающийся список для поля *Код клиента* (начиная с п. 5). При этом выбрать таблицу *Клиенты*, Доступные поля – *Название компании*.

14. Далее можно приступить к созданию связей.

15. Закройте все открытые таблицы, так как создавать или изменять связи между открытыми таблицами нельзя.

16. Выполните команду: вкладка ленты *Работа с базами данных →*

кнопка  $\overline{\mathbb{R}}$ данных

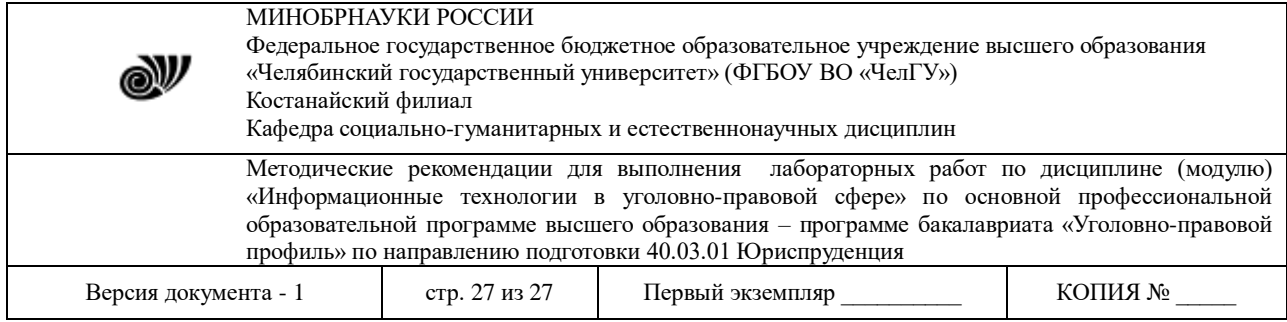

17. Если ранее никаких связей между таблицами базы не было, то при открытии окна *Схема данных* одновременно открывается окно *Добавление таблицы*, в котором выберите таблицы *Сотрудники, Клиенты* и *Заказы.*

18. Если связи между таблицами уже были заданы, то для добавления в схему данных новой таблицы щелкните правой кнопкой мыши на схеме данных и в контекстном меню выберите пункт *Добавить таблицу*.

19. Установите связь между таблицами *Сотрудники* и *Заказы*, для этого выберите поле *Код сотрудника* в таблице *Сотрудники* и перенесите его на соответствующее поле в таблице *Заказы.*

20. После перетаскивания откроется диалоговое окно *Изменение связей* (рис. 1), в котором включите флажок *Обеспечение условия целостности*. Это позволит предотвратить случаи удаления записей из одной таблицы, при которых связанные с ними данные других таблиц останутся без связи.

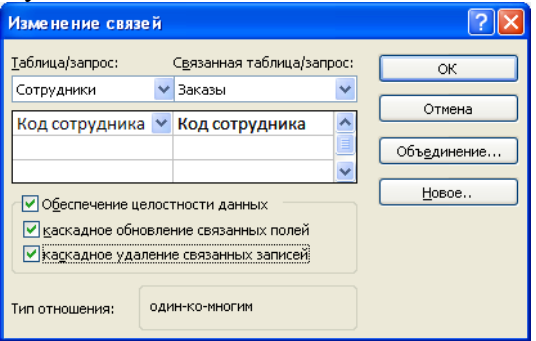

Рис. 1. Создание связи между таблицами

21. Флажки *Каскадное обновление связанных полей* и *Каскадное удаление связанных записей* обеспечивают одновременное обновление или удаление данных во всех подчиненных таблицах при их изменении в главной таблице.

22. Параметры связи можно изменить, нажав на кнопку *Объединение*.

23. После установления всех необходимых параметров нажмите кнопку *ОК*.

24. Связь между таблицами *Клиенты* и *Заказы* установите самостоятельно.

25. В результате должна получиться схема данных, представленная на рис. 2.

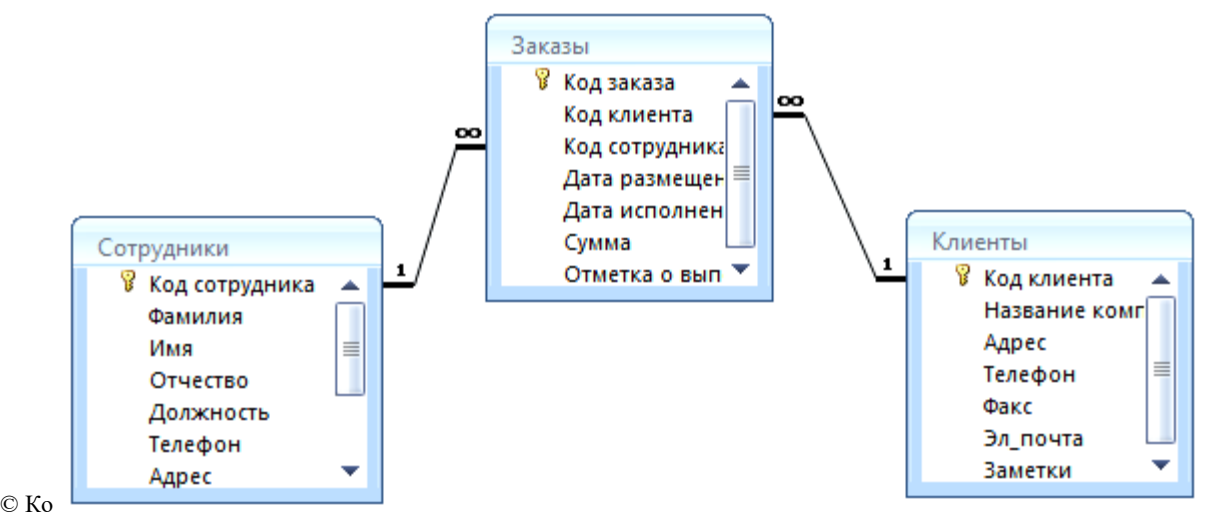

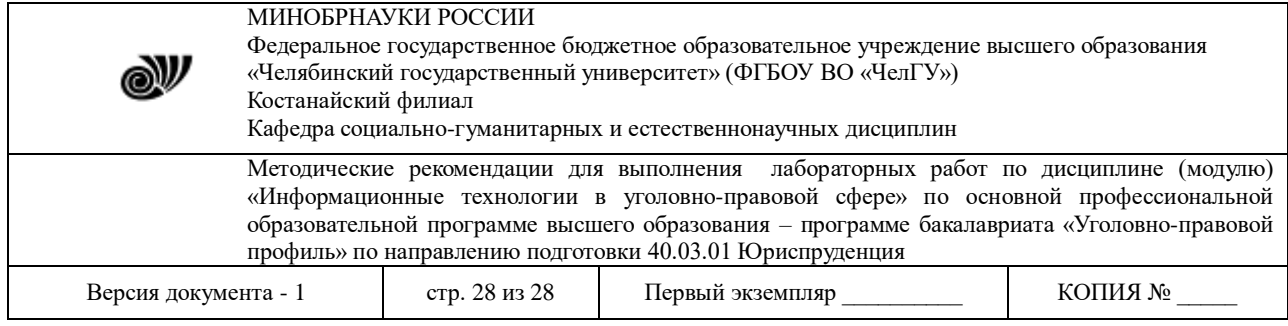

Рис. 2. Схема данных

26. В таблицу *Сотрудники* внесите данные о семи работниках.

27. В таблицу *Клиенты* внесите данные о десяти предприятиях, с которыми работает данная фирма.

28. В таблице *Заказы* оформите несколько заявок, поступивших на фирму.

#### **Отбор данных с помощью запросов**

*Запросы* являются основным средством просмотра, отбора, изменения и анализа информации, которая содержится в одной или нескольких таблицах базы данных.

Существуют различные виды запросов, но наиболее распространенными являются *запросы на выборку*.

1. Откройте базу данных *«Фирма»*, созданную ранее.

2. Выполните команду: вкладка ленты *Создание → Мастер запросов → Простой запрос.*

3. В появившемся диалоговом окне (рис. 3) укажите таблицу *Сотрудники* и выберите поля *Фамилия, Имя, Телефон*. Нажмите кнопку *Далее*.

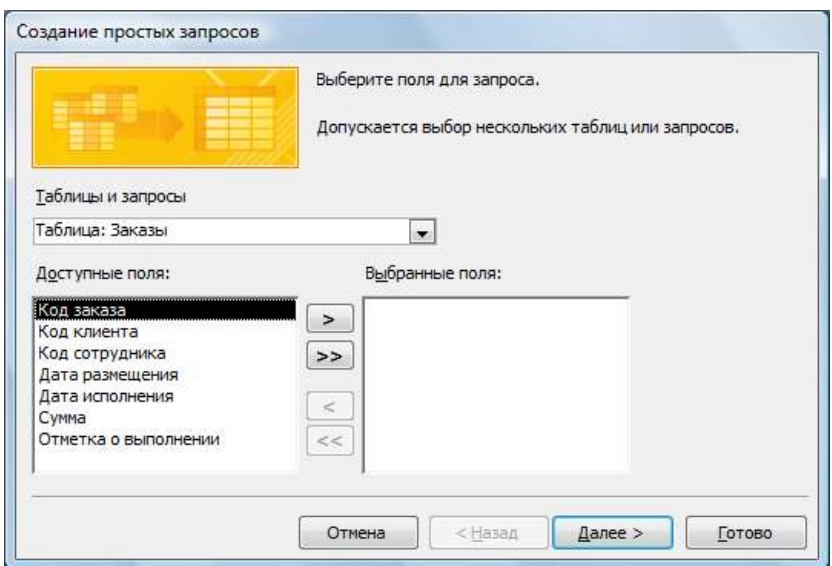

Рис. 3. Создание простого запроса

4. Введите имя запроса – *Телефоны* – и нажмите кнопку *Готово*. Перед вами появится запрос, в котором можно просмотреть телефоны сотрудников.

5. Следующий запрос попробуйте создать с помощью Конструктора, для этого выполните команду: вкладка ленты *Создание → Конструктор запросов.*

6. В диалоговом окне *Добавление таблиц* выберите таблицу *Клиенты* и щелкните на кнопке *Добавить,* а затем – на кнопке *Закрыть*.

7. Чтобы перенести нужные поля в бланк запроса, необходимо по ним дважды щелкнуть левой кнопкой мыши (рис. 4).

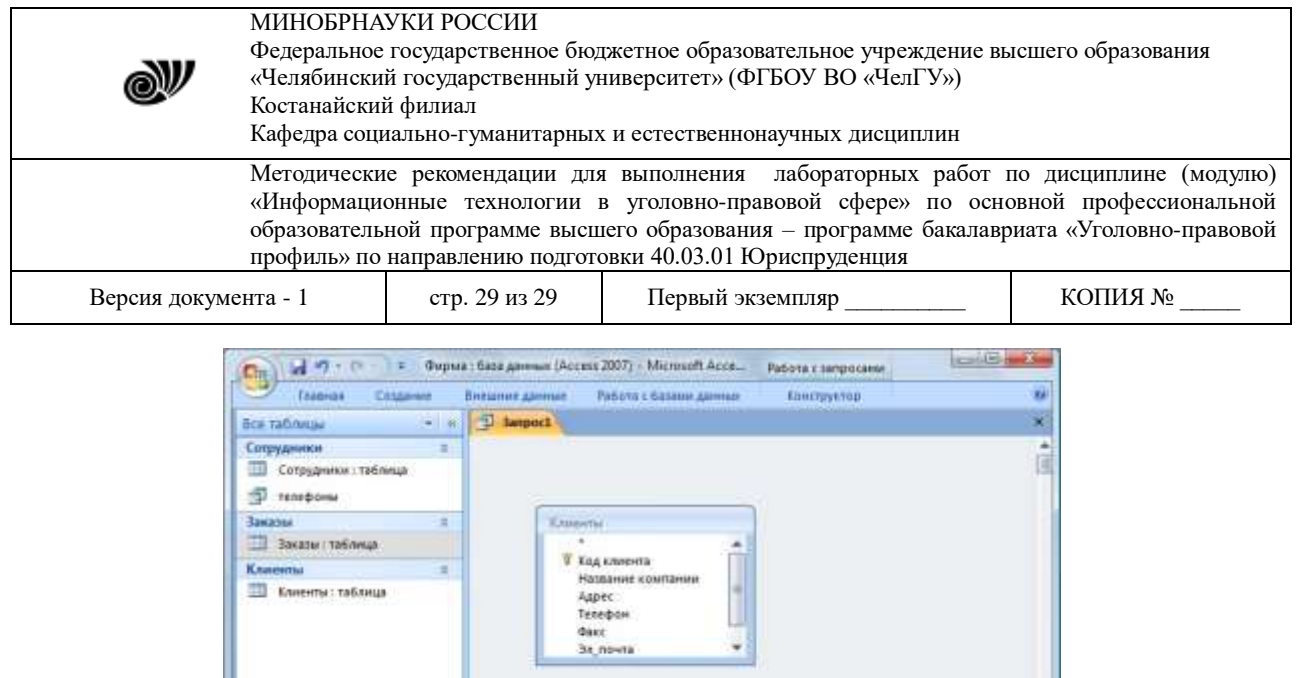

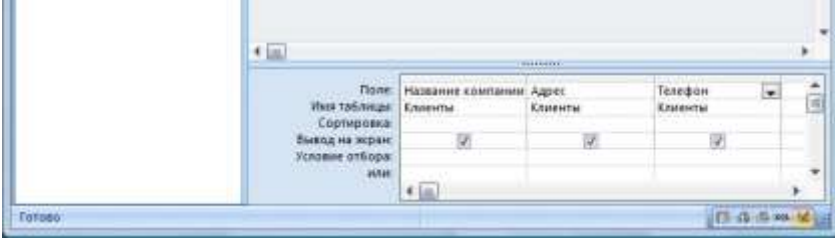

Рис. 4. Создание запроса в режиме Конструктора

8. Чтобы отсортировать записи в поле *Название компании* в алфавитном порядке, необходимо в раскрывающемся списке строки *Сортировка* выбрать пункт *по возрастанию*.

9. Сохраните запрос с именем *«Адреса клиентов».*

10. Самостоятельно создайте запрос *«Дни рождения»*, в котором можно будет просмотреть дни рождения сотрудников. Поля – *Фамилия, Имя, дата рождения.*

11. Допустим, мы хотим узнать, у кого из сотрудников день рождения в текущем месяце, например в апреле. Для этого создайте запрос «*Дни рождения 1*», укажите поля как в предыдущем пункте.

12. В строке *Условие отбора* для поля *«Дата рождения»* введите значение *\*.04.\*.* В данной записи *\** означают, что дата и год рождения могут быть любыми, а месяц 4-м (т. е. апрель). Если в вашей таблице нет людей, родившихся в апреле, укажите любой другой месяц.

После этого окно запроса должно выглядеть так, как оно представлено на рис. 5.

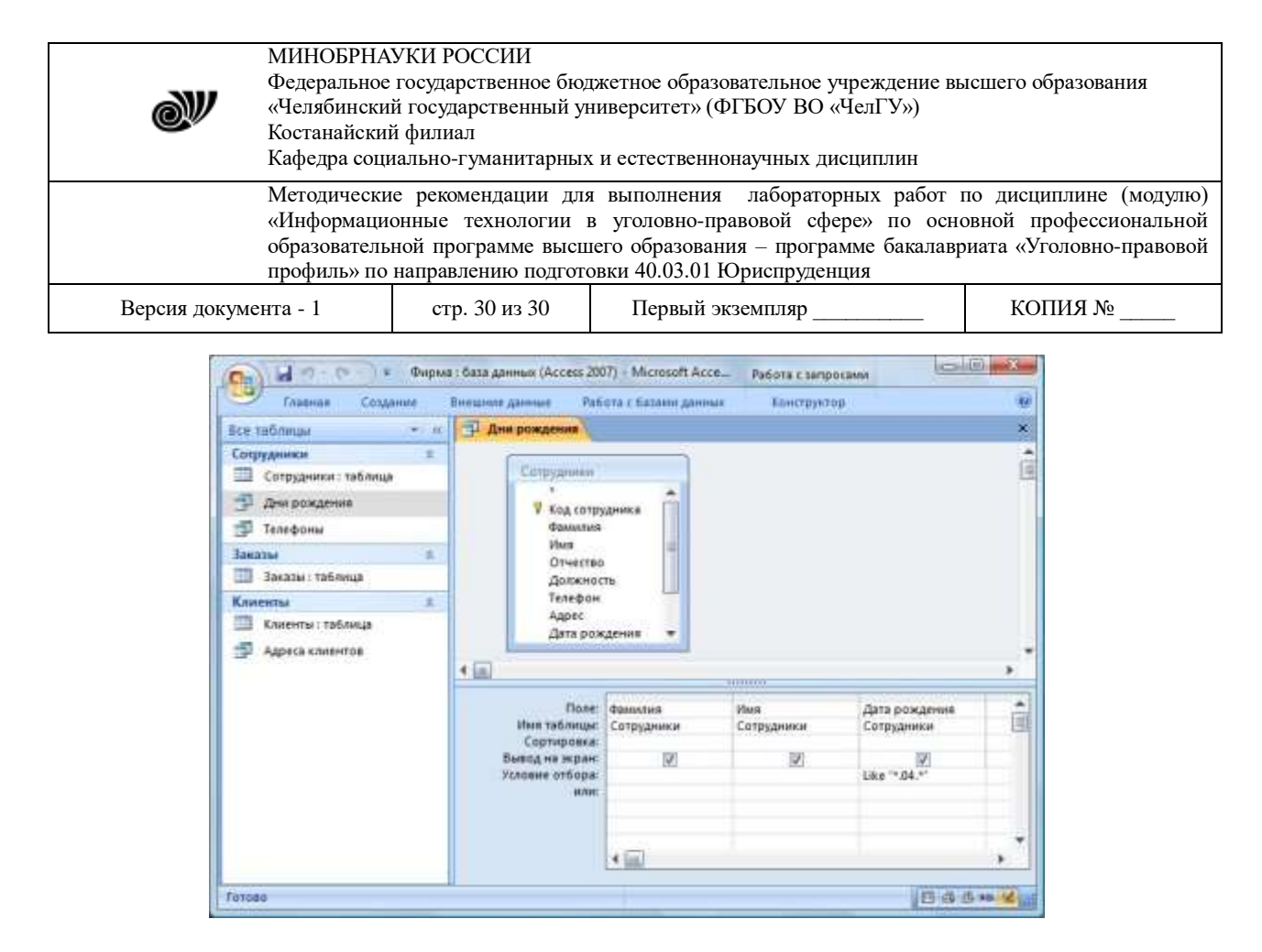

Рис. 5. Создание запроса

13. Проверьте работу запросов.

14. Если нам нужно узнать, кто из сотрудников родился в мае, то придется создать новый запрос или изменить условие в существующем запросе *Дни рождения 1*. Данная процедура является неудобной и занимает много времени. Если приходится часто выполнять запрос, но каждый раз с новыми значениями условий используют *запрос с параметром*. При запуске такого запроса на экран выводится диалоговое окно для ввода значения в качестве условия отбора.

15. Создайте запрос «*Дни рождения 2*». Поля как на рисунке 6. Для создания запроса с параметром необходимо ввести текст сообщения в строке *Условие отбора* бланка запроса (рис. 6).

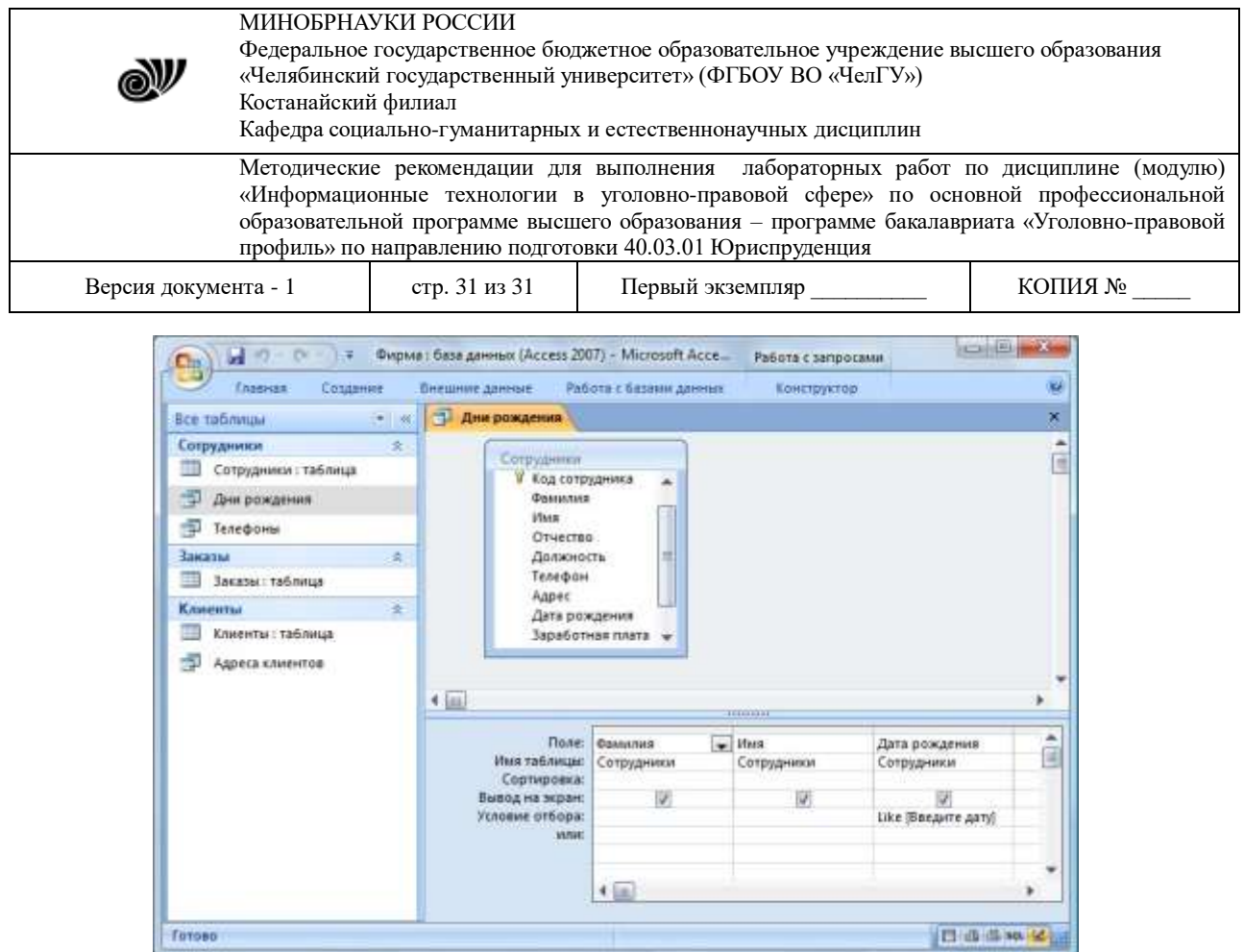

Рис. 6. Создание запроса с параметром

16. Запись *Like[Введите дату]* означает, что при открытии запроса появится диалоговое окно (рис. 7) с текстом *«Введите дату»* и полем для ввода условия отбора. Если ввести условие *\*.04.\**, то в запросе появится список сотрудников, родившихся в апреле. Запустите запрос еще раз и введите значение *\*.05.\**, посмотрите, как изменился запрос.

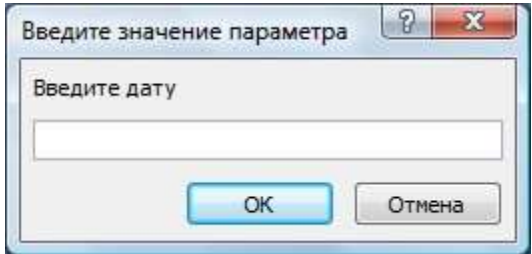

Рис. 7. Окно для ввода условия отбора

17. Создайте запрос *«Телефоны 1»* (аналогично с пункта 2) так, чтобы при его запуске выводилось диалоговое окно с сообщением *«Введите фамилию»*. Поскольку в запросе нужно вывести конкретную фамилию, в условии отбора слово *Like* писать не надо.

18. Самостоятельно создайте запрос *«Выполненные заказы»*, содержащий следующие сведения: фамилия и имя сотрудника, название компании, с которой он работает, отметка о выполнении и сумма заказа. Данные запроса возьмите из нескольких таблиц.

19. В условии отбора для логического поля *Отметка о выполнении* введите *Да*, чтобы в запросе отображались только выполненные заказы.

© Костанайский филиал ФГБОУ ВО «ЧелГУ» 20. Сделайте так, чтобы столбец *Отметка о выполнении* не выводился на экран.

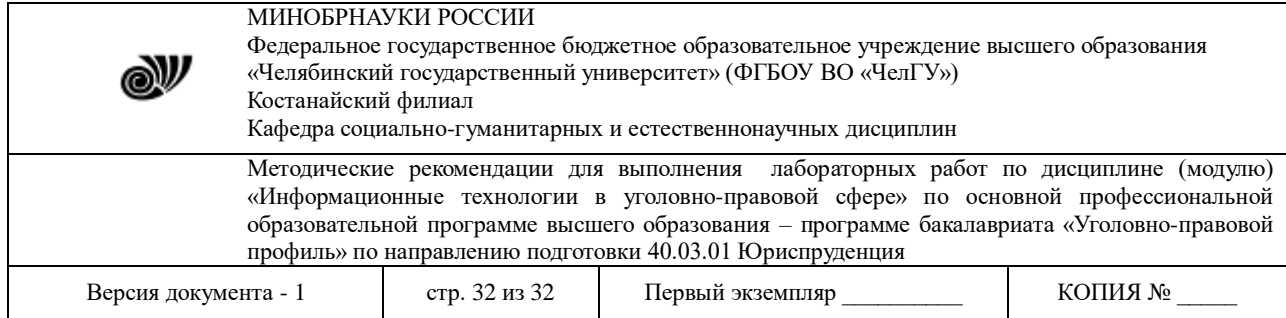

21. Создайте запрос *Сумма заказа,* содержащий поля *Название компании, Дата размещения, Сумма*, в котором будут отображаться заказы на сумму более *50 000 руб*.

22. Иногда в запросах требуется произвести некоторые вычисления, например посчитать подоходный налог *13 %* для каждой сделки. Для этого создайте запрос *Сумма заказа 1,* содержащий поля *Название компании, Дата размещения, Сумма*. Сохраните запрос.

24. В пустом столбце бланка запроса щелкните правой кнопкой мыши на ячейке *Поле* и в появившемся контекстном меню выберите команду *Построить*. Перед вами появится окно *Построитель выражений* (рис. 8), который состоит из трех областей: поля выражения, кнопок операторов и элементов выражения. Сверху располагается поле выражения, в котором оно и создается. Вводимые в это поле элементы выбираются в двух других областях окна Построителя.

25. В левом списке откройте папку *Запросы* и выделите запрос *Сумма заказа 1.* В среднем списке выделите поле *Сумма* и нажмите кнопку *Вставить*. Идентификатор этого поля появится в поле выражения Построителя.

26. Щелкните на кнопке *\** и введите *0,13* (см. рис. 8). Таким образом, мы посчитаем подоходный налог *13 %*.

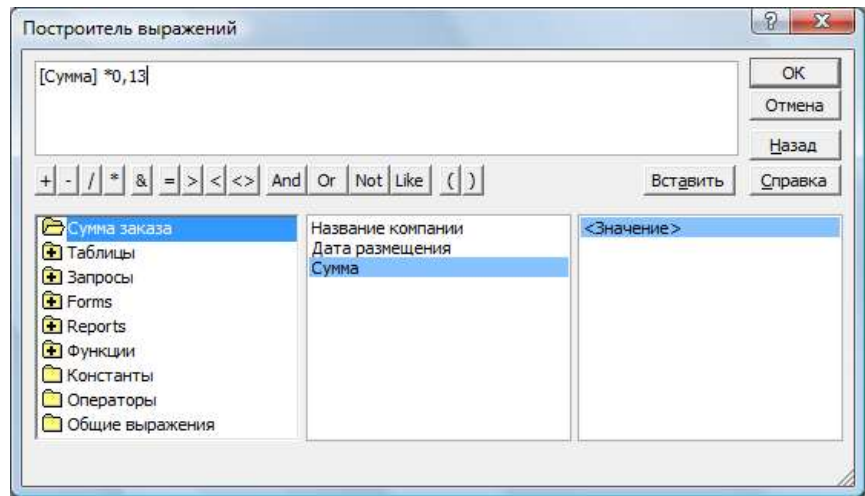

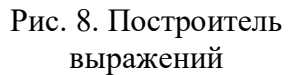

27. Нажмите кнопку *ОК*, после чего в ячейке свойства *Поле* появится зна чение *«Выражение1:[Сумма]\*0,13».*

28. Замените *Выражение1* на *Налог* и закройте Конструктор.

29. Откройте запрос и посмотрите, что у вас получилось.

В итоге у вас должно получиться **9** запросов: *Телефоны, Телефоны 1, Адреса клиентов, Дни рождения, Дни рождения 1, Дни рождения 2, Выполненные заказы, Сумма заказа, Сума заказа 1.* 

### **Использование форм в базе данных**

© Костанайский филиал ФГБОУ ВО «ЧелГУ» *Формы* – это объекты базы данных, предназначенные для просмотра данных из

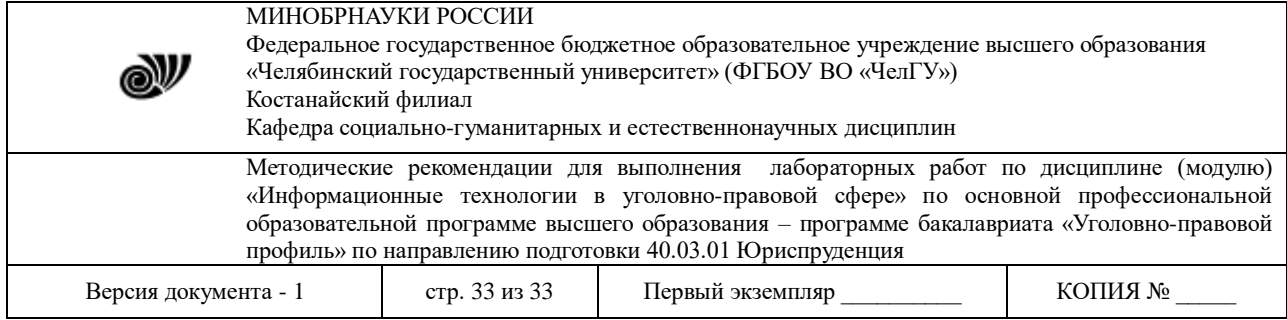

таблиц и запросов, для ввода данных в базу, корректирования существующих данных и выполнения заданных действий. Форма может содержать графики, рисунки и другие внедренные объекты.

Можно вносить данные в таблицы и без помощи каких-либо форм. Но существует несколько причин, которые делают формы незаменимым средством ввода данных в базу:

1) при работе с формами ограничен доступ к таблицам (самому ценному в базе данных);

2) разные люди могут иметь разные права доступа к информации, хранящейся в базе. Для ввода данных им предоставляются разные формы, хотя данные из форм могут поступать в одну таблицу;

3) вводить данные в форму легче, чем в таблицу, и удобнее, так как в окне формы

отображается, как правило, одна запись таблицы;

4) в большинстве случаев информация для баз данных берется из бумажных бланков (анкет, счетов, накладных, справок и т. д.). Экранные формы можно сделать точной копией бумажных бланков, благодаря этому уменьшается количество ошибок при вводе и снижается утомляемость персонала.

Создавать формы можно на основе нескольких таблиц или запросов с помощью Мастера, используя средство автоформы, «вручную» в режиме Конструктора, сохраняя таблицу или запрос как форму. Созданную любым способом форму можно затем изменять в режиме Конструктора. Рассмотрим некоторые из перечисленных способов.

1. Выполните команду: вкладка ленты Создание *→* панель инструментов *Формы → Другие формы → Мастер форм.*

2. В диалоговом окне *Создание форм* выберите таблицы и поля, которые будут помещены в форму. Щелкните по кнопке *Далее*.

3. В следующих диалоговых окнах мастера выберите внешний вид формы, стиль, задайте имя формы. Щелкните по кнопке *Готово*.

4. С помощью Мастера создайте формы *Сотрудники*, *Клиенты*, *Заказы*.

5. Откройте форму *Сотрудники* в режиме Конструктора. Этот режим предназначен для создания и редактирования форм.

6. Разместите элементы в удобном для вас порядке, измените размер и цвет текста.

7. В заголовок формы добавьте текст *Сотрудники фирмы*.

8. В примечание формы добавьте объект *Кнопка* (вкладка ленты *Конструктор →* панель инструментов *Элементы управления*).

9. После того как вы «нарисуете» кнопку указателем, на экране появится диалоговое окно *Создание кнопок* (рис. 9).

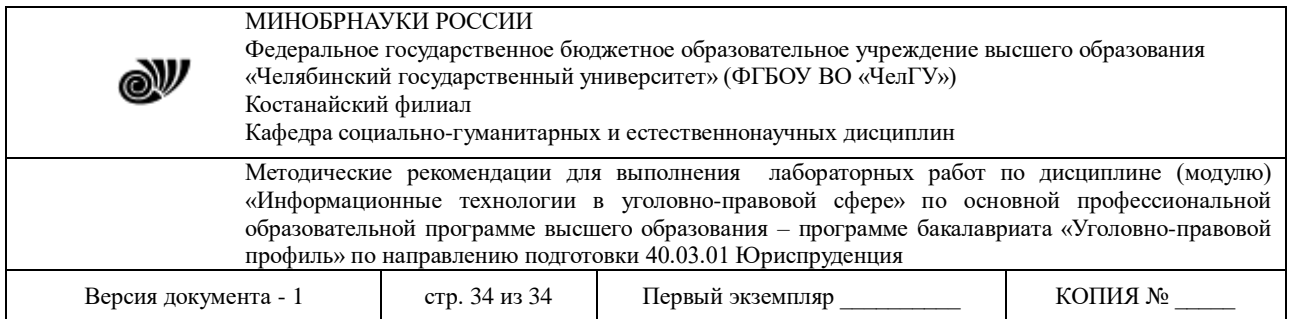

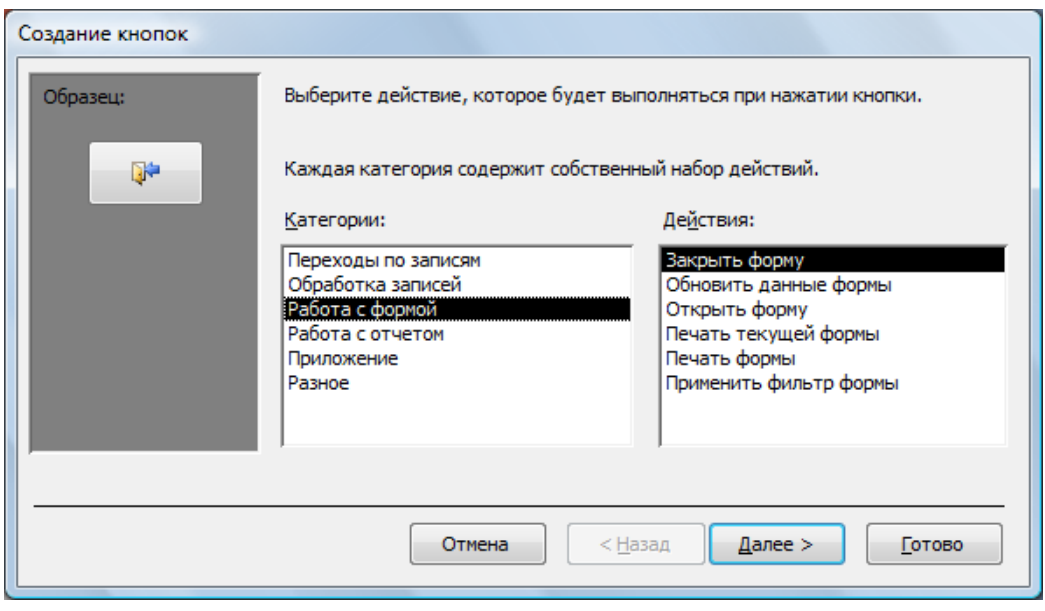

Рис. 9. Создание кнопок на форме

10. В категории *Работа с формой* выберите действие *Закрытие формы* и нажмите кнопку *Далее*.

11. Выберите рисунок или текст, который будет размещаться на кнопке.

12. В последнем диалоговом окне *Мастера кнопок* задайте имя кнопки и нажмите *Готово*.

13. *Мастер кнопок* написал для данной кнопки процедуру на языке Microsoft Visual Basic. Просмотреть процедуру обработки события можно с помощью команды *Обработка событий* контекстного меню кнопки.

14. Самостоятельно создайте кнопки *Выход из приложения*, *Поиск записи*, *Удаление записи*.

15. В *Microsoft Access* можно создавать кнопочные формы. Они содержат только кнопки и предназначены для выбора основных действий в базе данных. Для создания кнопочной формы необходимо на вкладке ленты *Работа с базами данных* выбрать команду *Диспетчер кнопочных форм*.

16. Если кнопочной формы в базе данных нет, то будет выведен запрос на подтверждение ее создания. Нажмите *Да* в диалоговом окне подтверждения.

17. Перед вами появится *Диспетчер кнопочных форм*, в котором щелкните по кнопке *Создать*.

18. В диалоговом окне *Создание* (рис. 10) введите имя новой кнопочной формы и нажмите *ОК.*

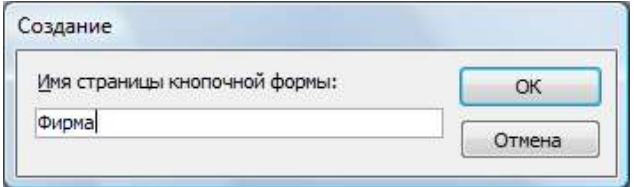

Рис. 10. Задание имени кнопочной

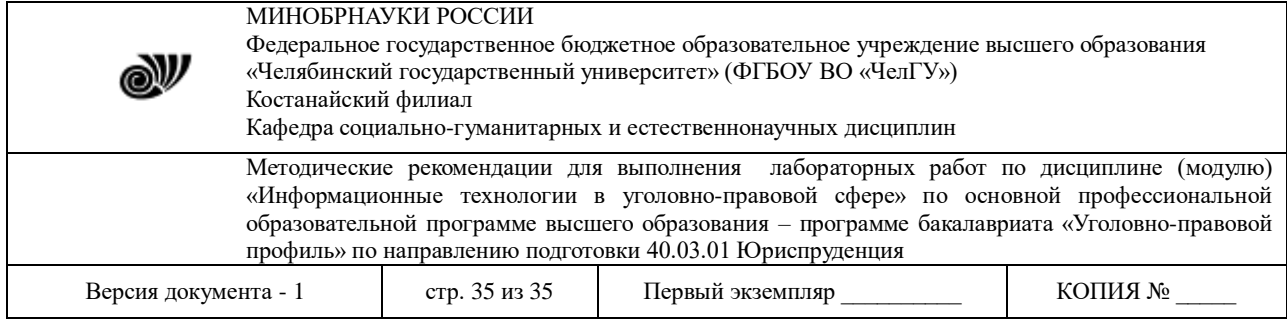

формы

19. Имя новой кнопочной формы добавится в список *Страницы кнопочной формы* окна *Диспетчер кнопочных форм* (рис. 11). Выделите имя новой кнопочной формы и щелкните по кнопке *Изменить*.

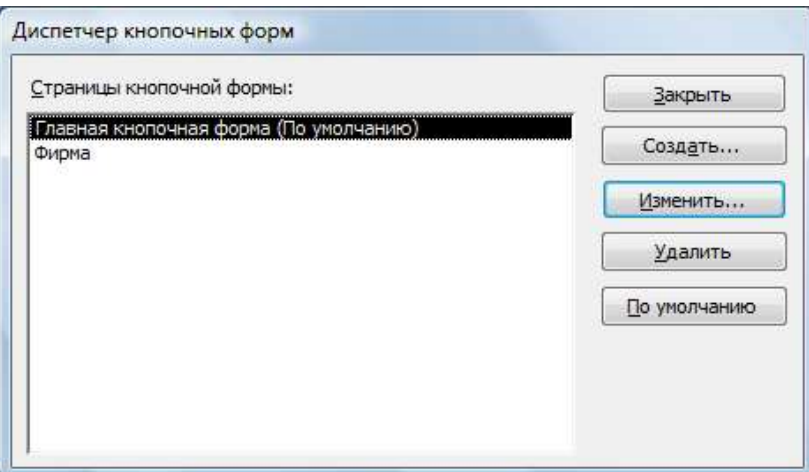

Рис. 11. Диспетчер кнопочных форм

20. В диалоговом окне *Изменение страницы кнопочной формы* щелкните по кнопке *Создать*. Появится диалоговое окно *Изменение элемента кнопочной формы* (рис. 12).

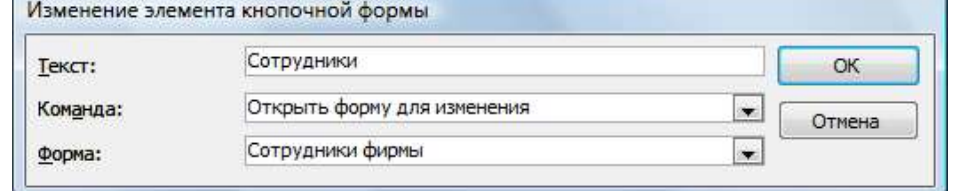

Рис. 12. Создание кнопок на форме

21. В поле *Текст* введите текст подписи для первой кнопки кнопочной формы *Сотрудники*, а затем выберите команду из раскрывающегося списка в поле *Команда*. В поле *Форма* выберите форму, для которой будет выполняться данная команда.

22. Аналогичным образом добавьте кнопки *Клиенты*, *Заказы*, *Выход.*

23. В диалоговом окне *Диспетчер кнопочных форм* выберите имя вашей кнопочной формы и щелкните по кнопке *По умолчанию*.

Рядом с названием кнопочной формы появится надпись *«(по умолчанию)»*.

24. Чтобы закончить создание кнопочной формы, щелкните по кнопке *Закрыть*.

25. В результате должна получиться форма, представленная на рис. 13.

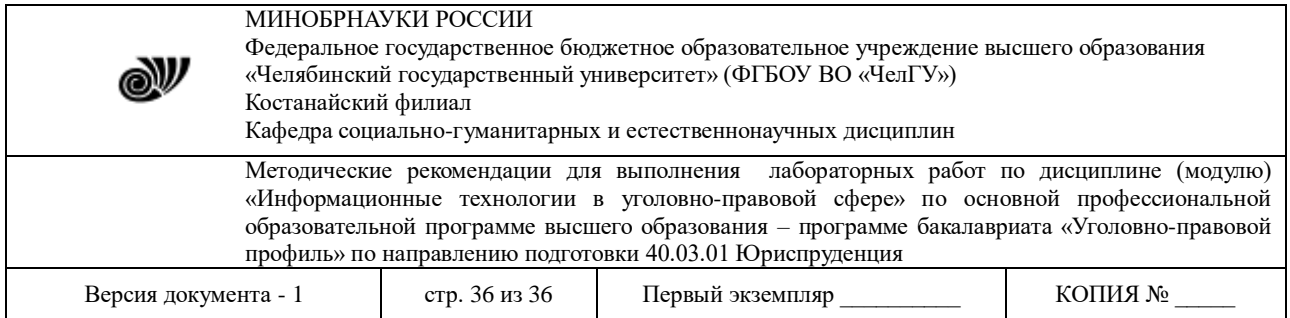

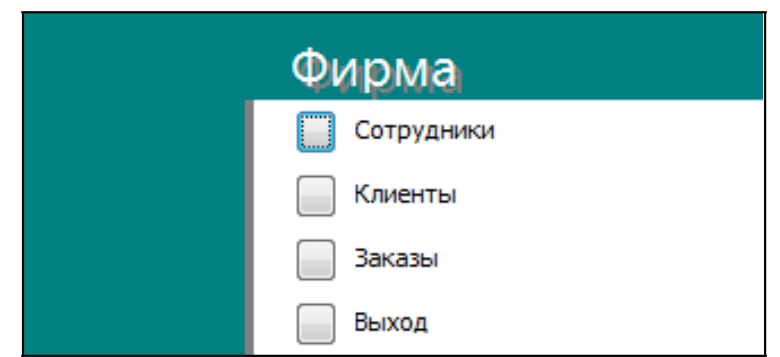

Рис. 13. Главная кнопочная форма

26. Для того чтобы главная кнопочная форма появлялась на экране при запуске приложения, необходимо в главном меню нажать на кнопку *Параметры Access* (рис. 14). Для текущей базы данных установите форму просмотра –«кнопочная форма».

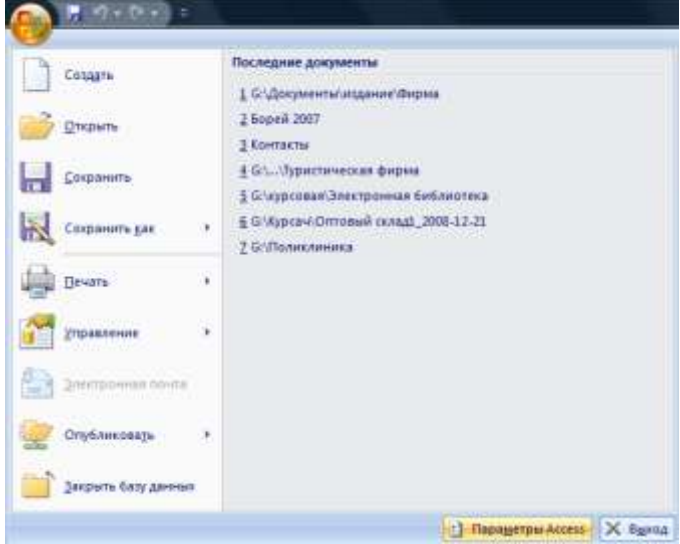

Рис. 14. Задание параметров Access

# **Создание отчетов**

Отчеты предназначены для вывода информации на печать. Часто данные в них располагаются в табличной форме. В отличие от распечаток таблиц или запросов отчет дает более широкие возможности сортировки и группировки данных, он предоставляет возможность добавлять итоговые значения, а также поясняющие надписи, колонтитулы, номера страниц, стили и различные графические элементы.

Создавать отчеты в базе данных Access можно несколькими способами:

1) с помощью Мастера отчетов;

2) на основе таблиц или запросов;

3) в режиме Конструктора.

1. В окне базы данных выполните команду: вкладка ленты *Создание →* панель инструментов *Отчеты → Мастер отчетов*.

© Костанайский филиал ФГБОУ ВО «ЧелГУ» 2. Выберите из списка таблицу (или запрос), которая будет использована как

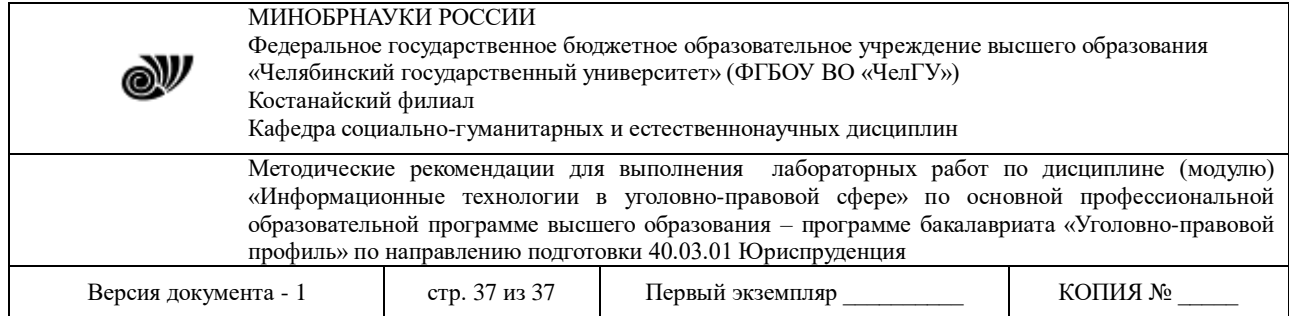

источник данных (например, запрос *Адреса клиентов*).

3. В появившемся диалоговом окне *Создание отчетов* (рис. 15) переместите все доступные поля в область «выбранные поля».

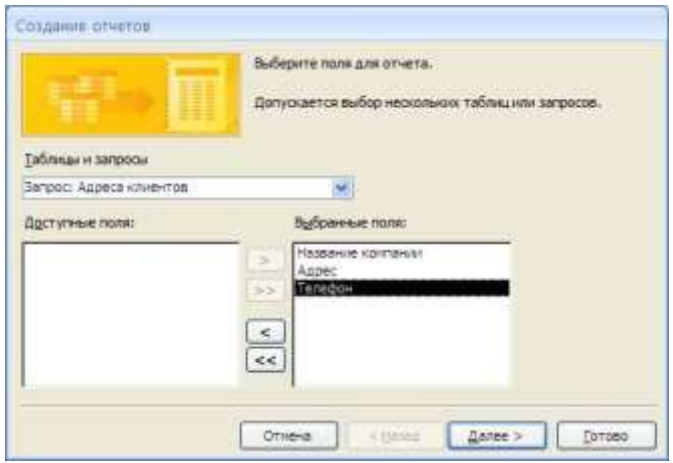

Рис. 15. Мастер

отчетов

4. С помощью *Мастера отчетов* создайте отчет *Дни рождения*. В качестве источника данных используйте таблицу *Сотрудники*.

5. Если требуется напечатать почтовые наклейки, Access предоставляет такую возможность. Для этого выделите таблицу *Клиенты* и выполните команду: вкладка ленты *Создание →* панель инструментов *Отчеты → Наклейки.*

6. В появившемся диалоговом окне (рис. 16) укажите размер наклейки, систему единиц, тип наклейки и нажмите кнопку *Далее*.

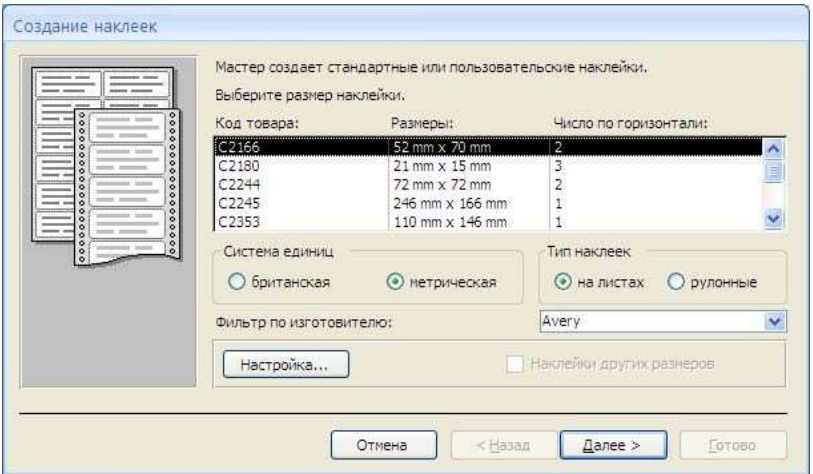

Рис. 16. Диалоговое окно Создание наклеек

7. На следующем шаге создания отчета установите шрифт, размер, цвет текста и начертание. Нажмите кнопку *Далее*.

8. Выберите поля, которые будут размещаться на наклейке. Например, *Название компании*, *Адрес*, *Телефон* и *Факс*. Если на каждой наклейке требуется вывести

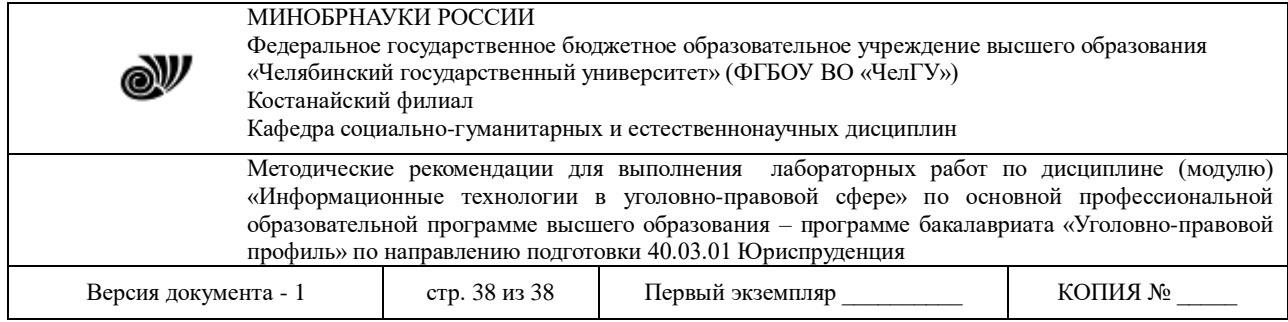

определенный текст, то введите его в прототип наклейки.

9. При необходимости измените название отчета с наклейками и нажмите кнопку *Готово*.

10. Иногда в отчетах требуется вычислять итоговые значения, среднее, минимальное или максимальное значения, а также проценты. Для этого запустите *Мастер отчетов* и в качестве источника данных укажите запрос *Сумма заказа*.

11. В диалоговом окне *Мастера*, в котором задается порядок сортировки записей, нажмите кнопку *Итоги* (рис. 17).

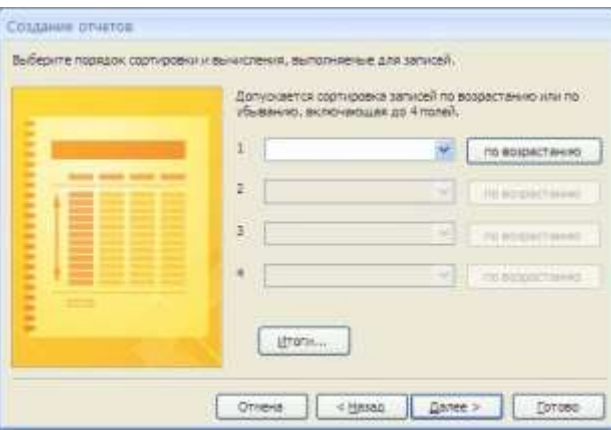

Рис. 17. Вычисление итоговых значений в отчетах

12. В диалоговом окне *Итоги* (рис. 18) для полей *Сумма* и *Налог* установите флажки в столбце *sum*, чтобы посчитать итоговую сумму.

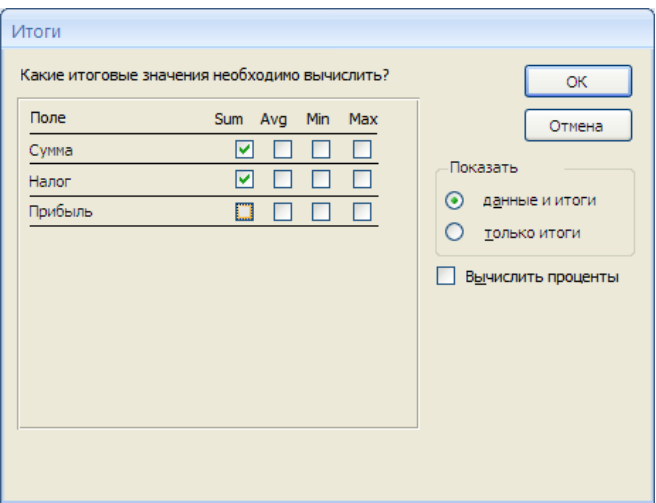

Рис. 18. Вычисление итоговых значаний суммы

13. Далее выполните все шаги Мастера и нажмите кнопку *Готово*.

14. Создайте отчет *Дни рождения*, используя в качестве источника данных запрос *Дни рождения*.

15. Составьте отчет *Выполненные заказы*, в котором будут данные о компании и сумме заказа. Вычислите итоговую сумму, среднее значение (Avg) и максимальную сумму

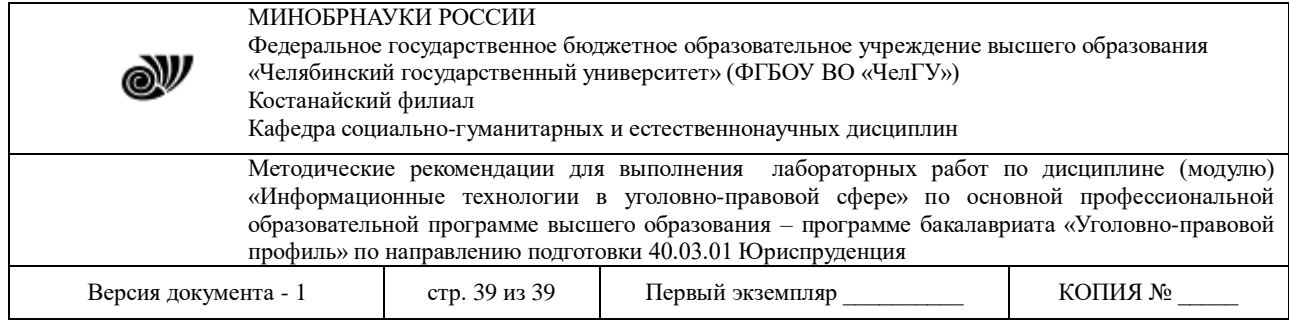

для каждой фирмы.

#### **Лабораторная работа 3.2.** *База данных «Уголовные дела»*

**Цель работы**: приобретение основных навыков работы по созданию таблиц, разработке и построению запросов, соз- данию и конструированию отчетов.

#### **Задание:**

1. Создайте новую базу данных, сохраните ее в своей папке под названием **«Уголовные дела»**.

2. Создайте структуру таблиц **«Статус»**, **«Преступление»**, **«Следователи»**, **«Уголовные дела»** и заполните их (ключевые поля выделены жирным курсивом).

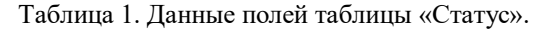

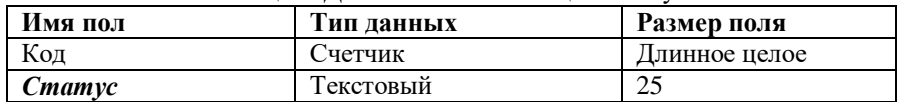

#### Таблица 2. Данные для заполнения таблицы «Статус».

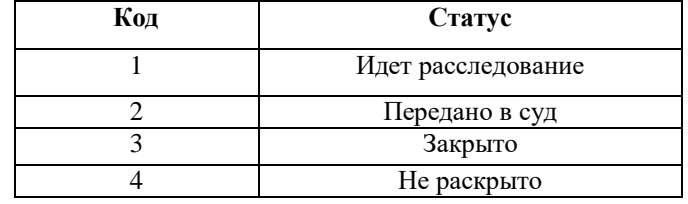

Таблица 3. Данные полей таблицы «Преступление».

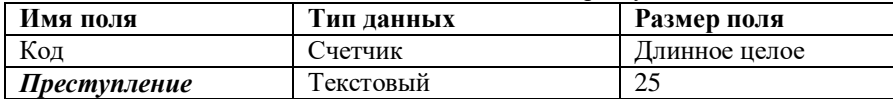

Таблица 4. Данные для заполнения таблицы «Преступление».

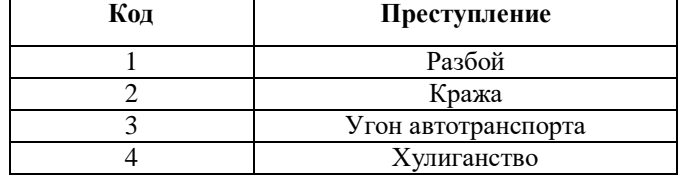

#### Таблица 5. Данные полей таблицы «Следователи».

| Имя поля            | Тип данных | Размер поля   |
|---------------------|------------|---------------|
| Кол                 | Счетчик    | Длинное целое |
| Фамилия следователя | Текстовый  |               |
| Имя                 | Текстовый  |               |
| Отчество            | Текстовый  |               |

Таблица 6. Данные для заполнения таблицы «Следователи».

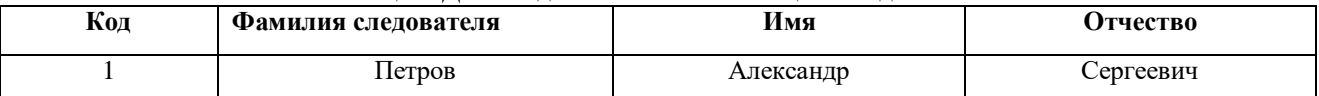

© Костанайский филиал ФГБОУ ВО «ЧелГУ»

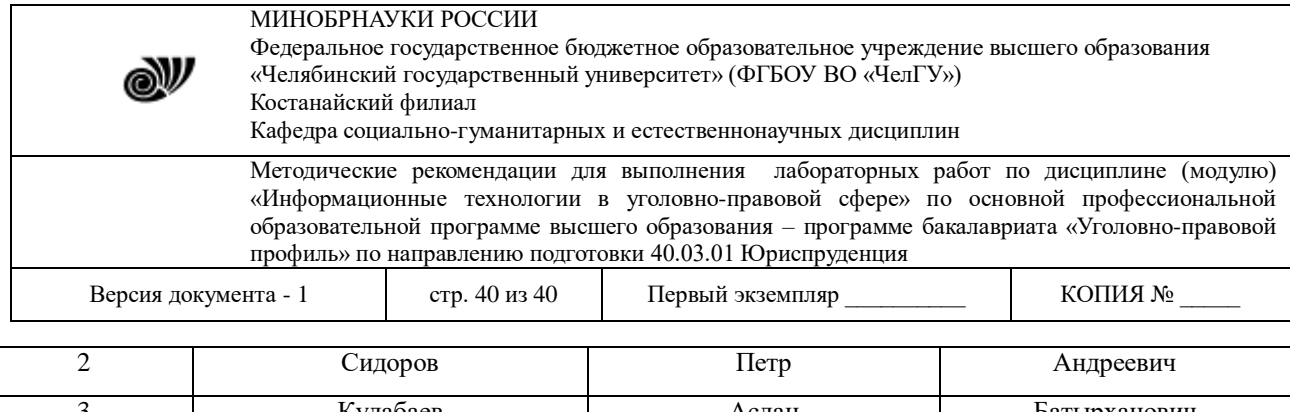

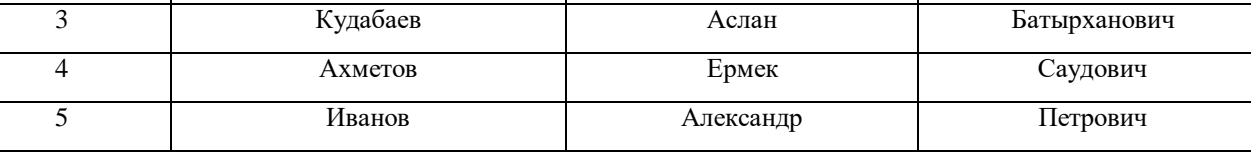

#### Таблица 7. Данные полей таблицы «Уголовные дела».

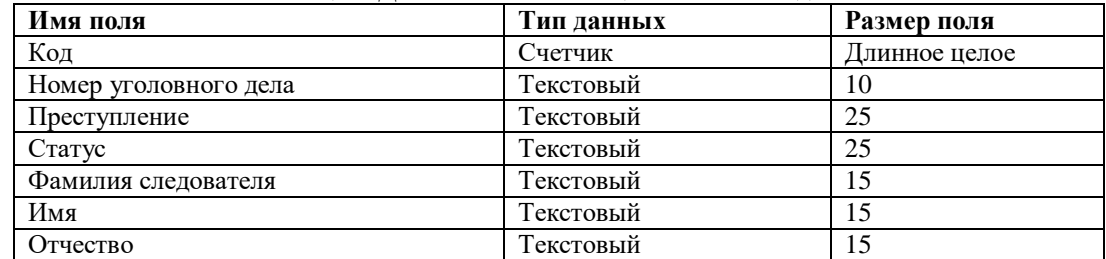

Таблица 8. Данные для заполнения таблицы «Уголовные дела».

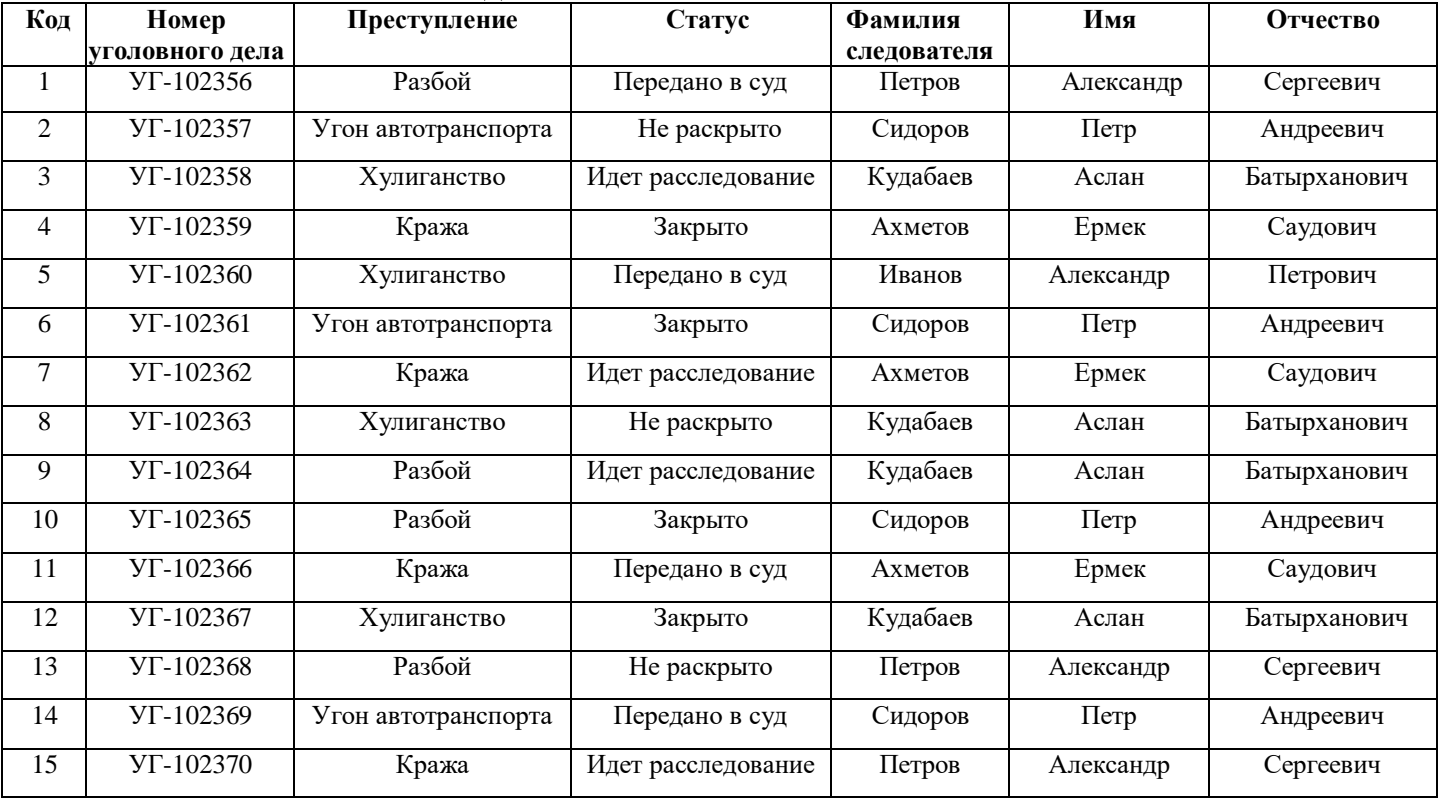

3. Создайте **Схему Данных** между полями *Статус* из таблицы «Статус», *Преступление* из таблицы«Преступление», *Фамилия следователя* из таблицы «Следователи» с соответствующими полями в таблице «Уголовные дела».

4. Создайте следующие запросы:

- запрос с параметром **«Статус уголовного дела»**, содержащий поля *Статус*, *Номер уголовного дела*, *Преступление* и *Фамилия следователя* из таблицы «Уголовные дела». В строке условие отбора поля *Статус* напишите фразу: [Введите статус уголовного дела];

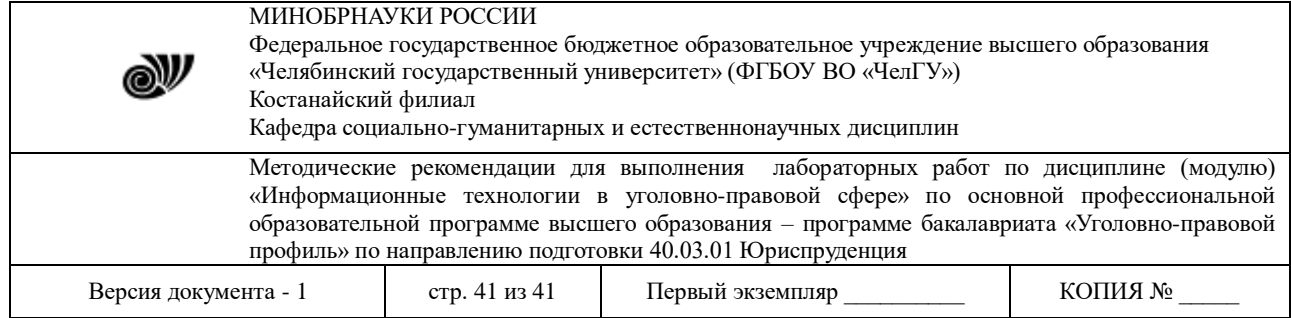

- запрос с параметром **«Следователь уголовного дела»**, содержащий поля *Фамилия следователя*, *Имя*, *Отчество* из таблицы «Следователи», *Номер уголовного дела*, *Преступление* и *Статус* из таблицы «Уголовные дела». В строке условие отбора поля *Фамилия следователя* напишите фразу: [Введите фамилию следователя];

- запрос на создание новой таблицы данных **«Закрытые дела»**, содержащий поля *Статус*, *Номер уголовного дела*, *Преступление* и *Фамилия следователя* из таблицы «Уголовные дела». В строке условия отбора поля *Статус* напишите слово: Закрыто.

5. Создайте отчеты разного стиля оформления по всем созданным таблицам данных.

6. Создайте формы вида в один столбец или ленточную для всех созданных таблиц данных и двух первых запросов.

7. Создайте Кнопочную форму по имеющимся формам и назовите **Форма-меню**. Покажите выполненное задание преподавателю

# **Тема 4. Основы информационной безопасности**

### **Лабораторная работа 4.1. Национальные интересы в информационной сфере**

**Цель**: Проанализировать национальные интересы в информационной сфере **Задание**:

1 С помощью официальных интернет-источников найти текст документа Доктрина информационной безопасности

2 Изучить текст Доктрины и заполнить таблицы №1 - №4

*Таблица 1 Классификация национальных интересов в информационной сфере по принадлежности интересов*

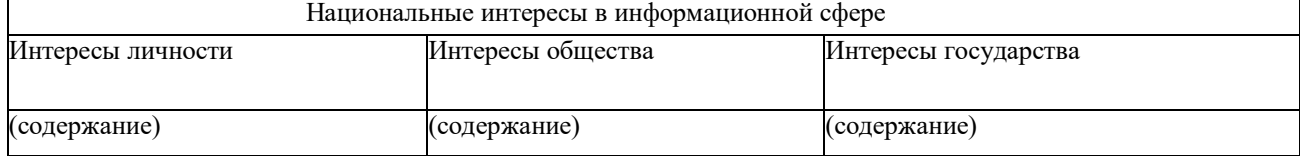

*Таблица 2 Классификация национальных интересов в информационной сфере по важности интересов*

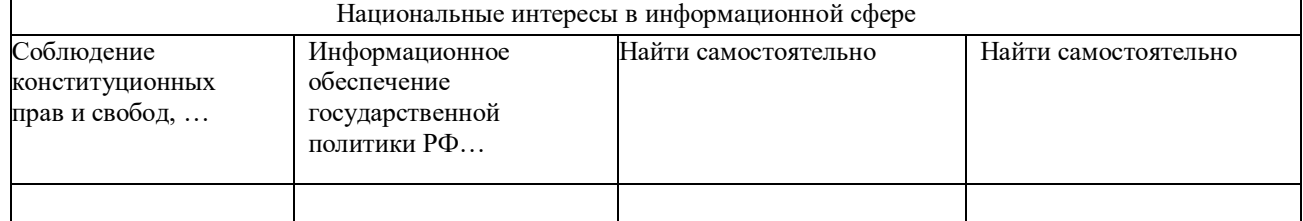

Описать, что предполагает каждая из составляющих национальных интересов в информационной сфере.

Заголовки к третьей и четвертой колонкам таблицы определить самостоятельно по тексту документа

> *Таблица 3 Классификация угроз информационной безопасности РФ по общей направленности*

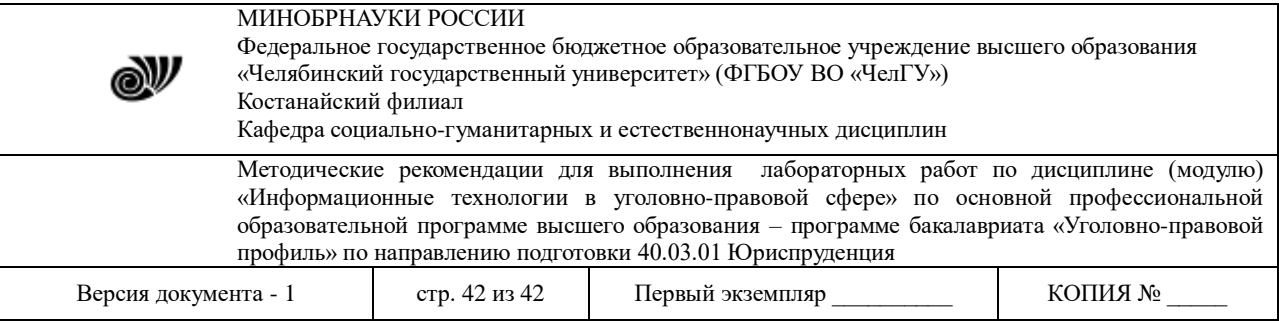

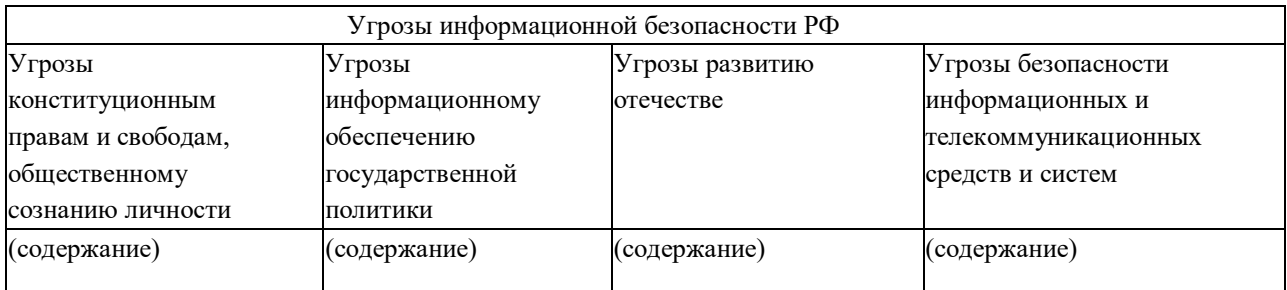

#### *Таблица 4 Источники угроз информационной безопасности*

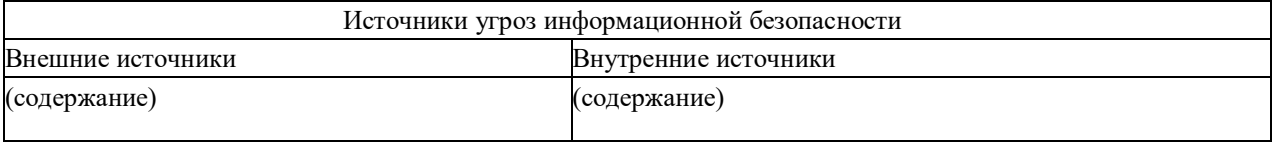

Оформить отчет о проделанной работе .

#### **Тема 5. Справочные правовые системы в юридической деятельности**

### **Лабораторная работа 5.1** *Решение ситуационных задач с применением справочных правовых систем*

**Цель:** изучить возможности применения следующих интернет-ресурсов в профессиональной деятельности: [http://www.consultant.ru/,](http://www.consultant.ru/) [http://www.garant.ru/,](http://www.garant.ru/) http://online.zakon.kz/, [http://adilet.zan.kz/rus.](http://adilet.zan.kz/rus)

**Задание:** составить отчет в текстовом документе по следующим вопросам:

1. Дать определение понятию «справочная правовая система (СПС)».

2. Дать краткую характеристику каждой СПС, указать год создания, фирмуразработчика, эмблему системы.

3. Найти ценовые предложения по каждой СПС для клиентов-покупателей.

4. Какой документ опубликован последним?

5. Найти определение терминам «Информация», «информационные технологии», «Информационная безопасность», «государственная тайна», «секретная информация». Указать нормативно правовой акт (РФ и РК), из которого взято данное определение. Данную информацию не обязательно искать во всех 4-х СПС: можно работать только в одной системе РФ и РК, для РФ – либо в Консультанте, либо в Гаранте; для РК – либо в Параграфе, либо в Адилете (в какой системе удобнее).

6. Найти нормативно-правовой акт (РФ и РК), в котором раскрываются следующие сведения: «Степень секретности сведений и грифы секретности носителей этих сведений», «Нарушение тайны переписки, телефонных переговоров, почтовых, телеграфных или иных сообщений». Скопировать в отчет текст статьи.

7. Указать перечень нормативно-правовых актов, в которых отражена проблема защиты свидетелей.

8. Сколько статей в законе РФ «О государственной тайне»? Указать не только количество, но и название статей.

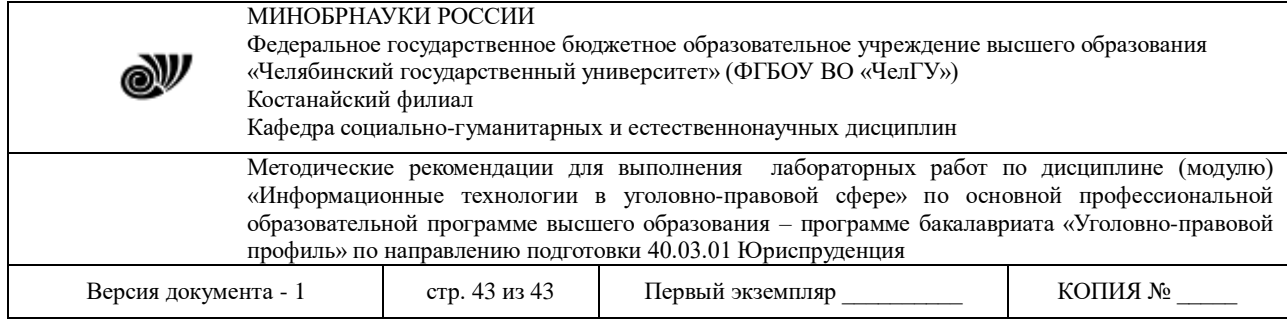

9. Используя СПС «Консультант Плюс» и/или «Гарант», решите задачи. Ответом на поставленную задачу может быть статья или фрагмент нормативно-правового акта, который и необходимо скопировать*,* а также необходимо указать реквизиты документа (справку к документу), в котором Вы нашли ответ на данную задачу.

*Задача 1.* Гражданин Республики Казахстан Макетов, находясь по туристической путевке в Голландии, совершил там преступление, за что был привлечен к уголовной ответственности и осужден к лишению свободы.

После отбытия наказания он возвратился в Казахстан.

Может ли Макетов нести уголовную ответственность за преступление, совершенное им за границей?

*Задача 2.* Гр. Дурнев решил совершить хищение из коммерческого магазина в одном из сел Шымкентской области. Предварительно он съездил в соседний район Узбекистана, где в одном из сел проживал его знакомый Курилов, с которым он ранее отбывал наказание в исправительной колонии, и пригласил его принять участие в хищении. Курилов отказался, но обещал укрыть похищенное. Дурнев, совершив преступление, привез на машине похищенное имущество Курилову, который спрятал его в своем сарае.

Закон какой республики должен применяться к данным лицам? *Задача 3.* Вы решили самовольно выполнить перепланировку в своей квартире многоквартирного дома. Законно ли это? Если нет, какое Вас ожидает наказание?

*Задача 4.* Пароход, плавающий под флагом Республики Азербайджан, находился в порту г. Атырау. Капитан судна избил своего матроса. Последний обратился в ОВД г. Атырау с просьбой привлечь капитана к ответственности.

Может ли капитан нести ответственность по закону Республики Казахстан?

*Задача 5.* Гр. Серегин, управляя транспортным средством в состоянии опьянения, совершил наезд на пассажира, который через 2 недели скончался в больнице. Преступление было совершено при действии Уголовного кодекса КазССР, однако к моменту рассмотрения дела в суде в силу вступил новый Уголовный кодекс Республики Казахстан, предусматривающий за это преступление более мягкую меру наказания.

Какой закон нужно применить к Серегину?

### **Требования к оформлению отчета:**

- титульный лист с указание ФИО, группы;
- каждый вопрос с новой страницы;
- шрифт TimesNewRoman, кегль 12, междустрочный интервал одинарный, выравнивание – по ширине

### **Тема 6. Использование ресурсов Интернет в юридической практике Лабораторная работа 6.1** *Использование ресурсов Интернет в юридической практике*

**Цель:** изучить возможности применения следующих интернет-ресурсов в профессиональной деятельности:

**Задание 1.** Работы на портале электронного правительства РК – [www.egov.kz](http://www.egov.kz/)

- 1. Ответить на вопрос В каких случаях брачный контракт аннулируется?
- 2. Ответить на вопрос Как часто необходимо проходить медицинский осмотр?
- 3. Найти процедуру поступления в школу КНБ.

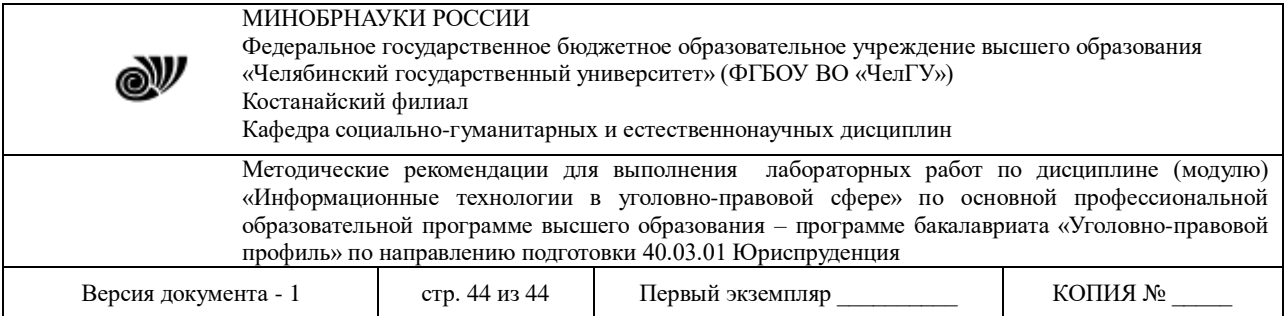

- 4. Найти перечень самых востребованных специальностей.
- 5. Найти общие правила поведения государственных служащих РК.
- 6. Получить выписку с пенсионного счета в ЕНПФ.
- 7. Воспользоваться услугой онлайн Получение сведений об ИИН
- 8. Каков размер государственной пошлины за получение паспорта?
- 9. Получите адресную справку.

10. Кто может претендовать на получение жилья из государственного жилищного фонда?

11. Какие законные права имею потребители?

12. Найти перечень поездов, на которые разрешена продажа билетов через Интернет.

13. Воспользоваться услугой онлайн – Получение справки о прохождении воинской службы.

14. Найти перечень военных институтов РК.

#### **Задание 2**. Проверка на наличие запрета на выезд из РК

1. В [реестре должников, которым ограничен выезд за рубеж–](http://www.adilet.gov.kz/ru/reestr-sank) пройдите по ссылке: <http://www.adilet.gov.kz/ru/kisa/zapret>

2. В [реестре должников по исполнительным производствам–](http://www.adilet.gov.kz/ru/reestr-dolzhnikov) Пройдите по ссылке: http://www.adilet.gov.kz/ru/kisa/erd

#### Вопрос:

1. В каких случаях вы определенно не окажитесь в списках должников, которым ограничен выезд за рубеж?

#### **Задание 3.** Проверка наличияналоговой задолженности

1. Проверить сведения об отсутствии (наличии) налоговой задолженности – пройдите по ссылке: http://kgd.gov.kz/ru/app/culs-taxarrear-search-web

#### **Задание 4.** Работа с правовой информацией

pravstat.prokuror.kz/rus→Информационныеуслуги→Геокарты

1. Карта уголовных правонарушений: Найти на карте Костанай (+2 любых города) и определить количество правонарушений за год в виде точек и виде тепловой карты.

- 2. Проверьте аналитику преступности в Костанайском районе по кражам.
- 3. Карта проверок предпринимателей Костанай.

4. Найдите объекты, которые расположены вблизи вашего дома, и посмотрите информацию об их проверке.

Требования к оформлению отчета:

- титульный лист с указание ФИО, группы;
- каждый вопрос с новой страницы;
- шрифт TimesNewRoman, кегль 12, междустрочный интервал одинарный, выравнивание – по ширине

# **Перечень основной и дополнительной учебной литературы, необходимой для освоения дисциплины**

### **Основная литература**

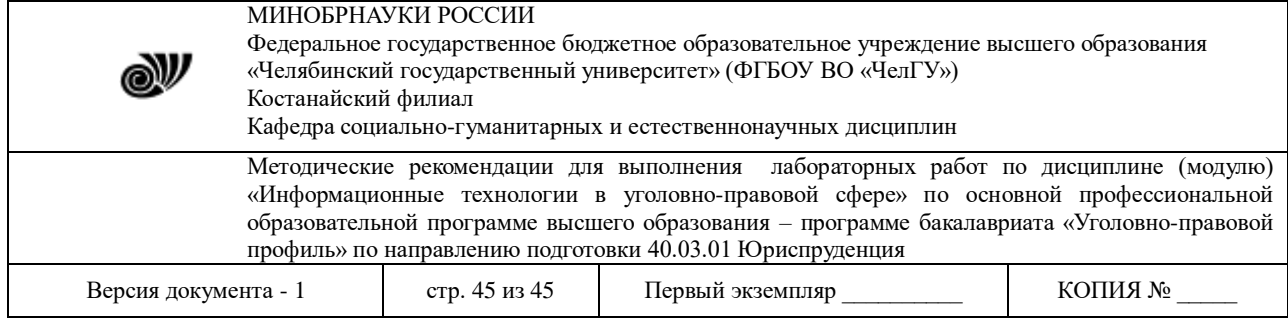

1. Информационные технологии в юридической деятельности : учебник для академического бакалавриата / П. У. Кузнецов [и др.] ; под общей редакцией П. У. Кузнецова. — 3-е изд., перераб. и доп. — Москва : Издательство Юрайт, 2019. — 325 с. — (Бакалавр. Академический курс). — ISBN 978-5-534-02598-9. — Текст : электронный // ЭБС Юрайт [сайт]. — URL: <https://biblio-online.ru/bcode/431836>

2. Информационные технологии в юридической деятельности : учебник и практикум для академического бакалавриата / В. Д. Элькин [и др.] ; под редакцией В. Д. Элькина. — 2-е изд., перераб. и доп. — Москва : Издательство Юрайт, 2019. — 403 с. — (Высшее образование). — ISBN 978-5-9916-5283-4. — Текст : электронный // ЭБС Юрайт [сайт]. — URL: <https://biblio-online.ru/bcode/431764>

#### **Дополнительная литература**

1. Трофимов, В. В. Информационные технологии в 2 т : учебник для академического бакалавриата / В. В. Трофимов ; под редакцией В. В. Трофимова. — Москва : Издательство Юрайт, 2016. — 628 с. — (Бакалавр. Академический курс). — ISBN 978-5-9916-5037-3. — Текст : электронный // ЭБС Юрайт [сайт]. — URL: <https://biblio-online.ru/bcode/393083>